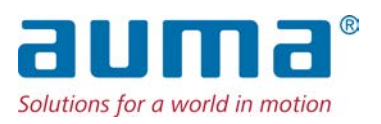

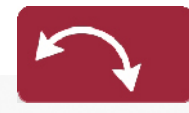

**Schwenkantriebe** SQ 05.2 – SQ 14.2 SQR 05.2 – SQR 14.2 Steuereinheit: elektromechanisch mit Stellantriebs-Steuerung AC 01.2 Intrusive

## Ansteuerung

Parallel Profibus DP Profinet Modbus RTU Modbus TCP/IP EtherNet/IP Foundation Fieldbus

 $\rightarrow$  HART

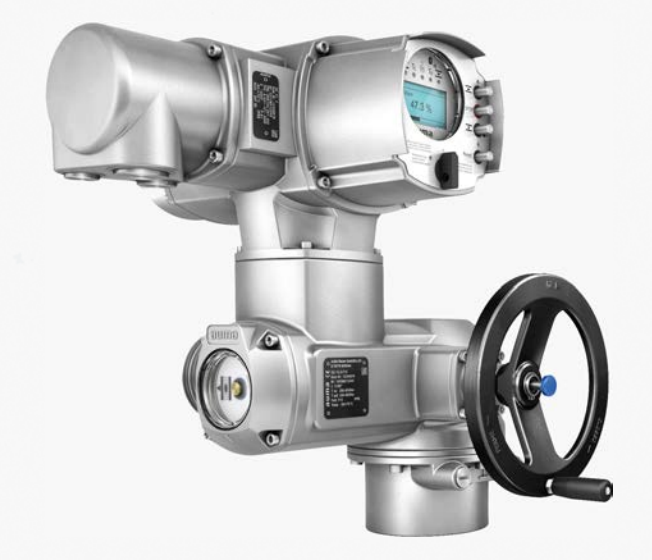

# **Anleitung zuerst lesen!**

- Sicherheitshinweise beachten.
- Diese Anleitung gilt als Teil des Produktes.
- Anleitung während der Lebensdauer des Produktes aufbewahren.
- Anleitung an jeden nachfolgenden Benutzer oder Besitzer des Produktes weitergeben.

# **Zielgruppe:**

Dieses Dokument enthält Informationen für Montage-, Inbetriebnahme- und Wartungspersonal.

# **Referenzunterlagen:**

- Handbuch (Betrieb und Einstellung) Stellantriebs-Steuerung AC 01.2 HART
- Handbuch (Geräteintegration) Stellantriebs-Steuerung AC 01.2 HART

Referenzunterlagen sind im Internet unter http://www.auma.com erhältlich.

# **Inhaltsverzeichnis Seite**

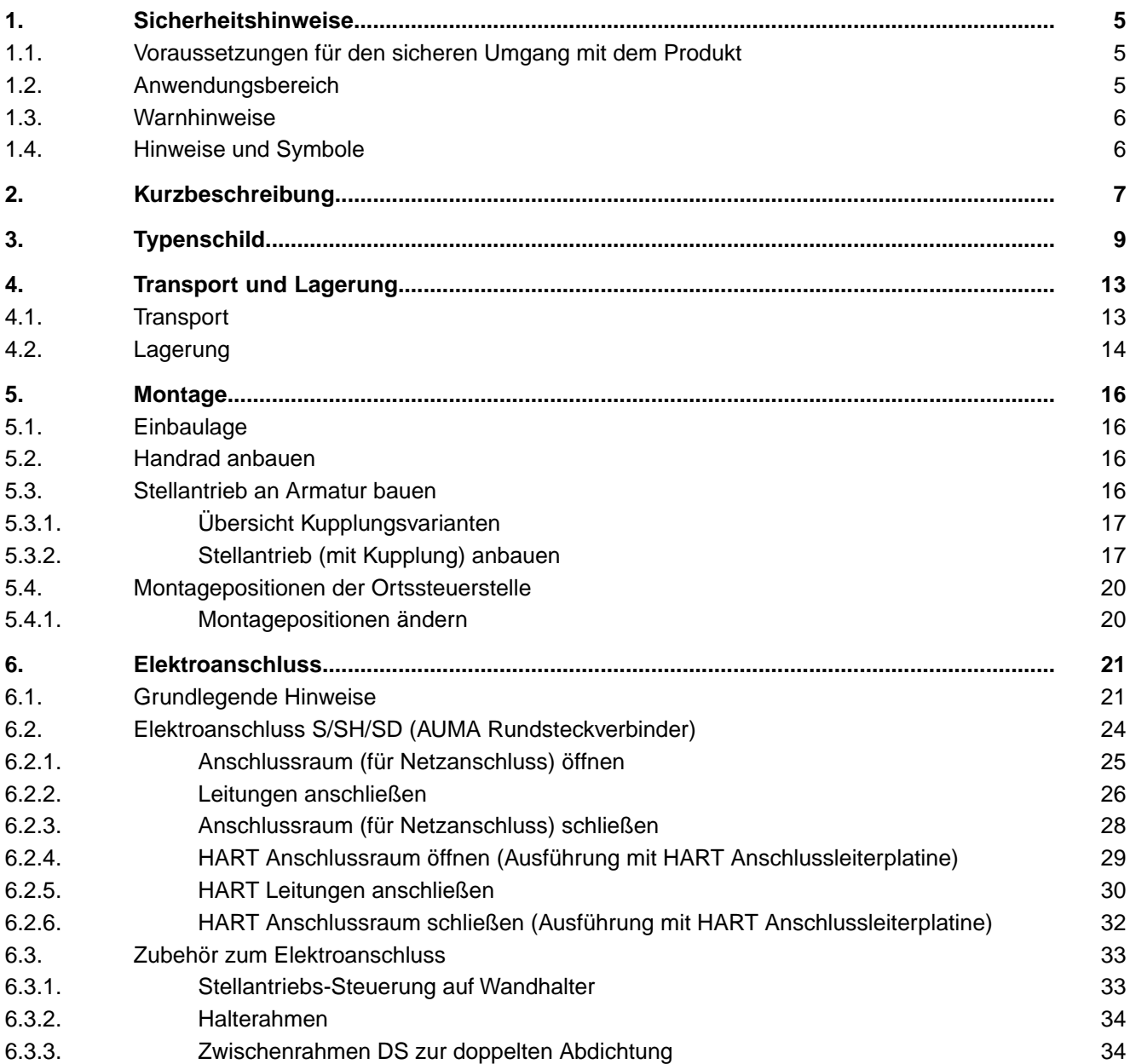

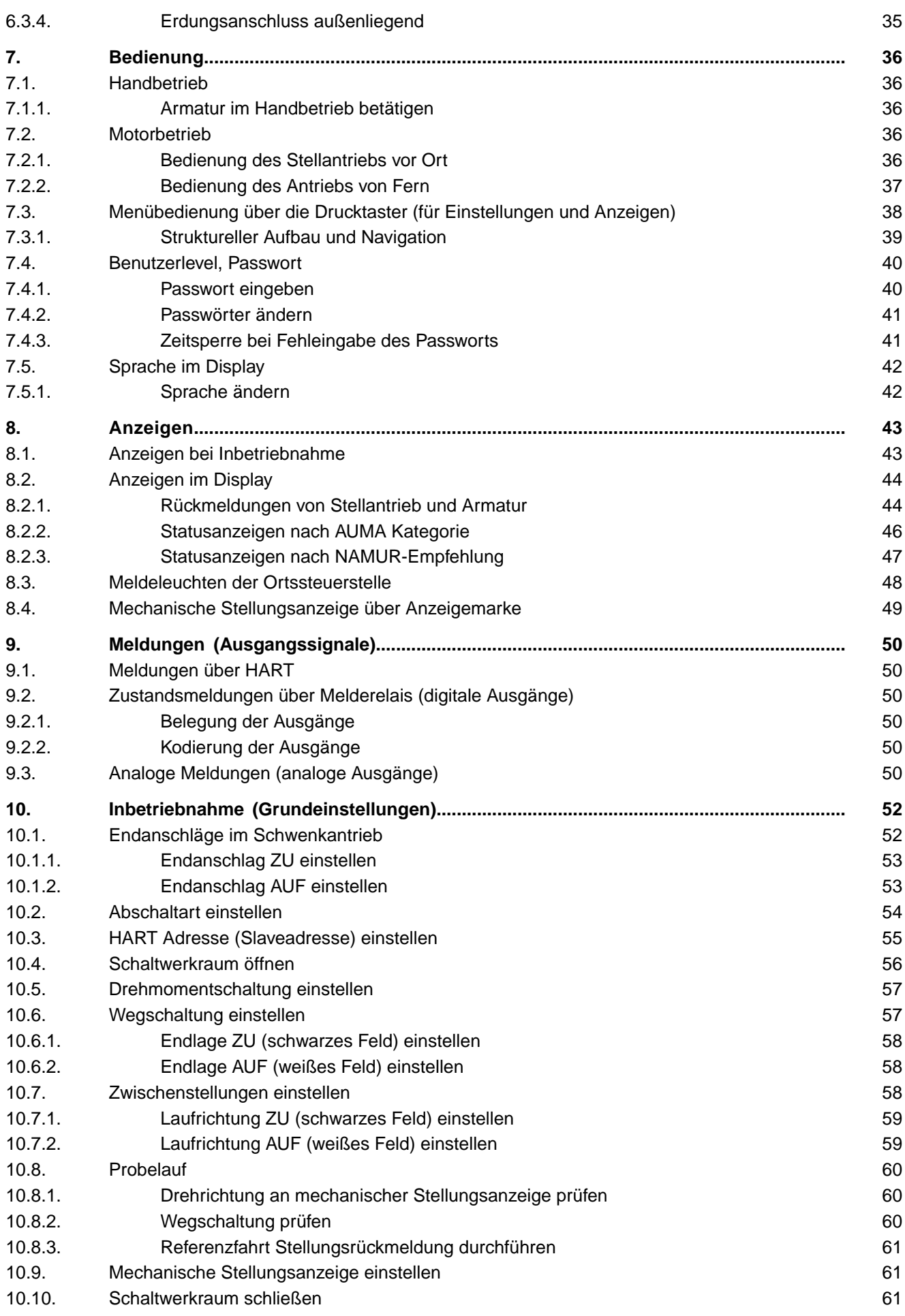

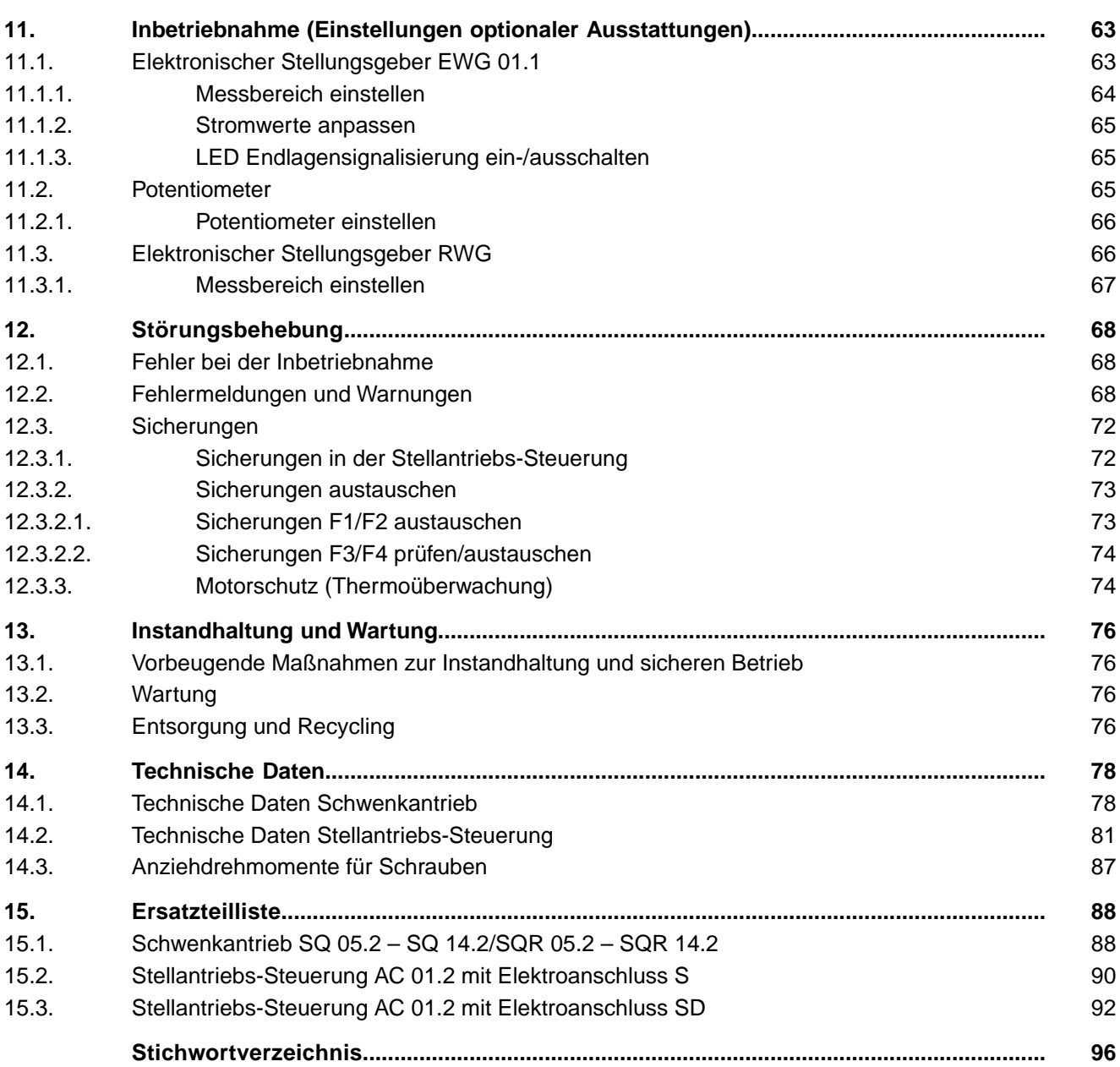

<span id="page-4-1"></span><span id="page-4-0"></span>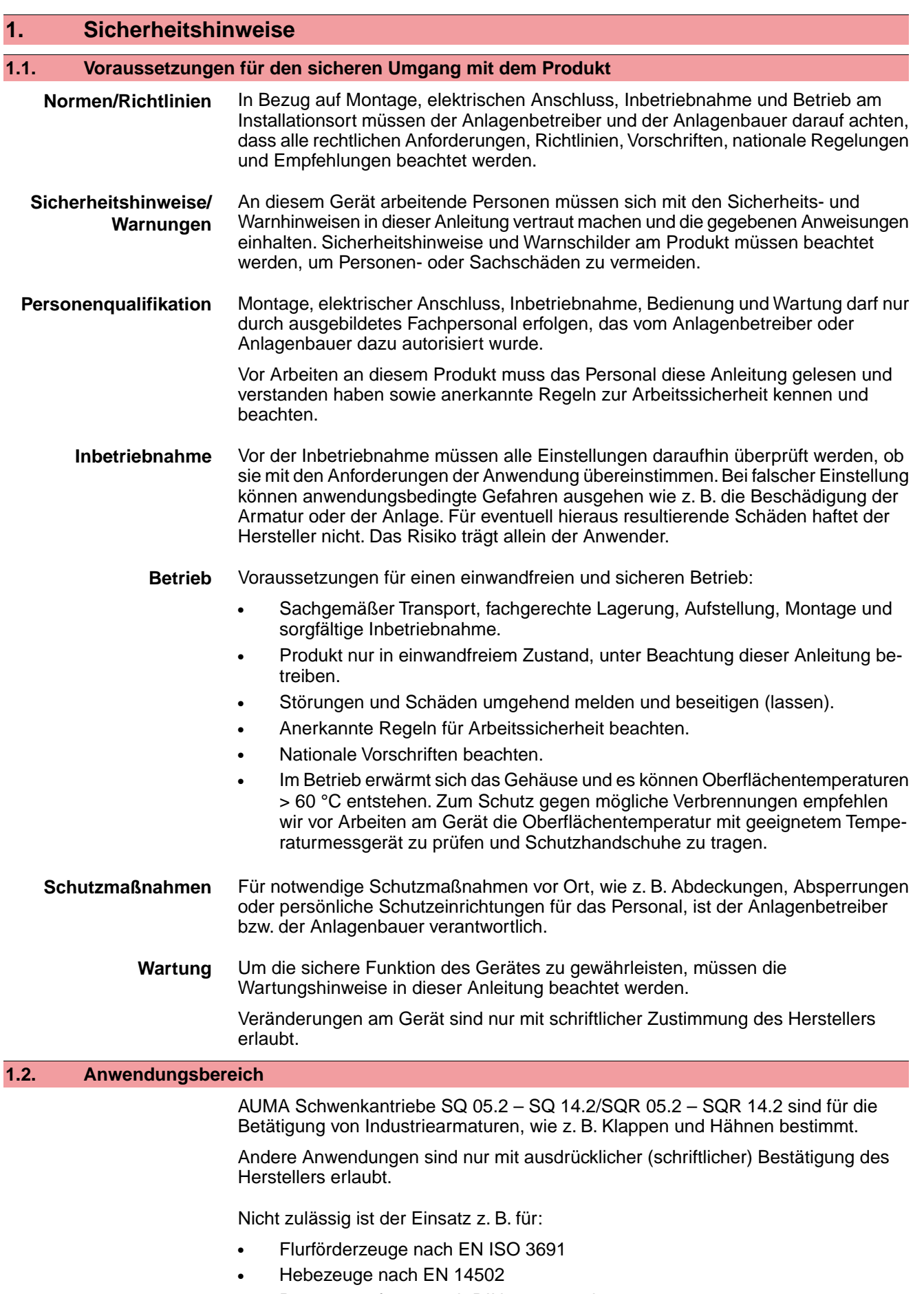

<span id="page-4-2"></span>● Personenaufzüge nach DIN 15306 und 15309

<span id="page-5-1"></span><span id="page-5-0"></span>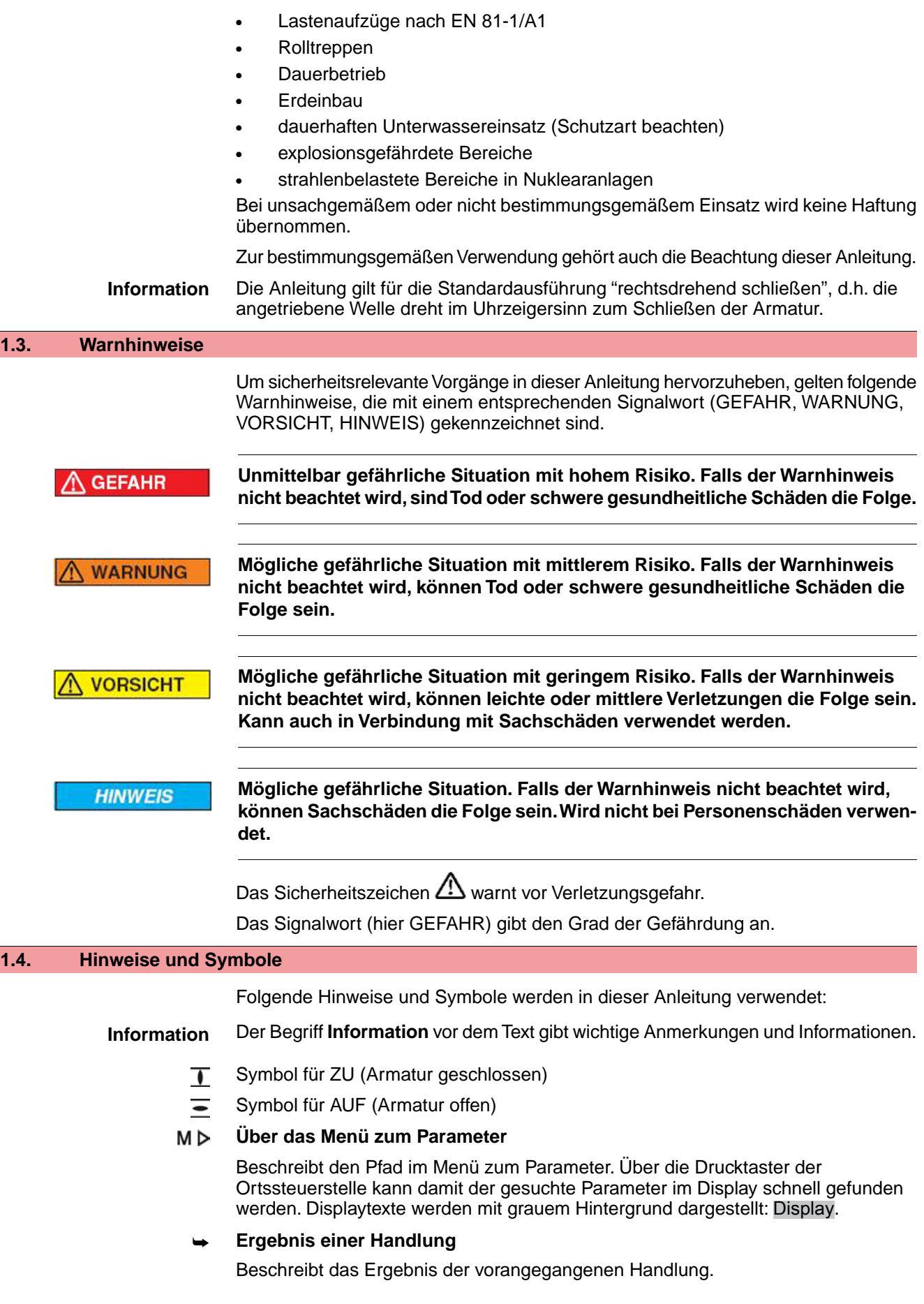

<span id="page-6-0"></span>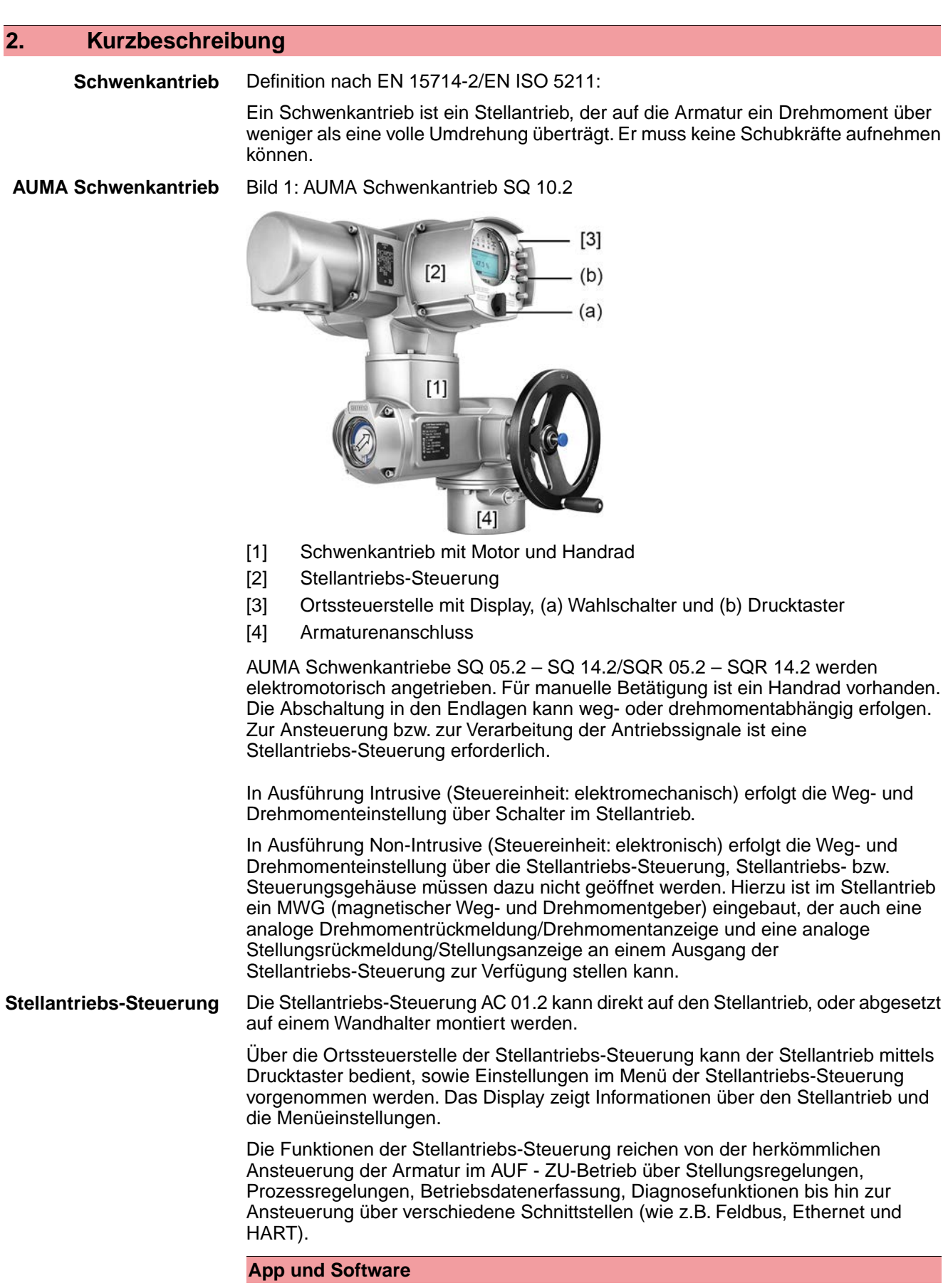

Über die Software **AUMA CDT** für Windows Computer (Notebook oder Tablet) und über die **AUMA Assistant App** können vom Stellantrieb Daten ein- bzw. ausgelesen, Einstellungen verändert und gespeichert werden. Die Verbindung zwischen Computer und AUMA Stellantrieb erfolgt dabei drahtlos über eine Bluetooth-Schnittstelle. Mit

der **AUMA Cloud** bieten wir eine interaktive Plattform, mit der sich z.B. detaillierte Gerätedaten von allen Stellantrieben in einer Anlage sammeln und auswerten lassen.

Bild 2: Kommunikation via Bluetooth

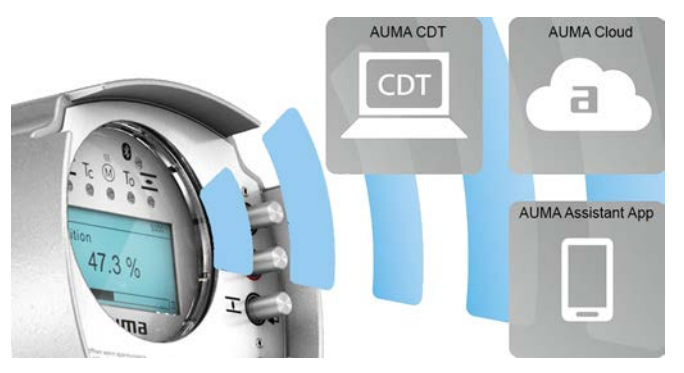

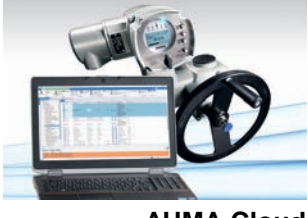

**AUMA Cloud**

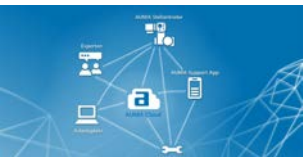

**AUMA Assistant App**

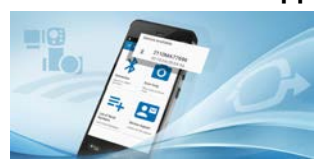

**AUMA CDT** AUMA CDT ist ein benutzerfreundliches Einstell- und Bedienprogramm für AUMA Stellantriebe.

> Die Software AUMA CDT ist über unsere Website im Internet unter www.auma.com kostenlos beziehbar.

> Die AUMA Cloud ist das Herz der digitalen AUMA Welt. Sie ist die interaktive Plattform, um die Instandhaltung von AUMA Stellantrieben effizient und kostenorientiert zu organisieren. In der AUMA Cloud lassen sich Gerätedaten von allen Stellantrieben in einer Anlage sammeln und übersichtlich darstellen. Detaillierte Analysen geben Hinweise zu möglichem Wartungsbedarf. Zusätzliche Funktionen erleichtern das Asset Management.

Die AUMA Assistant App ermöglicht die Fern-Einstellung und Fern-Diagnose von AUMA Stellantrieben per Bluetooth mit einem Smartphone oder einem Tablet.

Die AUMA Assistant App steht im Play Store (Android) bzw. im App Store (iOS) kostenlos zum Download bereit.

Bild 3: Link zur AUMA Assistant App

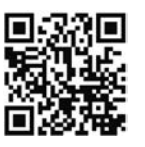

# <span id="page-8-0"></span>**3. Typenschild**

Jede Gerätekomponente (Stellantrieb, Stellantriebs-Steuerung, Motor) ist mit einem Typenschild ausgezeichnet.

#### Bild 4: Anordnung der Typenschilder

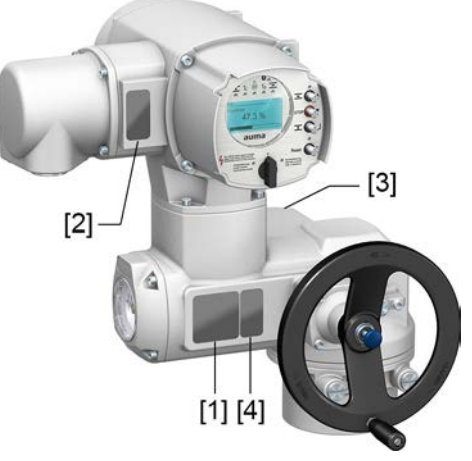

- [1] Typenschild Stellantrieb
- [2] Typenschild Stellantriebs-Steuerung
- [3] Typenschild Motor
- [4] Zusatzschild, z.B. KKS-Schild

## **Typenschild Stellantrieb**

Bild 5: Typenschild Stellantrieb (Beispiel)

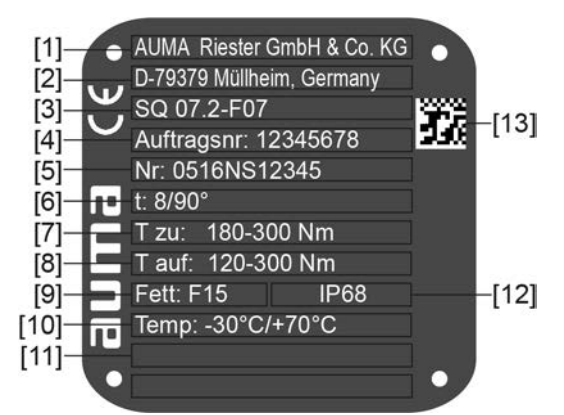

 $a$ UM $a$  (= Herstellerlogo);  $c \in C$ E-Zeichen)

- [1] Name des Herstellers
- [2] Anschrift des Herstellers
- [3] **Typenbezeichnung**
- [4] **Auftragsnummer**
- [5] **Seriennummer Stellantrieb**
- [6] Stellzeit in [s] für eine Schwenkbewegung von 90°
- [7] Drehmomentbereich in Richtung ZU
- [8] Drehmomentbereich in Richtung AUF
- [9] Schmierstofftyp
- [10] zulässige Umgebungstemperatur
- [11] nach Kundenwunsch optional belegbar
- [12] Schutzart
- [13] **DataMatrix-Code**

#### **Typenschild Stellantriebs-Steuerung** Bild 6: Typenschild Stellantriebs-Steuerung (Beispiel) AC 01.2 communication 陇  $-[11]$ Auftragsnr. 12345678 National Processing<br>Nr: 0516MA12345<br>TPA:00R100-0l1-000 層 F TPC:AI000-1A1-A000  $3 - 400V$  $P: A1$  $\begin{bmatrix} 7 \\ 9 \end{bmatrix}$  $-30/+70°C$ **IP68** Anst.: HART  $[10$ [1] **Typenbezeichnung** [2] **Auftragsnummer** [3] **Seriennummer** [4] **Anschlussplan Stellantrieb** [5] Schaltplan Stellantriebs-Steuerung [6] Netzspannung [7] **AUMA Leistungsklasse Schaltgeräte** [8] zul. Umgebungstemperatur [9] Schutzart [10] **Ansteuerung**

[11] DataMatrix-Code

# **Typenschild Motor**

Bild 7: Typenschild Motor (Beispiel)

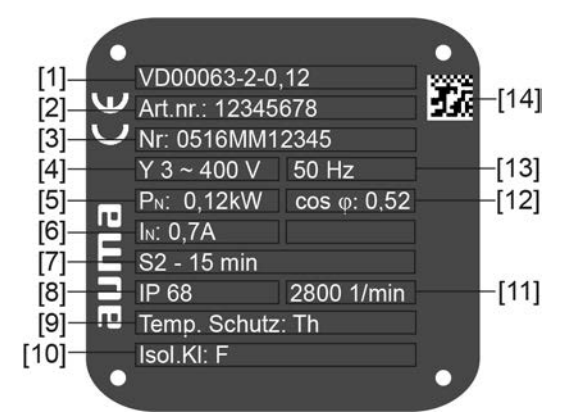

 $a$ UM $a$  (= Herstellerlogo);  $c \in C$  (= CE-Zeichen)

- [1] Motortyp
- [2] Artikelnummer Motor
- [3] Seriennummer
- [4] Stromart, Netzspannung
- [5] Nennleistung
- [6] Nennstrom
- [7] Betriebsart
- [8] Schutzart
- [9] Motorschutz (Temperaturschutz)
- [10] Isolierstoffklasse
- [11] Drehzahl
- [12] Leistungsfaktor cos phi
- [13] Netzfrequenz
- [14] DataMatrix-Code

Tabelle 1:

#### **Beschreibungen zu den Typenschildangaben**

#### **Typenbezeichnung**

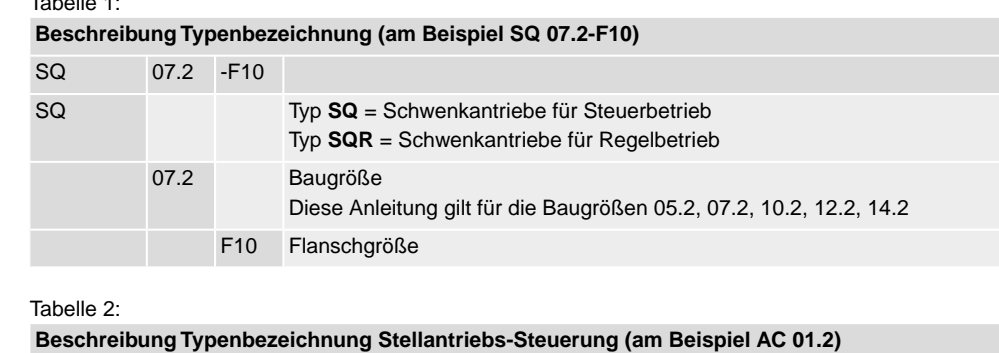

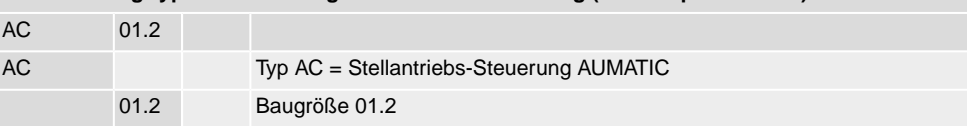

**Auftragsnummer** Anhand dieser Nummer kann das Produkt identifiziert und die technischen und auftragsbezogenen Daten des Gerätes ermittelt werden.

Bei Rückfragen zum Produkt bitten wir Sie stets diese Nummer anzugeben.

Im Internet unter **http://www.auma.com** > Service & Support > myAUMA bieten wir einen Service an, über den ein berechtigter Benutzer durch Eingabe der Auftragsnummer auftragsbezogene Dokumente wie Schaltpläne und Technische Daten (in deutscher und englischer Sprache), Abnahmeprüfzeugnis, die Betriebsanleitung und weitere Informationen zum Auftrag herunterladen kann.

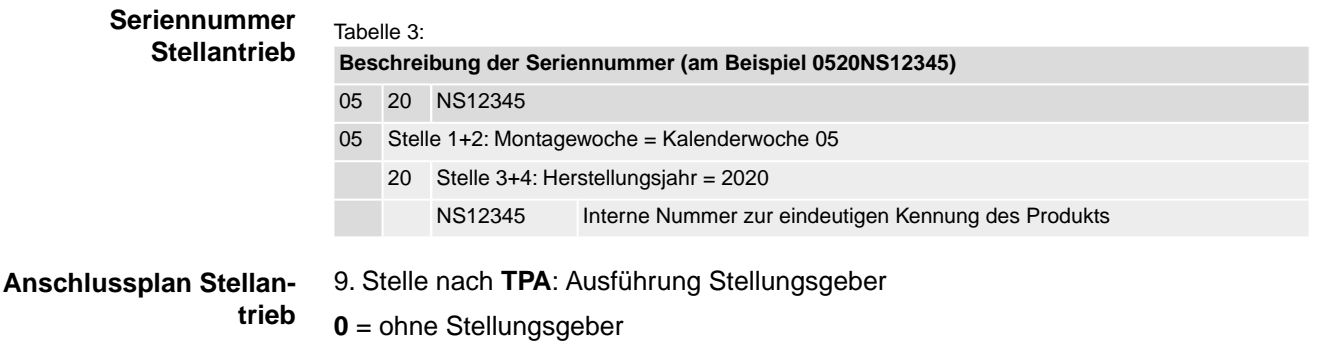

**A, B, J, K, L, N, R,T** = Potentiometer

**C, D, E, G, H, M, P, S, U** = Elektronischer Stellungsgeber

**AUMA Leistungsklasse Schaltgeräte** Die in der Stellantriebs-Steuerung verwendeten Schaltgeräte (Wendeschütze/Thyristoren) sind in AUMA Leistungsklassen (z.B. A1, B1, ...) eingeteilt. Die Leistungsklasse gibt an bis zu welcher max. zulässigen Bemessungsleistung (des Motors) das Schaltgerät ausgelegt ist. Die Bemessungsleistung (Nennleistung) des Stellantriebsmotors ist auf dem Motortypenschild in kW angegeben. Die Zuordnung der AUMA Leistungsklassen zu den Nennleistungen der Motortypen kann aus separaten elektrischen Datenblättern entnommen werden.

> Bei Schaltgeräten ohne Leistungsklassenzuordnung ist auf dem Typenschild der Stellantriebs-Steuerung nicht die Leistungsklasse sondern die max. zulässige Bemessungsleistung direkt in kW angegeben.

# **Ansteuerung** Tabelle 4: **Beispiele Ansteuerung (Angaben auf Typenschild Stellantriebs-Steuerung)** Eingangssignal Beschreibung HART Ansteuerung über HART Schnittstelle Ansteuerung über HART Schnittstelle und Steuerspannung für AUF - ZU Ansteuerung über digitale Eingänge (AUF, HALT, ZU) HART/24 V DC **DataMatrix-Code** Mit unserer **AUMA Assistant App** können Sie den DataMatrix-Code einscannen und erhalten damit als autorisierter Benutzer den direkten Zugriff auf auftragsbezogene Dokumente des Produktes ohne die Auftrags- oder Seriennummer eingeben zu müssen. Bild 8: Link zur AUMA Assistant App:

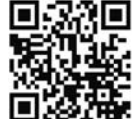

Für weiteren Service & Support, Software/Apps/... siehe www.auma.com.

<span id="page-12-1"></span><span id="page-12-0"></span>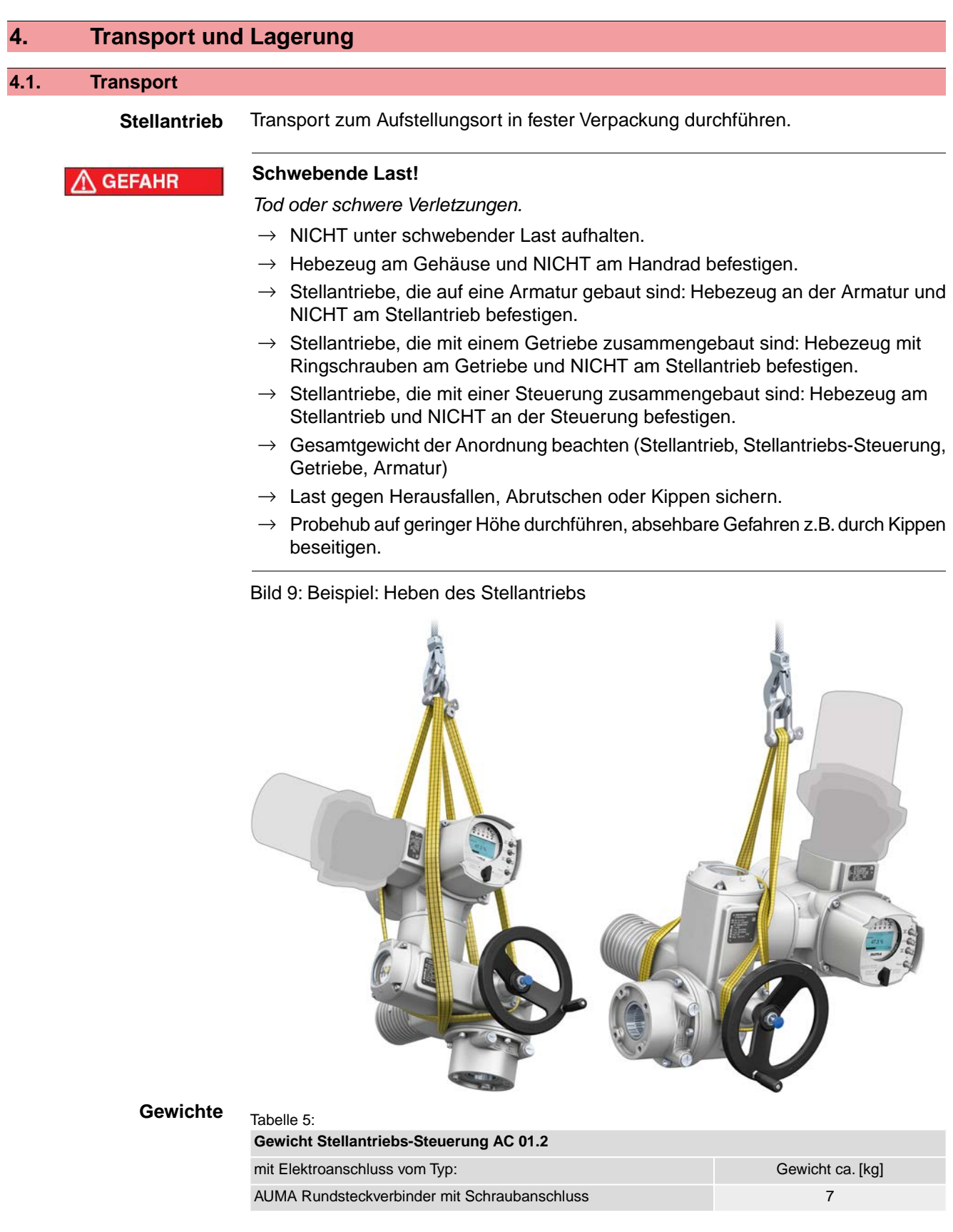

#### Tabelle 6: **Gewichte Schwenkantriebe SQ 05.2 – SQ 14.2 / SQR 05.2 – SQR 14.2 mit Drehstrommotoren**

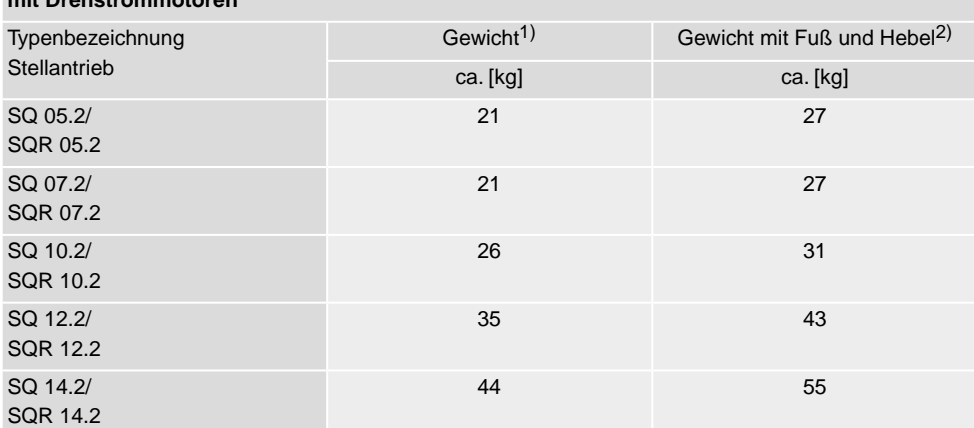

Angegebenes Gewicht beinhaltet Schwenkantrieb AUMA NORM mit Drehstrommotor, Elektroanschluss in Standardausführung, ungebohrter Kupplung und Handrad. Bei anderen Anschlussformen zusätzliche Gewichte berücksichtigen. 1)

Angegebenes Gewicht beinhaltet Schwenkantrieb AUMA NORM mit Drehstrommotor, Elektroanschluss in Standardausführung und Handrad inklusive Fuß und Hebel. Bei anderen Anschlussformen zusätzliche Gewichte beachten. 2)

#### Tabelle 7:

#### **Gewichte Schwenkantriebe SQ 05.2 – SQ 14.2 / SQR 05.2 – SQR 14.2 mit Wechselstrommotoren**

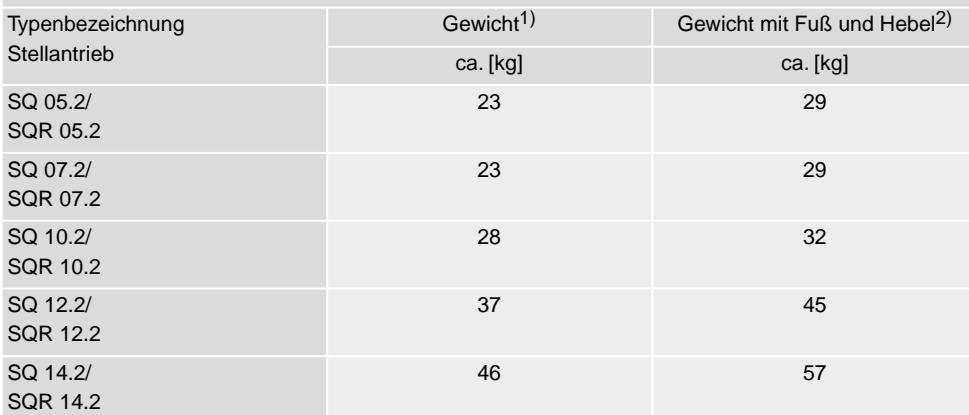

Angegebenes Gewicht beinhaltet Schwenkantrieb AUMA NORM mit Wechselstrommotor, Elektroanschluss in Standardausführung, ungebohrter Kupplung und Handrad. Bei anderen Anschlussformen zusätzliche Gewichte berücksichtigen. 1)

Angegebenes Gewicht beinhaltet Schwenkantrieb AUMA NORM mit Wechselstrommotor, Elektroanschluss in Standardausführung und Handrad inklusive Fuß und Hebel. Bei anderen Anschlussformen zusätzliche Gewichte berücksichtigen. 2)

## <span id="page-13-0"></span>**4.2. Lagerung**

**HINWEIS** 

## **Korrosion durch falsche Lagerung!**

- $\rightarrow$  Lagerung in gut belüftetem, trockenem Raum.
- $\rightarrow$  Schutz gegen Bodenfeuchtigkeit durch Lagerung in Regal oder auf Holzrost.
- $\rightarrow$  Abdeckung zum Schutz gegen Staub und Schmutz.
- $\rightarrow$  Unlackierte Flächen mit geeignetem Korrosionsschutzmittel behandeln.

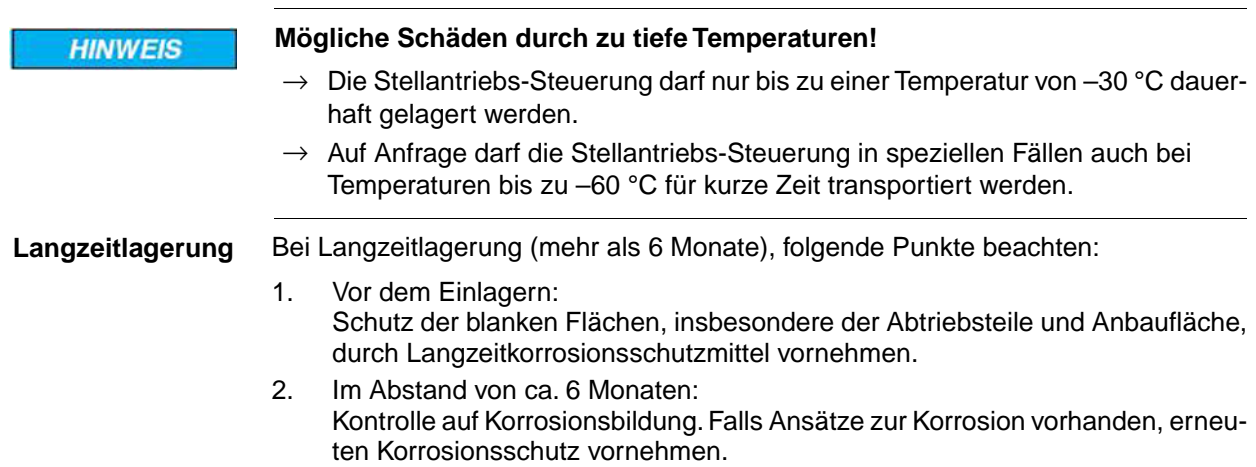

<span id="page-15-1"></span><span id="page-15-0"></span>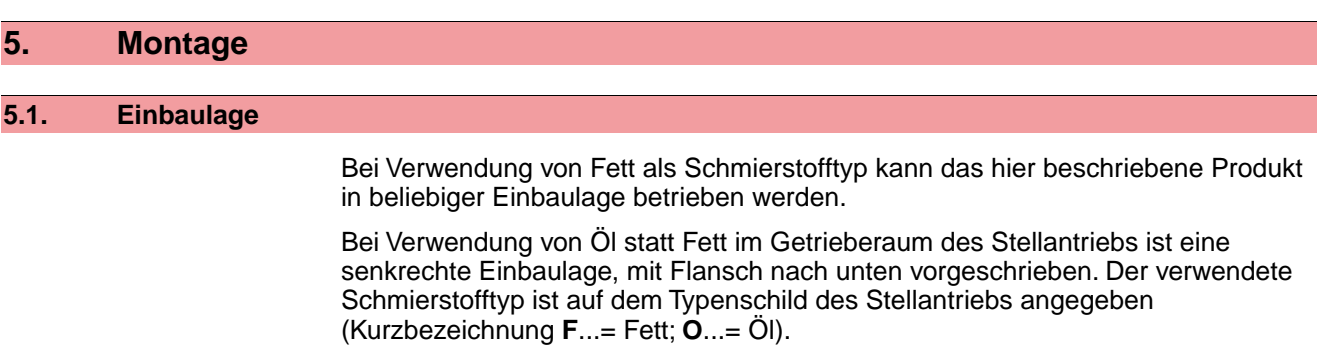

## <span id="page-15-2"></span>**5.2. Handrad anbauen**

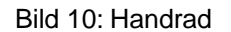

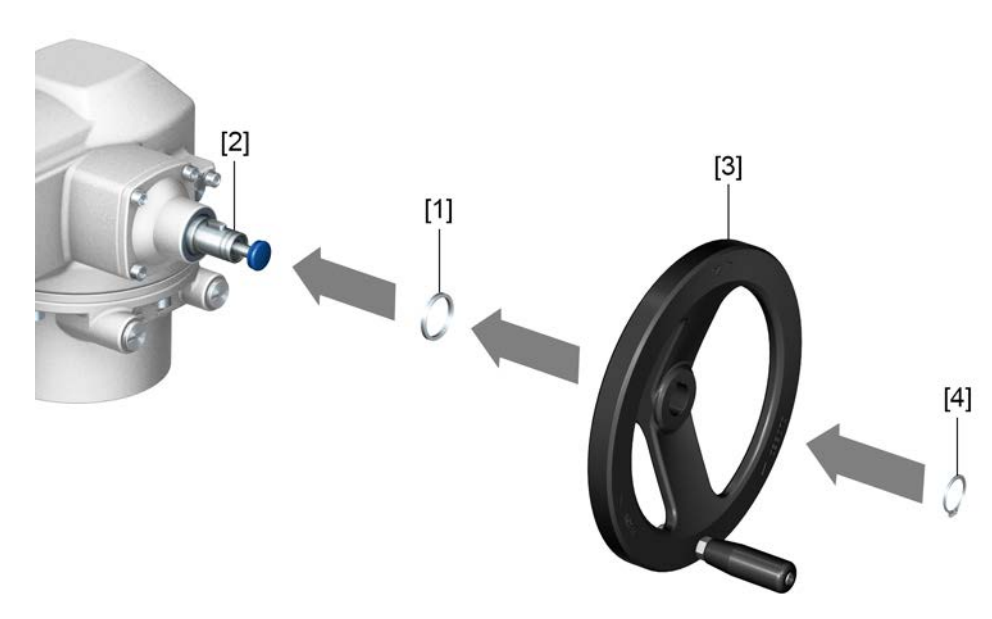

- [1] Distanzscheibe
- [2] Eingangswelle
- [3] Handrad
- [4] Sicherungsring

<span id="page-15-3"></span>

- **Vorgehensweise** 1. Falls erforderlich Distanzscheibe [1] auf Eingangswelle [2] stecken.
	- 2. Handrad [3] auf Eingangswelle stecken.
	- 3. Handrad [3] mit Sicherungsring [4] sichern.

**Information:** Der Sicherungsring [4] befindet sich (zusammen mit dieser Anleitung) in einer wetterfesten Tasche, die bei der Auslieferung am Gerät befestigt ist.

# **5.3. Stellantrieb an Armatur bauen**

**HINWEIS** 

## **Korrosion durch Lackschäden und Kondenswasserbildung!**

- $\rightarrow$  Lackschäden nach Arbeiten am Gerät ausbessern.
- $\rightarrow$  Nach Montage Gerät sofort elektrisch anschließen, damit Heizung Kondenswasserbildung vermindert.

Die Montage des Stellantriebs auf die Armatur erfolgt entweder über eine Kupplung (Standard) oder über einen Hebel. Für die Montage an die Armatur in der Ausführung mit Fuß und Hebel gibt es eine separate Anleitung.

<span id="page-16-1"></span><span id="page-16-0"></span>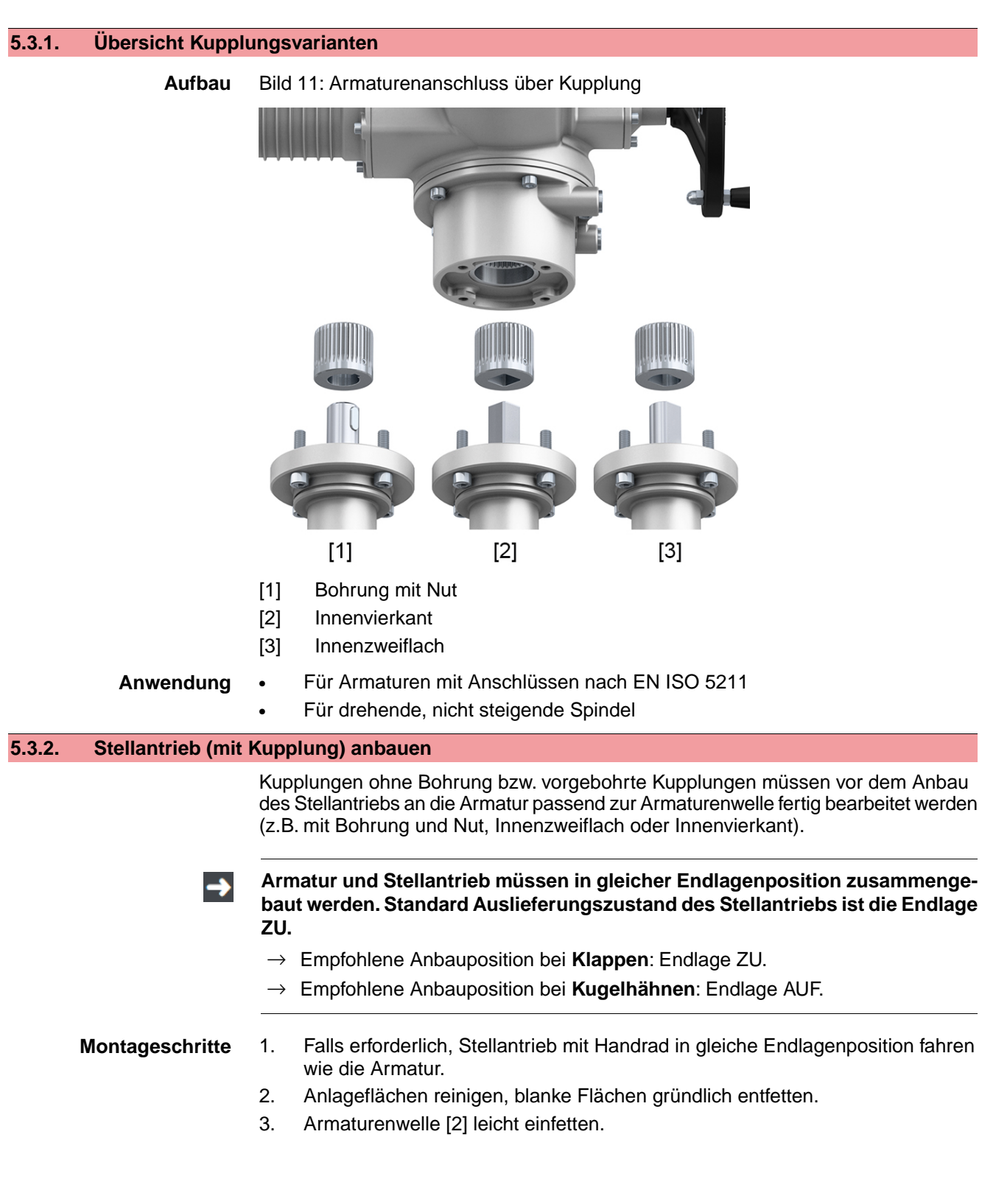

4. Kupplung [1] auf Armaturenwelle [2] aufsetzen und gegen axiales Verrutschen mit Gewindestift [3] bzw. Spannscheibe und Schraube mit Federring [4] sichern. Dabei Maße X, Y bzw. L einhalten (siehe Bild und Tabelle <Montagepositionen Kupplung>).

Bild 12: Beispiele: Kupplung aufsetzen

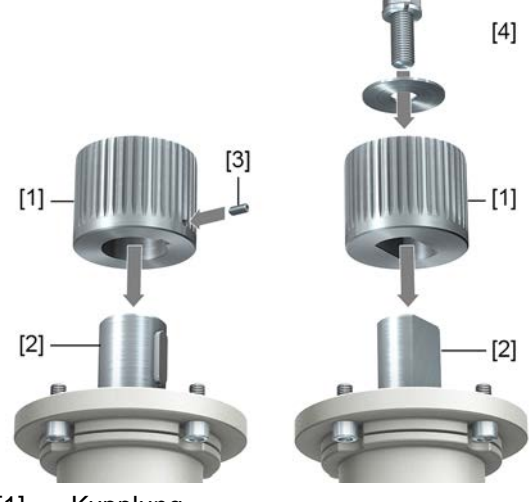

- [1] Kupplung
- [2] Armaturenwelle
- [3] Gewindestift
- [4] Spannscheibe und Schraube mit Federring

Bild 13: Montagepositionen Kupplung

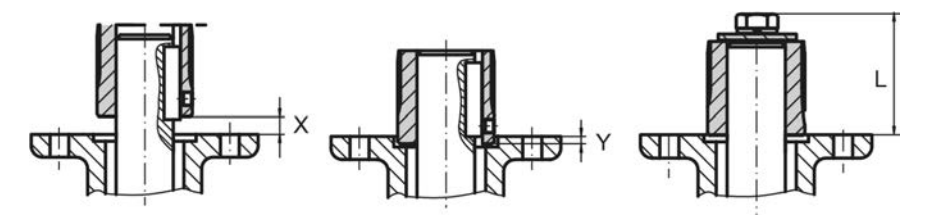

Tabelle 8:

**Montageposition der Kupplung mit Einbaumaßen gemäß AUMA Festlegung**

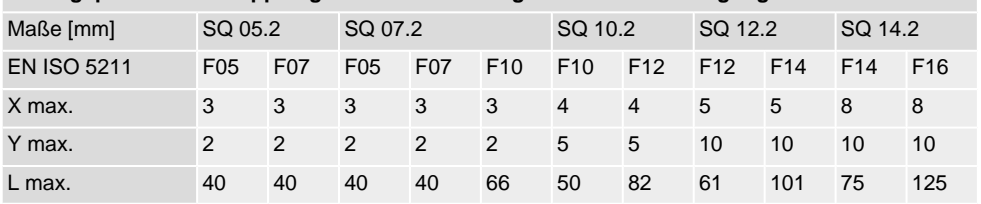

5. Verzahnung auf Kupplung mit säurefreiem Fett gut einfetten (z.B. Gleitmo von Fa. Fuchs).

6. Stellantrieb aufsetzen. Falls erforderlich, Stellantrieb leicht verdrehen bis Verzahnung von Kupplung eingreift. Bild 14:

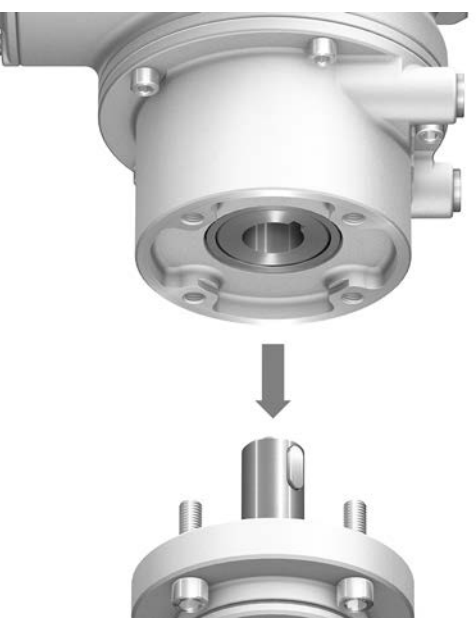

**Information** Auf Zentrierung (wenn vorhanden) und volle Anlage der Flansche achten.

- 7. Falls Flanschbohrungen mit Gewinden nicht übereinstimmen:
	- 7.1 Handrad etwas drehen bis Bohrungen fluchten.
	- 7.2 Evtl. Stellantrieb um einen Zahn auf der Kupplung versetzen.
- 8. Stellantrieb mit Schrauben befestigen. **Information:** Zur Vermeidung von Kontaktkorrosion empfehlen wir, die Schrauben mit Gewindedichtmittel einzukleben.
- 9. Schrauben über Kreuz mit Drehmoment nach Tabelle anziehen.

Tabelle 9:

#### **Anziehdrehmomente für Schrauben**

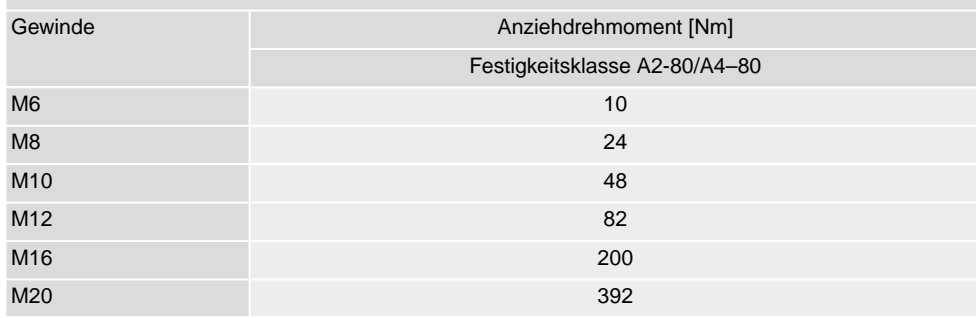

# <span id="page-19-0"></span>**5.4. Montagepositionen der Ortssteuerstelle**

Bild 15: Montagepositionen

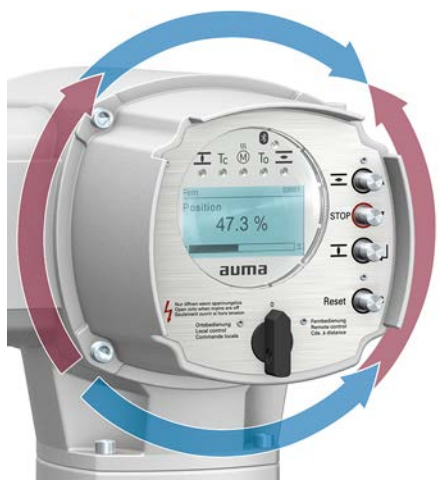

Die Montageposition der Ortssteuerstelle wird entsprechend der Bestellung ausgeführt. Sollte nach dem Anbau an die Armatur bzw. an das Getriebe, vor Ort, die Ortssteuerstelle ungünstig positioniert sein, kann die Position auch nachträglich geändert werden. Hierzu sind vier um 90° gedrehte Positionen möglich (maximal um 180° in eine Richtung).

# <span id="page-19-1"></span>**5.4.1. Montagepositionen ändern**

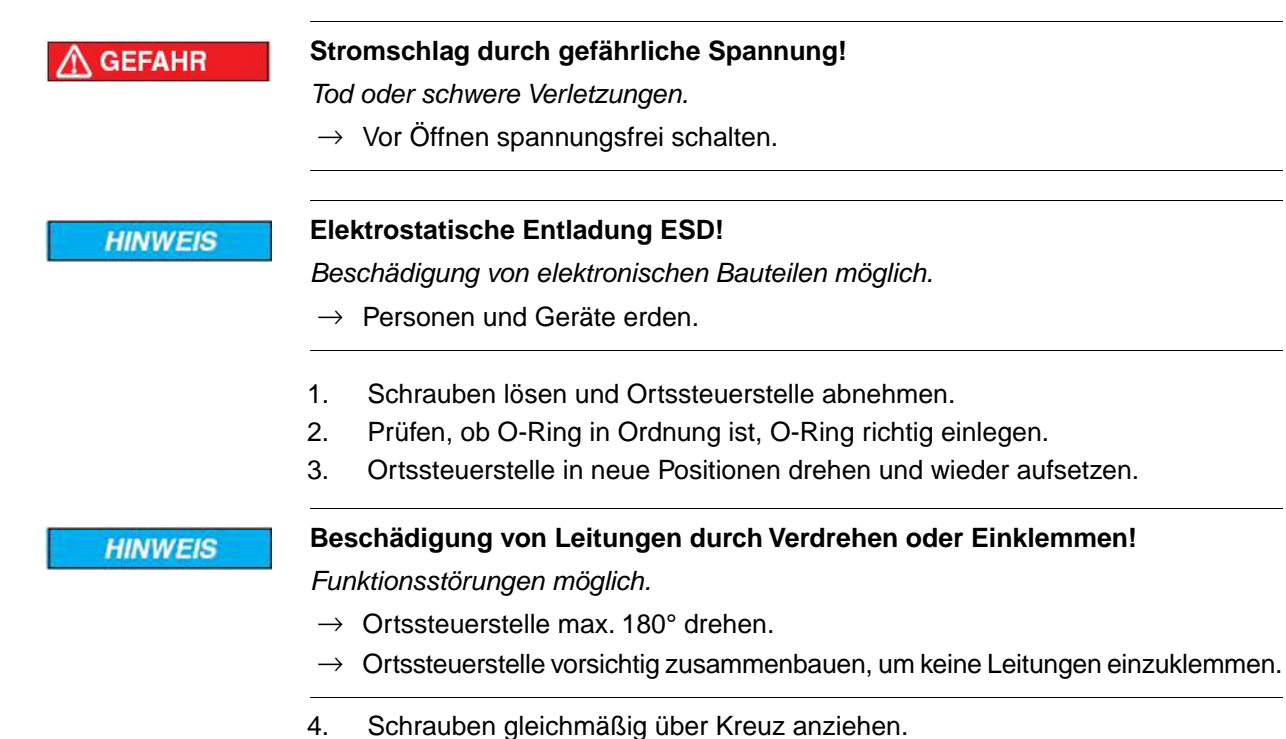

<span id="page-20-1"></span><span id="page-20-0"></span>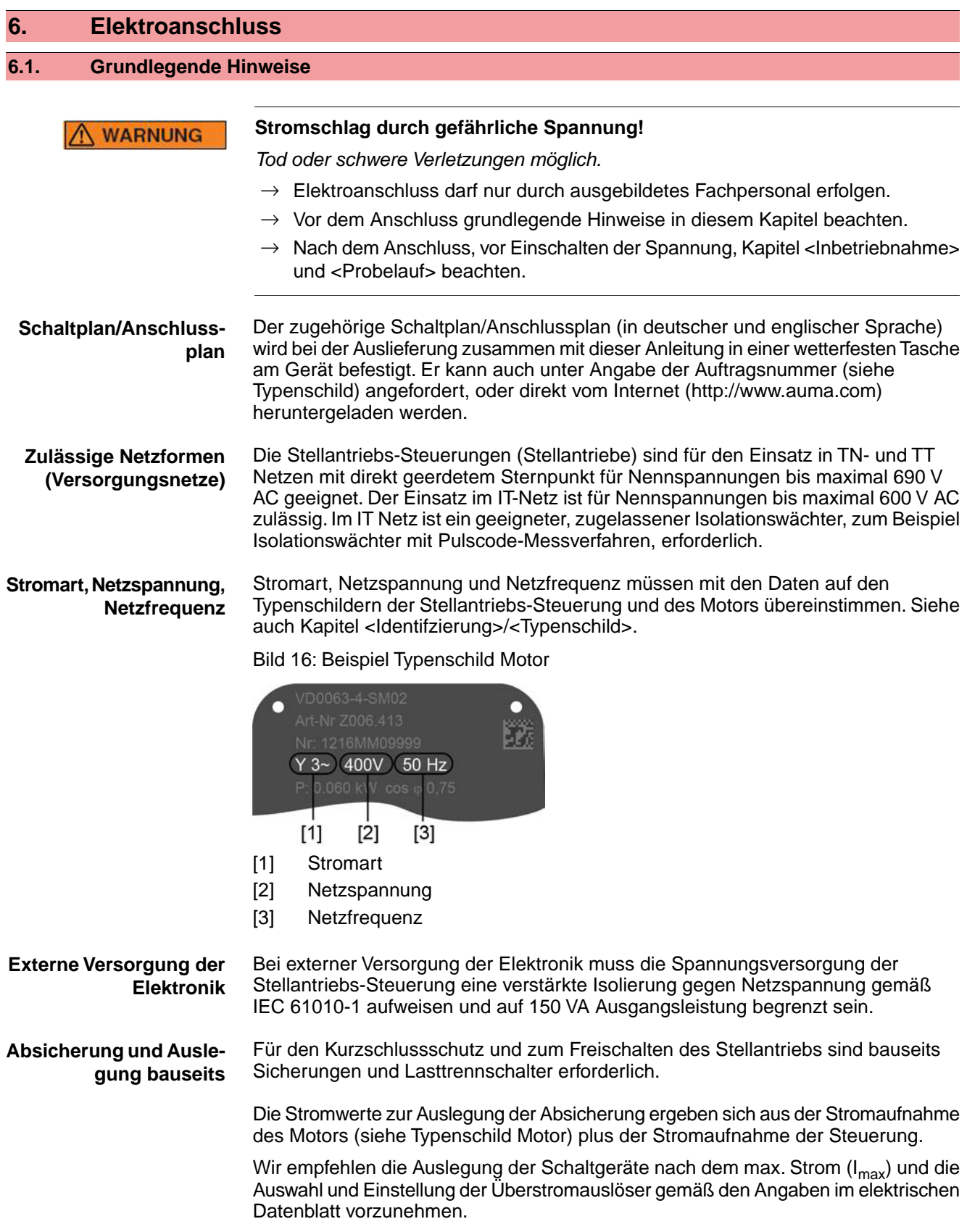

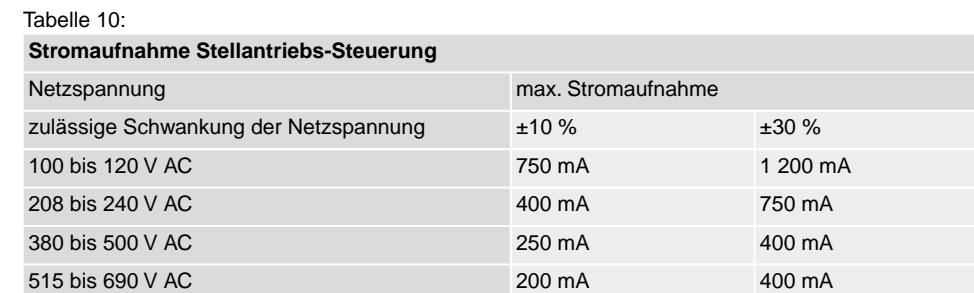

#### Tabelle 11:

#### **Maximal zulässige Absicherung**

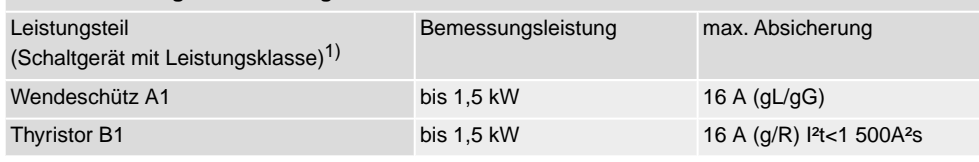

Die AUMA Leistungsklasse (A1, B1, ...) ist auf dem Typenschild der Stellantriebs-Steuerung angegeben 1)

Bei Verwendung von Sicherungsautomaten muss der Anlaufstrom (I<sub>A</sub>) des Motors beachtet werden (siehe elektrisches Datenblatt). Wir empfehlen für Sicherungsautomaten die Auslösecharakteristik D oder K nach IEC 60947-2. Für die Absicherung von Steuerungen mit Thyristoren empfehlen wir Schmelzsicherungen statt Sicherungsautomaten zu verwenden, der Einsatz von Sicherungsautomaten ist aber grundsätzlich zulässig.

Wir empfehlen auf den Einsatz von Fehlerstrom-Schutzschaltern (FI) zu verzichten. Wird auf der Netzseite dennoch ein FI eingesetzt, ist nur ein FI vom Typ B zulässig.

Bei Ausführung mit Heizsystem in der Stellantriebs-Steuerung und externer Versorgung der Elektronik, muss das Heizsystem kundenseitig abgesichert werden (siehe Schaltplan F4 ext.)

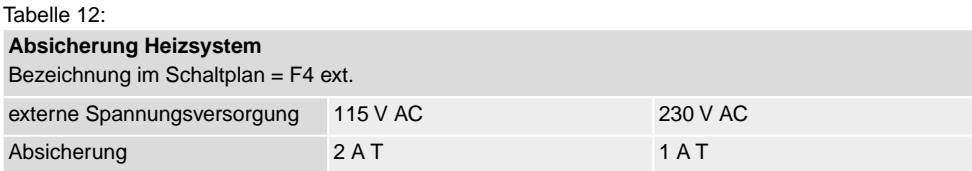

Falls die Stellantriebs-Steuerung getrennt vom Stellantrieb montiert wird (Stellantriebs-Steuerung auf Wandhalter): Länge und der Querschnitt der Verbindungsleitung bei der Auslegung der Absicherung berücksichtigen.

Für die Möglichkeiten von getrennten Potentialen siehe Technische Daten.

**Potential der Kundenanschlüsse Sicherheitsstandards** Schutzmaßnahmen und Schutzeinrichtungen müssen den gültigen nationalen

**Anschlussleitungen, Kabelverschraubungen, Reduzierungen, Verschlussstopfen**

müssen mit den zutreffenden Sicherheitsstandards für den Aufstellort übereinstimmen. Wir empfehlen Anschlussleitungen und Anschlussklemmen nach dem Nennstrom

Vorschriften für den Aufstellort entsprechen. Alle extern angeschlossenen Geräte

- $(I_N)$  auszulegen (siehe Typenschild Motor oder elektrisches Datenblatt).
- Zur Sicherstellung der Isolation des Gerätes geeignete (spannungsfeste) Leitungen verwenden. Leitungen mindestens für die höchste vorkommende Bemessungsspannung auslegen.
- Zur Vermeidung von Kontaktkorrosion empfehlen wir, bei Kabelverschraubungen und Verschlussstopfen aus Metall, Gewindedichtmittel zu verwenden.
- Anschlussleitung mit geeigneter Mindestbemessungstemperatur verwenden.
- Bei Anschlussleitungen die UV-Strahlungen ausgesetzt sind (z.B. im Freien) UV-beständige Leitungen verwenden.

• Für den Anschluss von Stellungsgebern müssen abgeschirmte Leitungen verwendet werden.

#### **EMV-gerechte Leitungsverlegung**

Signal- und Feldbusleitungen sind störempfindlich. Motorleitungen sind störbehaftet.

- Störempfindliche und störbehaftete Leitungen in möglichst großem Abstand zueinander verlegen.
- Die Störfestigkeit von Signal- und Feldbusleitungen erhöht sich, wenn die Leitungen dicht am Massepotential verlegt werden.
- Lange Leitungen möglichst vermeiden oder darauf achten, dass sie in wenig gestörten Bereichen verlegt werden.
- Parallelstrecken mit geringem Leitungsabstand von störempfindlichen und störbehafteten Leitungen vermeiden.

#### **HART Leitungsempfehlung:**

Verdrillte Zweidrahtleitung, geschirmt.

Bei Leitungslänge <1 500 m: Querschnitt mind. 0,2 mm²

Bei Leitungslänge >1 500 m: Querschnitt mind. 0,5 mm²

Keine Verwendung von "multiple-twisted pair" Leitungen.

## **Vor der Verlegung beachten:**

- Der Anschluss erfolgt in Punkt zu Punkt Topologie.
- HART Leitungen wenn möglich im Abstand von mindestens 20 cm zu anderen Leitungen verlegen. Falls möglich, in einem getrennten, leitfähigen und geerdeten Leitungsschacht verlegen.
- Darauf achten, dass es keine Potentialunterschiede zwischen den Teilnehmern gibt.
- Die maximale Leitungslänge ist abhängig von der Charakteristik der angeschlossenen Geräte (Impedanz), der verwendeten Leitung (Leitungskapazität und Leitungswiderstand) und der Impedanz aller Geräte die zwischen zwei Endgeräten installiert sind.

# <span id="page-23-0"></span>**6.2. Elektroanschluss S/SH/SD (AUMA Rundsteckverbinder)**

Bild 17: Elektroanschluss S, SH und SD

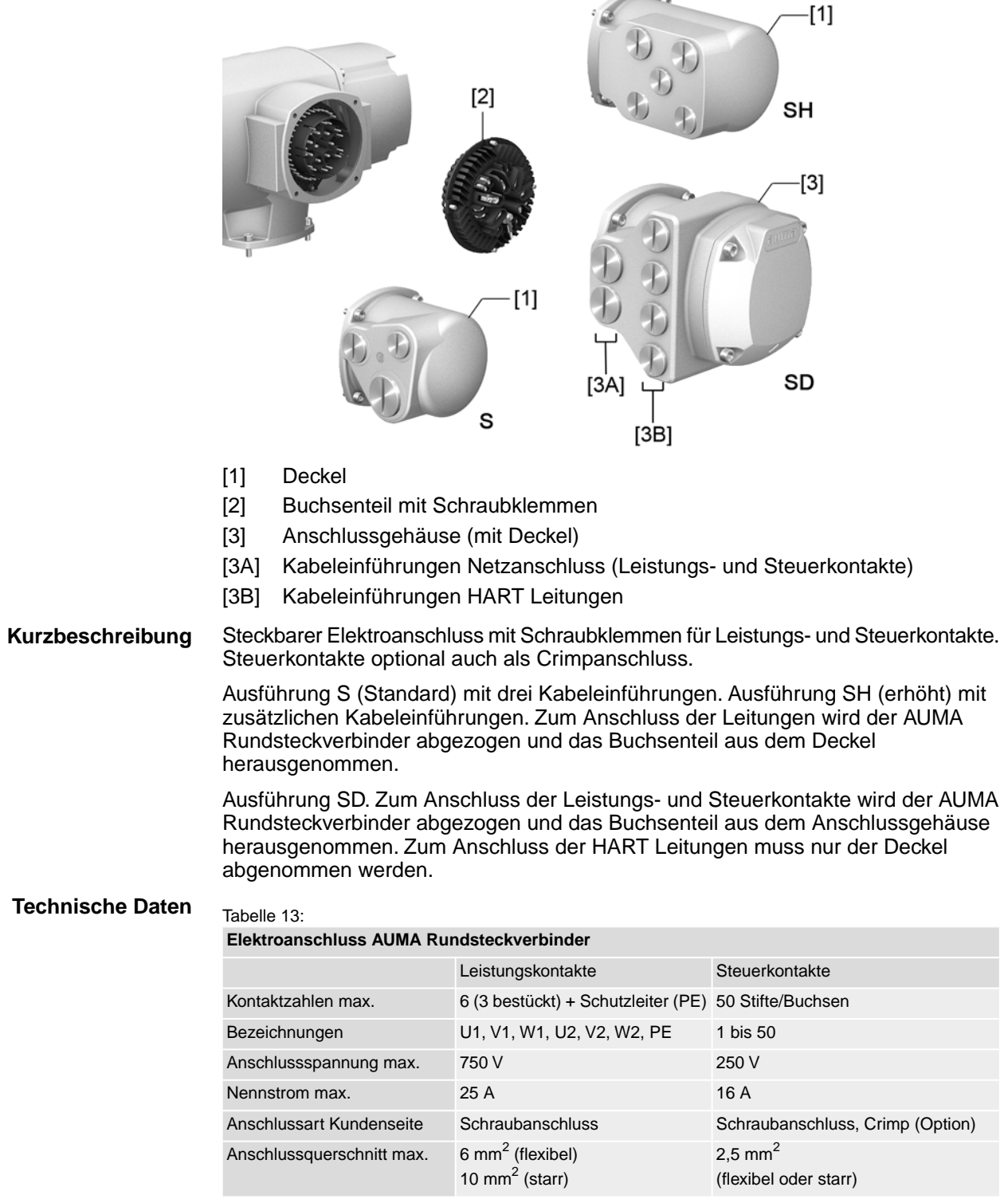

## <span id="page-24-0"></span>**6.2.1. Anschlussraum (für Netzanschluss) öffnen**

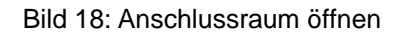

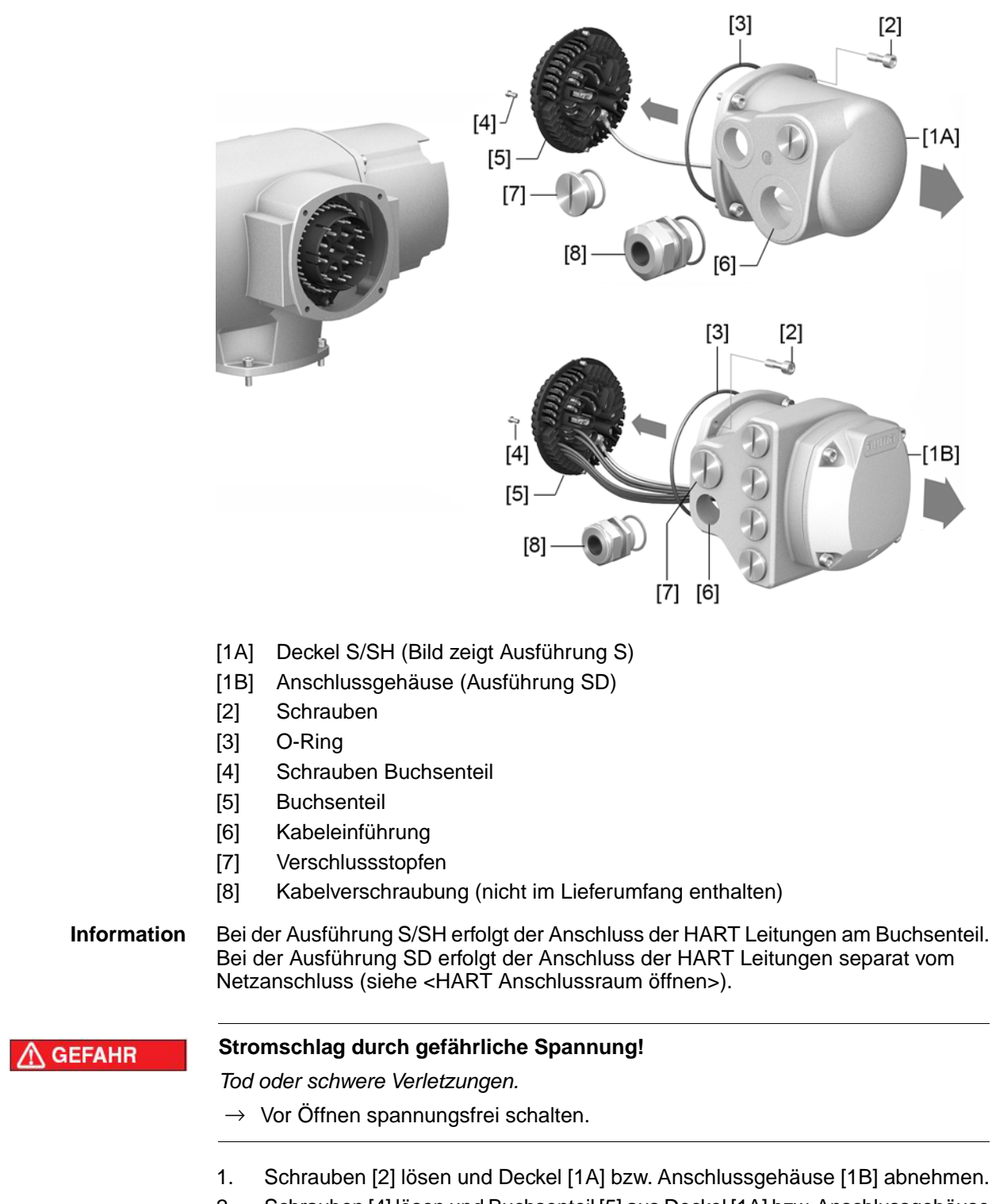

2. Schrauben [4] lösen und Buchsenteil [5] aus Deckel [1A] bzw. Anschlussgehäuse [1B] herausnehmen.

- 3. Kabelverschraubungen [8] passend zu Anschlussleitungen einsetzen.
- Die auf dem Typenschild angegebene Schutzart IP... ist nur gewährleistet, wenn geeignete Kabelverschraubungen verwendet werden. Bild 19: Beispiel: Typenschild Schutzart IP68

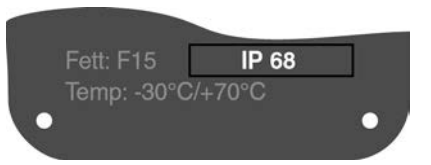

4. Nicht benötigte Kabeleinführungen [6] mit geeigneten Verschlussstopfen [7] versehen.

## <span id="page-25-0"></span>**6.2.2. Leitungen anschließen**

#### Tabelle 14:

#### **Anschlussquerschnitte und Anziehdrehmomente Klemmen**

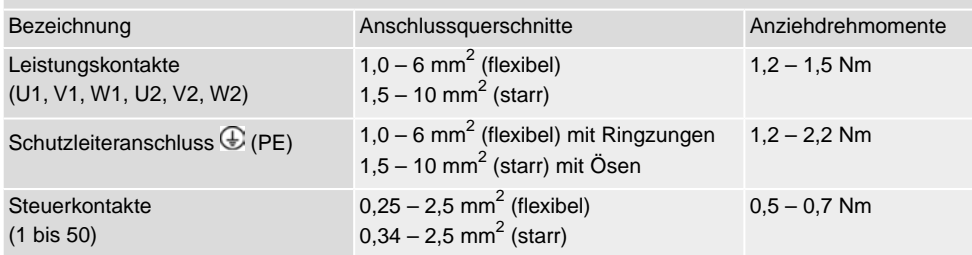

- 1. Leitungen abmanteln.
- 2. Leitungen in Kabelverschraubungen einführen.
- 3. Kabelverschraubungen mit vorgeschriebenem Drehmoment festziehen, damit entsprechende Schutzart gewährleistet ist.
- 4. Adern abisolieren.
	- $\rightarrow$  Steuerung ca. 6 mm, Motor ca. 10 mm
- 5. Bei flexiblen Leitungen: Aderendhülsen nach DIN 46228 verwenden.
- 6. Leitungen nach auftragsbezogenem Schaltplan anschließen.

# **WARNUNG**

# **Im Fehlerfall Stromschlag durch gefährliche Spannung bei NICHT angeschlossenem Schutzleiter!**

*Tod oder schwere Verletzungen möglich.*

- $\rightarrow$  Alle Schutzleiter anschließen.
- $\rightarrow$  Schutzleiteranschluss mit externem Schutzleiter der Anschlussleitung verbinden.
- $\rightarrow$  Gerät nur mit angeschlossenem Schutzleiter in Betrieb nehmen.
- 7. Schutzleiter mit Ringzungen (flexible Leitungen), oder Ösen (starre Leitungen) am Schutzleiteranschluss fest anschrauben.

Bild 20: Schutzleiteranschluss

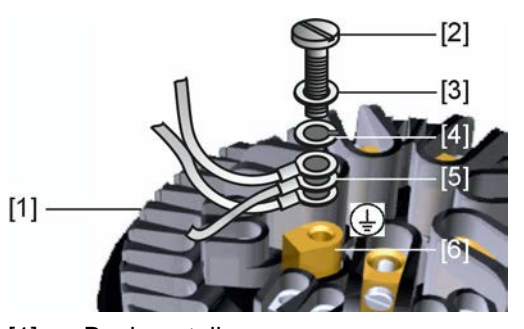

- [1] Buchsenteil
- [2] Schraube
- [3] Unterlagscheibe
- [4] Federring
- [5] Schutzleiter mit Ringzungen/Ösen
- [6] Schutzleiteranschluss, Symbol:
- 8. Bei geschirmten Leitungen: Das Ende des Leitungsschirms über die Kabelverschraubung mit dem Gehäuse verbinden (erden).

# <span id="page-27-0"></span>**6.2.3. Anschlussraum (für Netzanschluss) schließen**

## Bild 21: Anschlussraum schließen

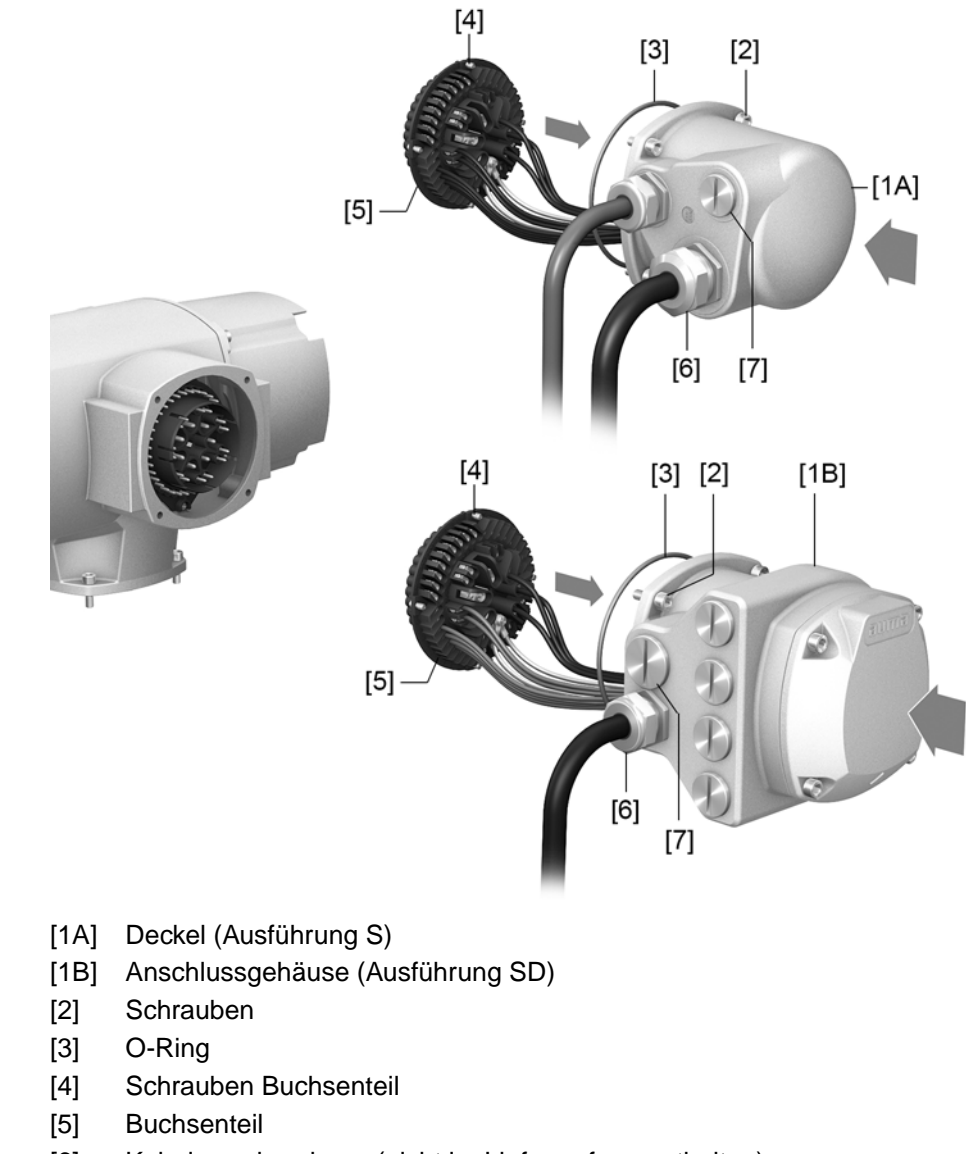

- [6] Kabelverschraubung (nicht im Lieferumfang enthalten)
- [7] Verschlussstopfen

# **A WARNUNG**

## **Kurzschluss und Stromschlag durch Einklemmen der Leitungen!**

*Tod oder schwere Verletzungen möglich.*

- $\rightarrow$  Buchsenteil vorsichtig einsetzen, um keine Leitungen einzuklemmen.
- 1. Buchsenteil [5] in Deckel [1A] bzw. Anschlussgehäuse [1B] einsetzen und mit Schrauben [4] befestigen.
- 2. Dichtflächen an Deckel [1A] bzw. Anschlussgehäuse [1B] und Gehäuse säubern.
- 3. Prüfen, ob O-Ring [3] in Ordnung ist, falls schadhaft durch Neuen ersetzen.
- 4. O-Ring mit säurefreiem Fett (z.B.Vaseline) leicht einfetten und richtig einlegen.
- 5. Deckel [1A] bzw. Anschlussgehäuse [1B] aufsetzen und Schrauben [2] gleichmäßig über Kreuz anziehen.
- 6. Kabelverschraubungen und Verschlussstopfen mit vorgeschriebenem Drehmoment festziehen, damit entsprechende Schutzart gewährleistet ist.

# <span id="page-28-0"></span>**6.2.4. HART Anschlussraum öffnen (Ausführung mit HART Anschlussleiterplatine)**

Bild 22: Deckel zum HART Anschlussraum öffnen

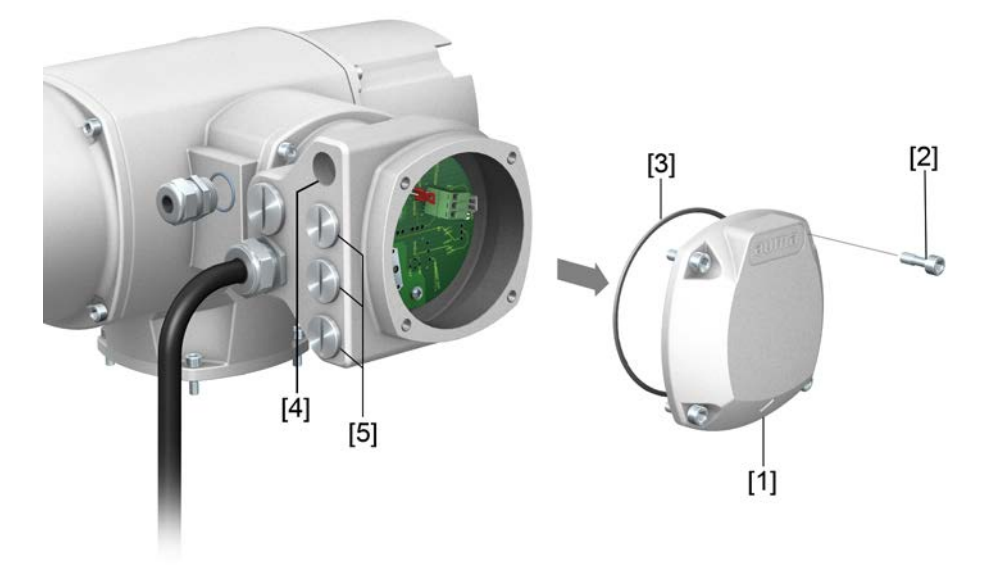

- [1] Deckel (HART Anschlussraum)
- [2] Schrauben Deckel
- [3] O-Ring
- [4] Kabeleinführungen HART Leitungen
- [5] Verschlussstopfen

Nur bei Ausführung mit Elektroanschluss SD, mit HART Anschlussleiterplatine.

**GEFAHR** 

## **Stromschlag durch gefährliche Spannung!**

*Tod oder schwere Verletzungen.*

 $\rightarrow$  Vor Öffnen spannungsfrei schalten.

**HINWEIS** 

# **Elektrostatische Entladung ESD!**

*Beschädigung von elektronischen Bauteilen möglich.*

- $\rightarrow$  Personen und Geräte erden.
- 1. Schrauben [2] lösen und Deckel [1] abnehmen.
- 2. Kabelverschraubungen passend zu HART Leitungen einsetzen.
- ➥ Die auf dem Typenschild angegebene Schutzart IP... ist nur gewährleistet, wenn geeignete Kabelverschraubungen verwendet werden.

Bild 23: Beispiel: Typenschild Schutzart IP68

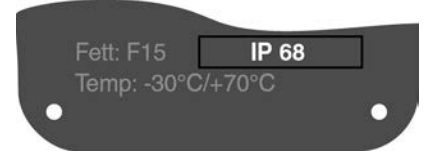

3. Nicht benötigte Kabeleinführungen mit geeigneten Verschlussstopfen versehen.

# <span id="page-29-0"></span>**6.2.5. HART Leitungen anschließen**

**Anschlussplatinen** Bild 24: Varianten der HART Anschlussplatinen

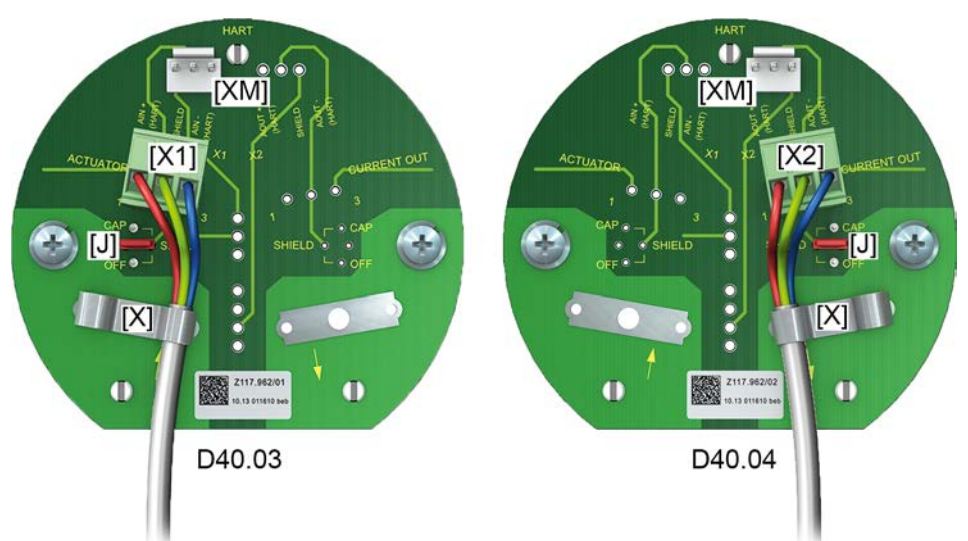

- [X] Schirmklemme
- [XM] Anschluss für HART Modem

[X1/2] 4 – 20 mA HART Leitung

[J] Steckbrücke für Schirmung

## Tabelle 15:

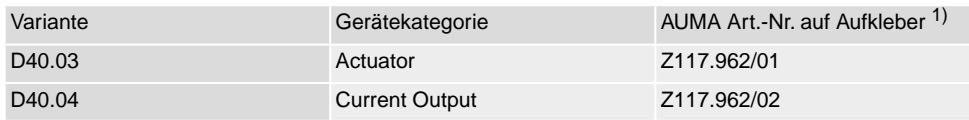

1) Aufkleber mit Artikelnummer auf Anschlussplatine

## **Belegung der Anschlüsse bei Gerätekategorie "Actuator"**

#### Tabelle 16:

X1, Schraubklemme 3-polig: analoger Anschluss mit HART Signal ("Actuator")

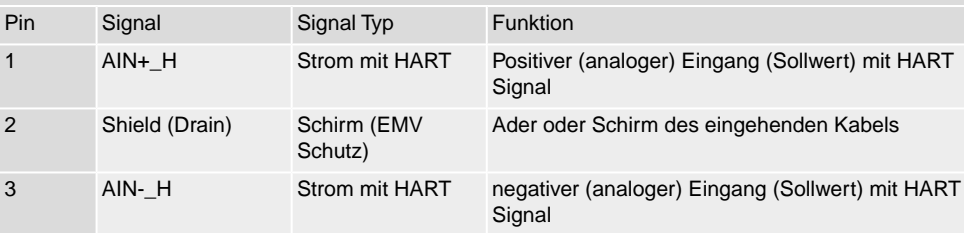

#### Tabelle 17:

J: Steckbrücke für Schirmung

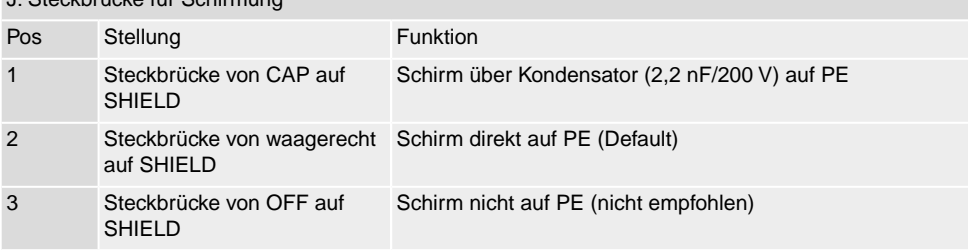

#### Tabelle 18:

XM 3-polig: Monitoring HART Signal "Actuator"

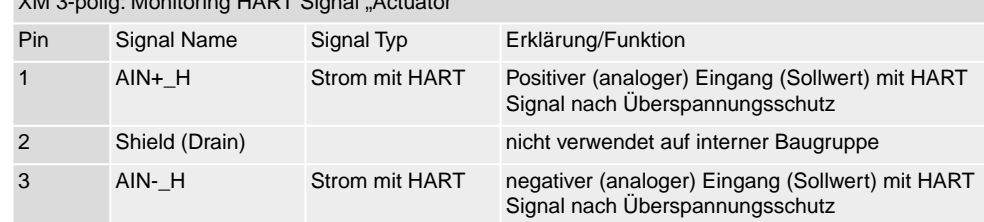

# **Belegung der Anschlüsse bei Gerätekategorie "Current Output"**

Tabelle 19:

X2, Schraubklemme 3-polig: analoger Anschluss mit HART Signal ("Current Output")

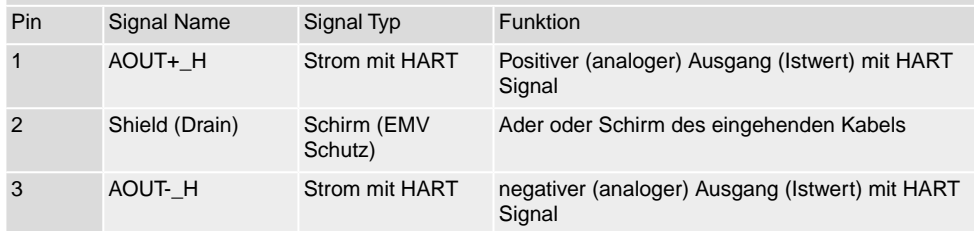

#### Tabelle 20:

J: Steckbrücke für Schirmung

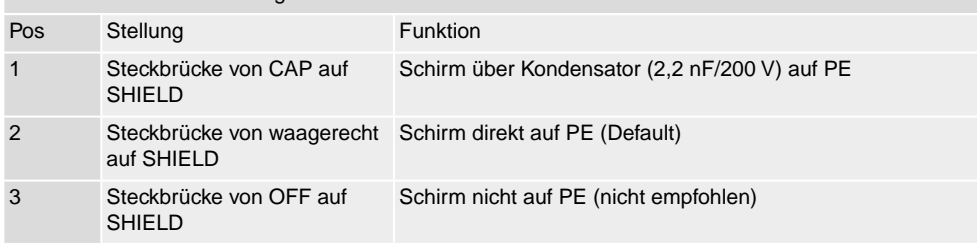

#### Tabelle 21:

XM 3-polig: Monitoring HART Signal "Current Output"

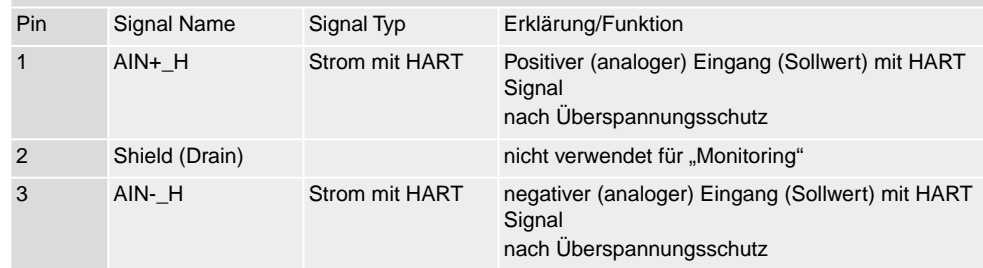

# <span id="page-31-0"></span>**6.2.6. HART Anschlussraum schließen (Ausführung mit HART Anschlussleiterplatine)**

Bild 25: HART Anschlussraum schließen

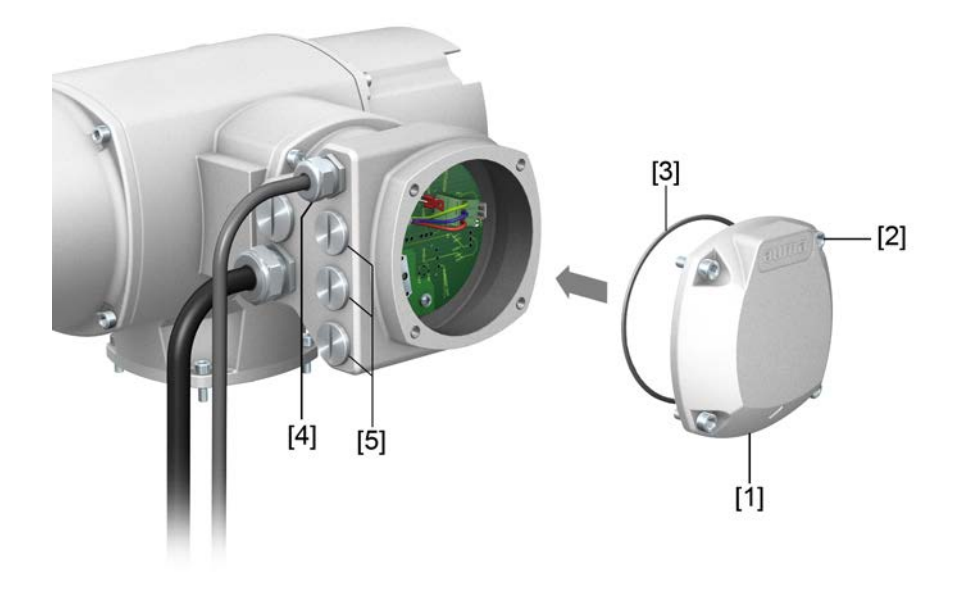

- [1] Deckel (HART Anschlussraum)
- [2] Schrauben Deckel
- [3] O-Ring
- [4] Kabeleinführungen HART Leitungen
- [5] Verschlussstopfen
- 1. Dichtflächen an Deckel [1] und Gehäuse säubern.
- 2. Dichtflächen mit säurefreiem Fett (z.B. Vaseline) leicht einfetten.
- 3. Prüfen, ob O-Ring [3] in Ordnung ist, O-Ring richtig einlegen.
- 4. Deckel [1] aufsetzen und Schrauben [2] gleichmäßig über Kreuz anziehen.
- 5. Kabelverschraubungen und Verschlussstopfen mit vorgeschriebenem Drehmoment festziehen, damit entsprechende Schutzart gewährleistet ist.

## <span id="page-32-0"></span>**6.3. Zubehör zum Elektroanschluss**

## <span id="page-32-1"></span>**6.3.1. Stellantriebs-Steuerung auf Wandhalter**

**Aufbau** Bild 26: Aufbau mit Wandhalter (Beispiel)

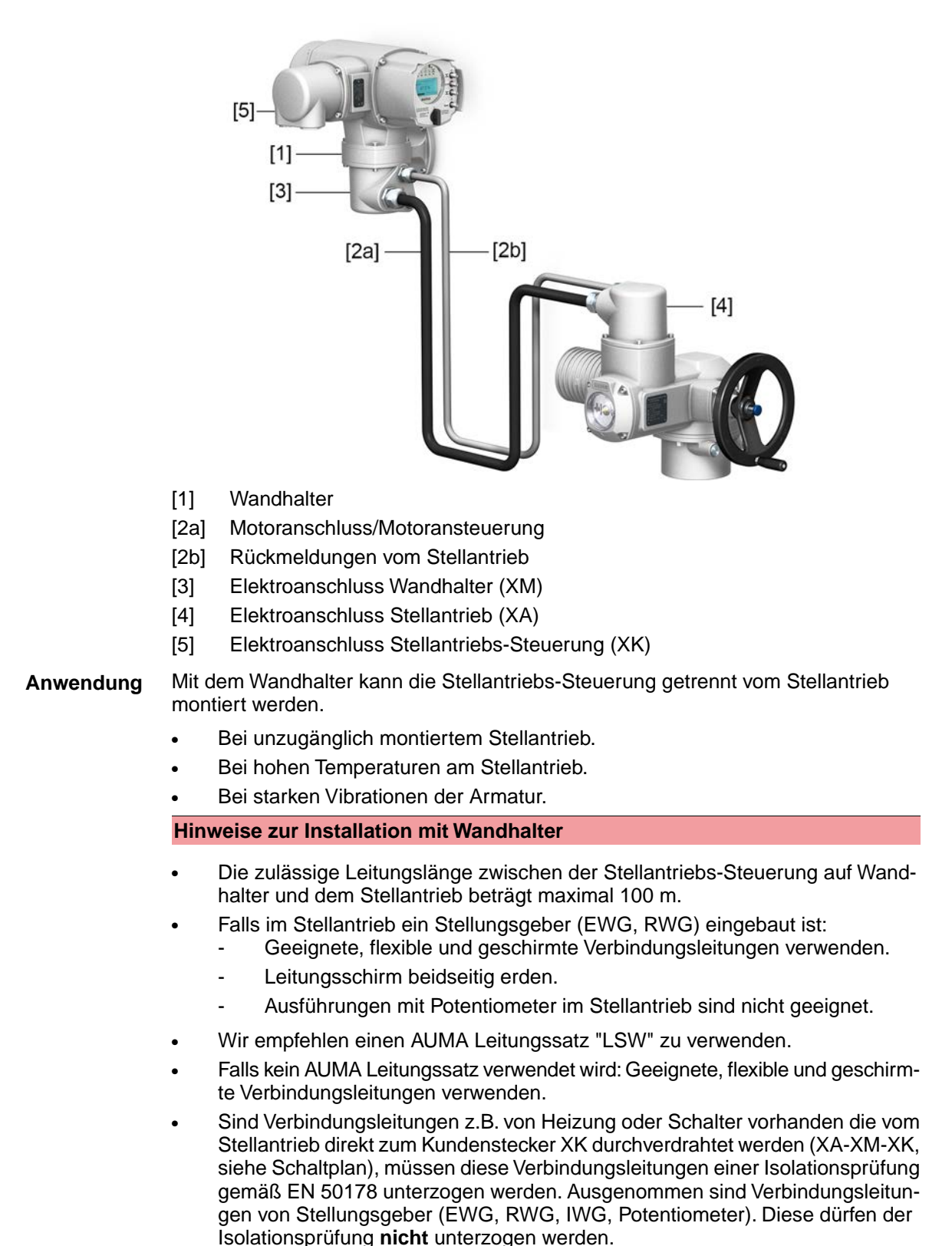

# <span id="page-33-0"></span>**6.3.2. Halterahmen**

Bild 27: Halterahmen, Beispiel mit AUMA Rundsteckverbinder und Deckel

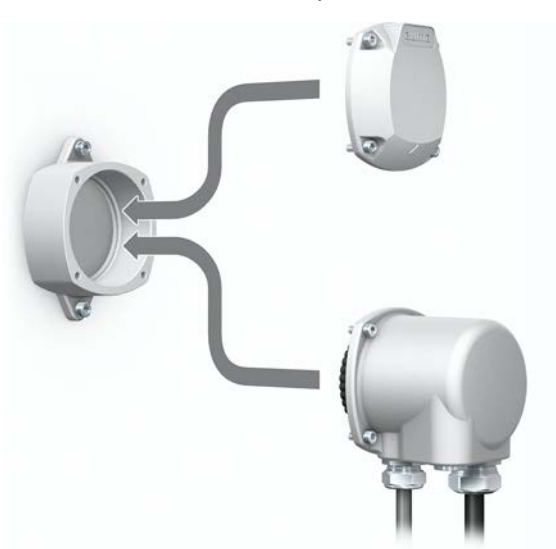

**Anwendung** Halterahmen zur sicheren Verwahrung eines abgezogenen Steckers oder Deckels. Zum Schutz gegen direkte Berührung der Kontakte und gegen Umwelteinflüsse.

# <span id="page-33-1"></span>**6.3.3. Zwischenrahmen DS zur doppelten Abdichtung**

Bild 28: Elektroanschluss mit Zwischenrahmen DS

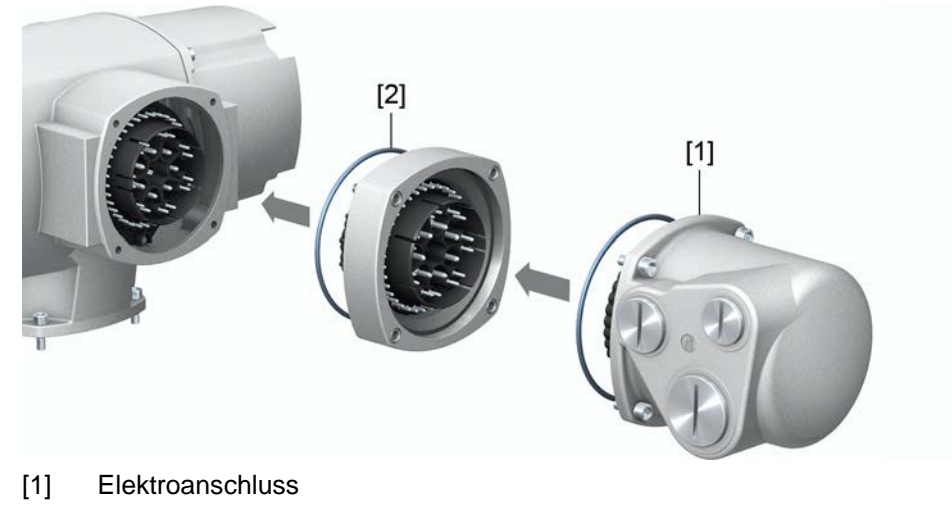

[2] Zwischenrahmen DS

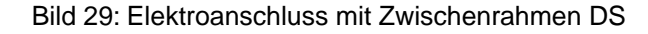

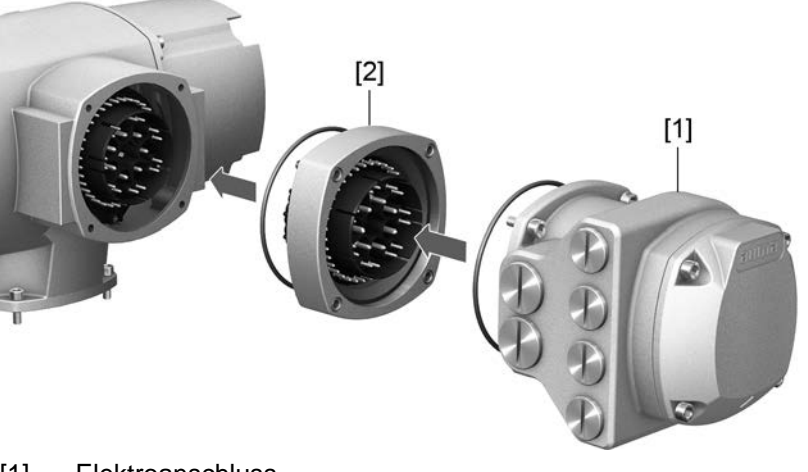

- [1] Elektroanschluss
- [2] Zwischenrahmen DS
- **Anwendung** Bei Abnahme des Elektroanschlusses oder durch undichte Kabelverschraubungen kann Staub und Feuchtigkeit in das Gehäuseinnere eindringen. Durch Montage des Zwischenrahmens DS (double sealed) [2] zwischen Elektroanschluss [1] und Gerätegehäuse wird dies wirkungsvoll verhindert. Die Schutzart des Gerätes (IP68) bleibt auch bei abgenommenem Elektroanschluss [1] erhalten.

# <span id="page-34-0"></span>**6.3.4. Erdungsanschluss außenliegend**

Bild 30: Erdungsanschluss Schwenkantrieb

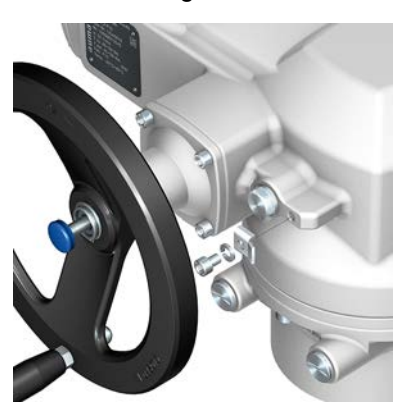

**Anwendung** Außenliegender Erdungsanschluss (Klemmbügel) für die Anbindung an den Potentialausgleich.

#### Tabelle 22:

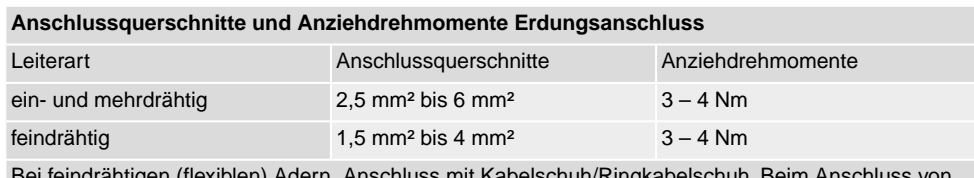

Bei feindrähtigen (flexiblen) Adern, Anschluss mit Kabelschuh/Ringkabelschuh. Beim Anschluss von zwei einzelnen Adern unter den Klemmbügel müssen diese querschnittsgleich sein.

<span id="page-35-4"></span><span id="page-35-3"></span><span id="page-35-2"></span><span id="page-35-1"></span><span id="page-35-0"></span>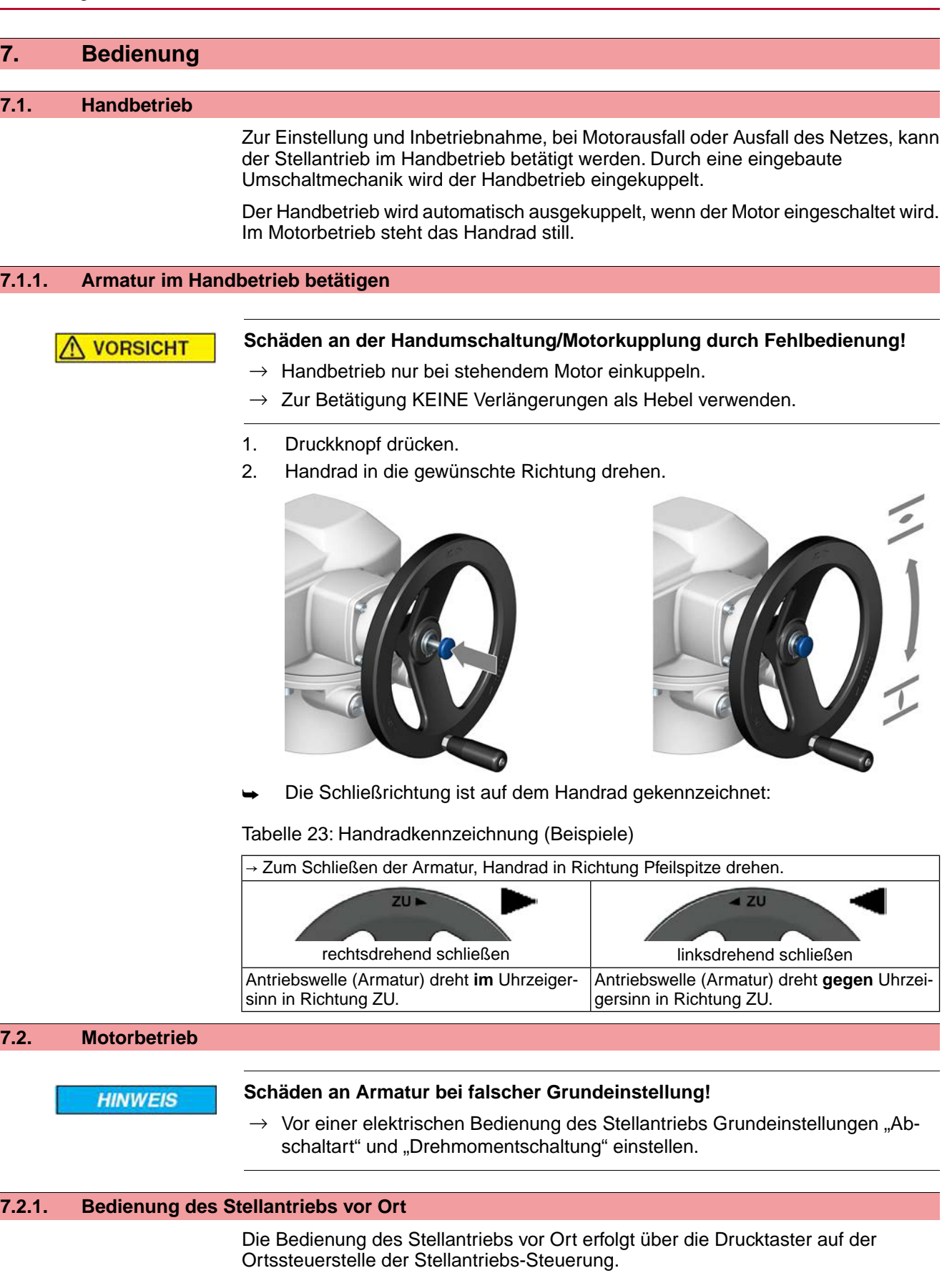
# Bild 31: Ortssteuerstelle

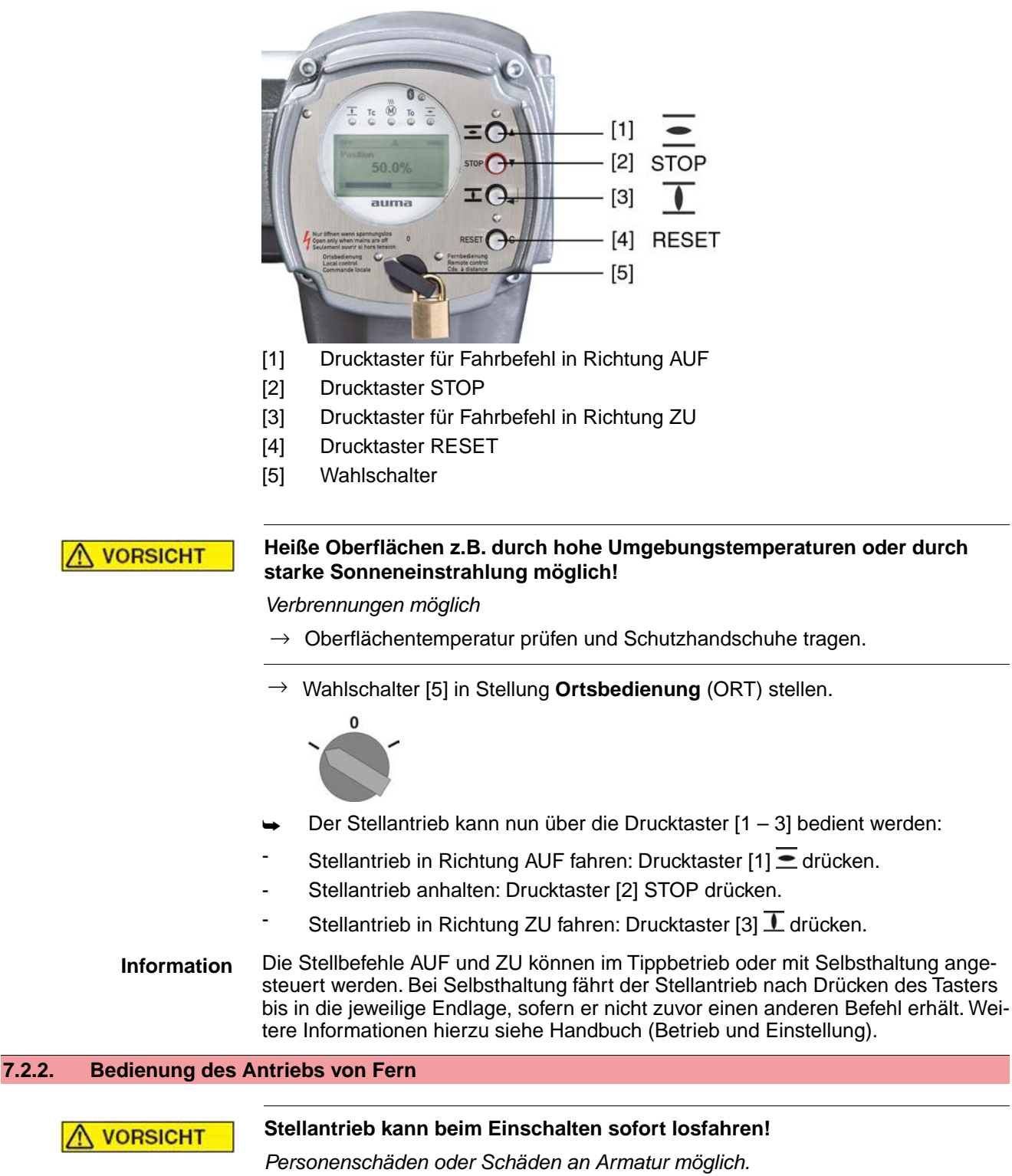

- → Fährt der Stellantrieb unerwartet los: sofort Wahlschalter in Stellung **0** (AUS) stellen.
- $\rightarrow$  Eingangssignale und Funktionen prüfen.

→ Wahlschalter in Stellung **Fernbedienung** (FERN) stellen.

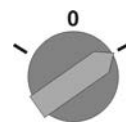

- ➥ Der Antrieb kann nun von Fern über eine analoge Sollwertvorgabe (4 20 mA) oder mit Hilfe digitaler HART Kommandos angesteuert werden.
- **Information** Bei Stellantrieben mit Stellungsregler ist eine Umschaltung zwischen **AUF ZU Ansteuerung** (Fern AUF-ZU) und **Sollwertansteuerung** (Fern SOLL) möglich.Weitere Informationen hierzu siehe Handbuch (Betrieb und Einstellung).

# **7.3. Menübedienung über die Drucktaster (für Einstellungen und Anzeigen)**

Die Menübedienung zur Anzeige und Einstellung erfolgt über die Drucktaster [1– 4] der Ortssteuerstelle.

Zur Menübedienung muss der Wahlschalter [5] in Stellung **0** (AUS) stehen.

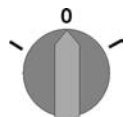

Die unterste Zeile im Display [6] dient als Navigationshilfe und zeigt welche Drucktaster [1– 4] zur Menübedienung benutzt werden können.

Bild 32:

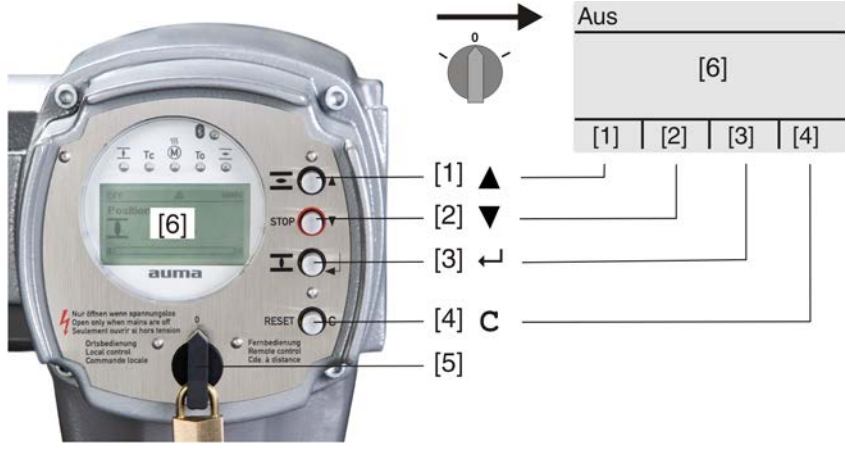

- [1-4] Drucktaster bzw. Navigationshilfe
- [5] Wahlschalter
- [6] Display

Tabelle 24: Wichtige Drucktasterfunktionen zur Menübedienung

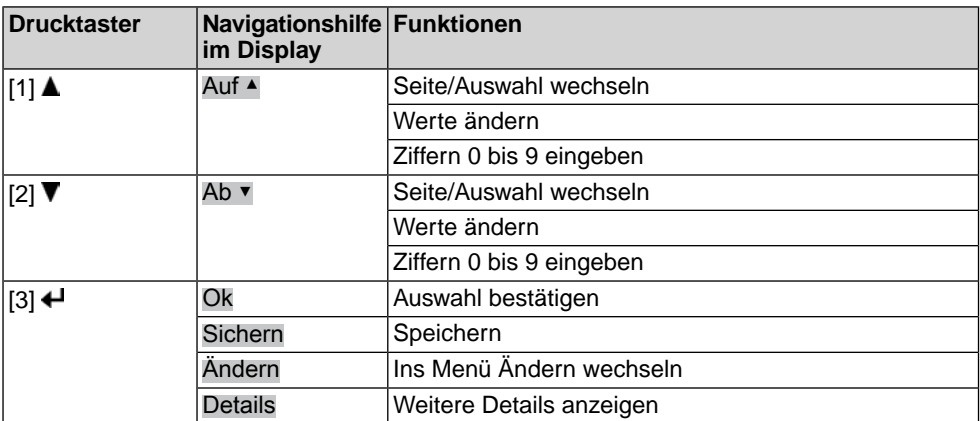

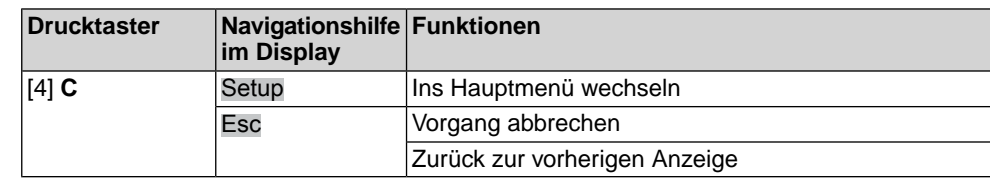

**Hintergrundbeleuchtung** ● Im Normalbetrieb ist die Beleuchtung weiß. Bei einem Fehler ist sie rot. Wenn ein Drucktaster betätigt wird, leuchtet das Display heller. Wenn 60 Sekunden lang kein Drucktaster betätigt wurde, wird das Display wieder dunkler.

# **7.3.1. Struktureller Aufbau und Navigation**

**Gruppen** Die Anzeigen im Display sind in 3 Gruppen unterteilt.

Bild 33: Gruppen

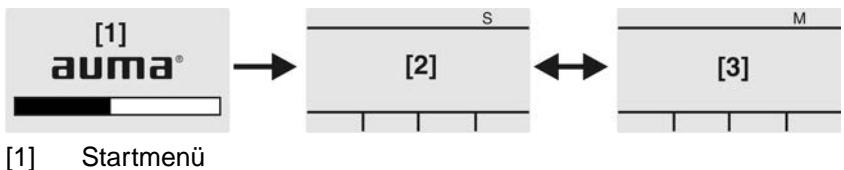

- [2] Statusmenü
- 
- [3] Hauptmenü
- **ID** Statusmenü und Hauptmenü sind mit einer ID gekennzeichnet.

Bild 34: Kennzeichnung mit ID

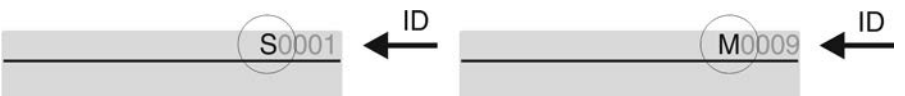

- S ID beginnt mit S = Statusmenü
- $M$  ID beginnt mit  $M$  = Hauptmenü

**Gruppen wechseln** Zwischen Statusmenü S und Hauptmenü M kann gewechselt werden:

Dazu, in Wahlschalterstellung **0** (AUS), Drucktaster **C** ca. 2 Sekunden gedrückt halten bis eine Seite mit der ID M... erscheint.

Bild 35: Menügruppen wechseln

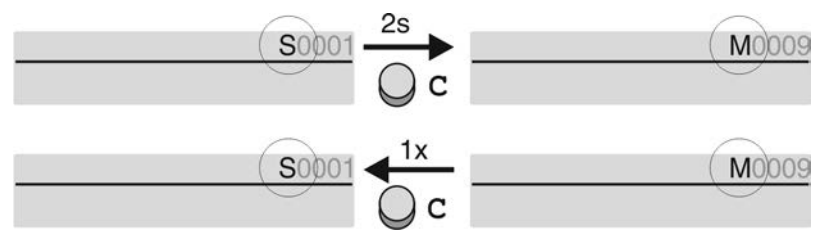

Der Wechsel zurück ins Statusmenü erfolgt, wenn:

- für 10 Minuten kein Drucktaster an der Ortssteuerstelle betätigt wird
- oder durch kurzes Drücken auf **C**

# **Direktaufruf über ID** Im Hauptmenü können Seiten durch Eingabe der ID auch direkt (ohne durchklicken) aufgerufen werden.

Bild 36: Direktaufruf (Beispiel)

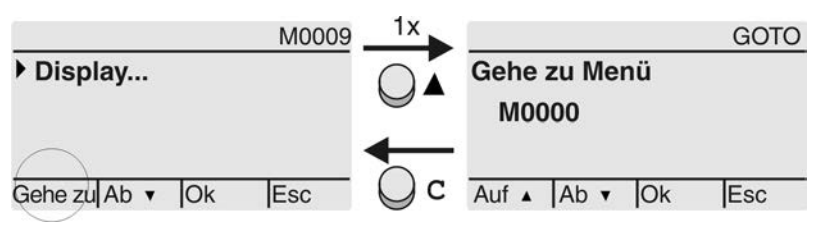

Anzeige zeigt in der untersten Zeile: Gehe zu

- 1. Drucktaster ▲ Gehe zu drücken. Anzeige zeigt: Gehe zu Menü M0000
- 2. Mit Drucktaster AV Auf ▲ Ab ▼ Ziffern 0 bis 9 wählen.
- 3. Mit Drucktaster ← Ok erste Stelle bestätigen.
- 4. Schritte 2 und 3 für alle weiteren Stellen wiederholen.
- 5. Um Vorgang abzubrechen: **C** Esc drücken.

# **7.4. Benutzerlevel, Passwort**

**Benutzerlevel** Der Benutzerlevel bestimmt, welche Menüpunkte bzw. Parameter dem angemeldeten Benutzer angezeigt, bzw. von ihm verändert werden dürfen.

> Es gibt 6 unterschiedliche Benutzer. Der Benutzerlevel wird in der obersten Zeile angezeigt:

Bild 37: Anzeige Benutzerlevel (Beispiel)

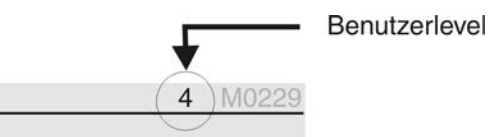

**Passwort** Damit ein Parameter geändert werden kann, muss ein Passwort eingegeben werden. Im Display erscheint dann die Anzeige: Passwort 0\*\*\*

> Jeder Benutzer hat ein eigenes Passwort und berechtigt zu unterschiedlichen Aktionen.

### Tabelle 25:

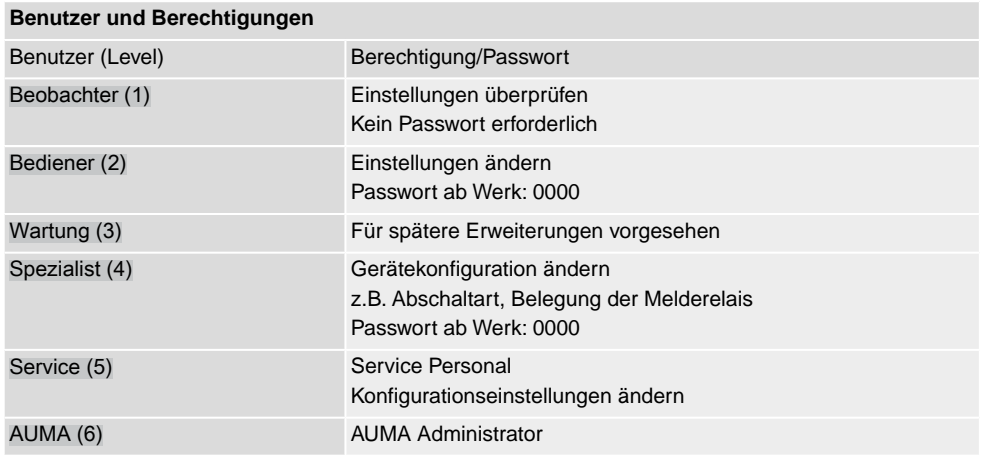

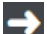

### **Unberechtigter Zugriff wird durch ein unsicheres Passwort erleichtert!**

 $\rightarrow$  Es wird dringend empfohlen, das Passwort bei der Erstinbetriebnahme zu ändern.

# **7.4.1. Passwort eingeben**

- 1. Gewünschtes Menü auswählen und Drucktaster + ca. 3 Sekunden gedrückt halten.
- ➥ Anzeige zeigt den eingestellten Benutzerlevel, z.B Beobachter (1)
- 2. Mit Auf ▲ höheren Benutzerlevel wählen, und mit < Ok bestätigen.
- ➥ Anzeige zeigt: Passwort 0\*\*\*
- 3. Mit Drucktaster AV Auf ▲ Ab ▼ Ziffern 0 bis 9 wählen.
- 4. Mit Drucktaster  $\leftarrow$  Ok erste Stelle des Passwortes bestätigen.
- 5. Schritte 1 und 2 für alle weiteren Stellen wiederholen.
- Nachdem die letzte Stelle mit ← Ok bestätigt wurde, ist bei richtiger Eingabe des Passwortes der Zugriff auf alle Parameter innerhalb des Benutzerlevels möglich.

# **7.4.2. Passwörter ändern**

Es können nur die Passwörter geändert werden, die den gleichen oder einen kleineren Benutzerlevel haben.

Beispiel: Der Benutzer ist unter Spezialist (4) angemeldet, dann kann er die Passwörter von Benutzerlevel (1) bis (4) ändern.

### МÞ Gerätekonfiguration M0053 Servicefunktionen M0222 Passwörter ändern M0229

Der Menüpunkt Servicefunktionen M0222 ist nur sichtbar, wenn der Benutzerlevel Spezialist (4) oder höher eingestellt ist.

- 
- **Hauptmenü wählen** 1. Wahlschalter in Stellung **0** (AUS) stellen.

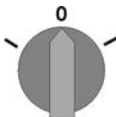

- 2. Drucktaster **C** Setup ca. 3 Sekunden gedrückt halten.
- ➥ Anzeige wechselt ins Hauptmenü und zeigt: ▶ Display

- **Passwörter ändern** 3. Parameter Passwörter ändern wählen, entweder:
	- $\rightarrow$  über das Menü M  $\triangleright$  zum Parameter klicken, oder
	- $\rightarrow$  über Direktaufruf:  $\triangle$  drücken und ID M0229 eingeben
	- Anzeige zeigt: ▶ Passwörter ändern
	- In der obersten Zeile wird der Benutzerlevel  $(1 6)$  angezeigt, z.B.:

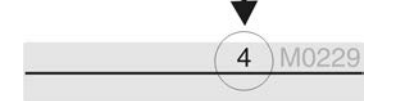

- Bei Benutzerlevel 1 (nur Anzeigen) kann kein Passwort geändert werden. Um Passwörter zu ändern muss in einen höheren Benutzerlevel gewechselt werden. Dazu muss über einen Parameter ein Passwort eingegeben werden.
- 4. Bei einem Benutzerlevel von  $2 6$ : Drucktaster  $\leftarrow$  Ok drücken.
- ➥ Anzeige zeigt den höchsten Benutzerlevel, z.B.: für Benutzer 4
- 5. Mit Drucktaster AV Auf ▲ Ab ▼ Benutzerlevel wählen und mit ← Ok bestätigen.
- ➥ Anzeige zeigt: ▶ Passwörter ändern Passwort 0\*\*\*
- 6. Aktuelles Passwort eingeben (→ Passwort eingeben).
- ➥ Anzeige zeigt: ▶ Passwörter ändern Passwort (neu) 0\*\*\*
- 7. Neues Passwort eingeben (→ Passwort eingeben).
- ➥ Anzeige zeigt: ▶ Passwörter ändern für Benutzer 4 (Beispiel)
- 8. Mit Drucktaster AV Auf ▲ Ab v nächsten Benutzerlevel wählen oder mit Esc Vorgang abbrechen.

# **7.4.3. Zeitsperre bei Fehleingabe des Passworts**

Die Stellantriebs-Steuerung ist mit einer Zeitsperre bei Fehleingabe des Passworts ausgestattet. Dadurch wird ein unbefugtes Nutzen durch systematisches Ausprobieren verhindert. Die Zeitsperre wird sowohl bei Fehleingaben über die Ortssteuerstelle, als auch bei Fehleingaben über Software Tools (AUMA CDT, AUMA Assistant App) aktiviert. Nach fünf aufeinanderfolgenden Fehlversuchen wird die weitere Eingabe für eine Minute gesperrt. Bei jedem weiteren Fehlversuch verdoppelt sich diese

Sperrzeit. Eine aktive Sperrung wird auf dem Display angezeigt. Jedes Benutzerlevel hat eine individuelle Zeitsperre. Dies bedeutet, dass man sich beispielsweise bei gesperrtem Benutzerlevel 4 trotzdem mit Benutzerlevel 3 einloggen kann.

Der Fehlversuchzähler wird über zwei Wege zurückgesetzt:

- 1. Durch erfolgreiche Autorisierung mit dem korrekten Passwort.
- 2. Nach Ablauf von acht Stunden seit dem letzten Fehlversuch.

# **7.5. Sprache im Display**

Die Sprache im Display kann geändert werden.

# **7.5.1. Sprache ändern**

#### M<sub>D</sub> Display M0009 Sprache M0049

**Hauptmenü wählen** 1. Wahlschalter in Stellung **0** (AUS) stellen.

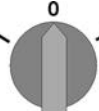

- 2. Drucktaster **C** Setup ca. 3 Sekunden gedrückt halten.
- ➥ Anzeige wechselt ins Hauptmenü und zeigt: ▶ Display
- Sprache ändern 3.  $\leftarrow$  Ok drücken.
	- ➥ Anzeige zeigt: ▶ Sprache
	- 4. **← Ok** drücken.
	- ➥ Anzeige zeigt die eingestellte Sprache, z. B. : ▶ Deutsch
	- 5. Unterste Zeile der Anzeige zeigt:
		- $\rightarrow$  Sichern  $\rightarrow$  weiter mit Schritt 10
		- $\rightarrow$  Ändern  $\rightarrow$  weiter mit Schritt 6
	- 6. Ändern drücken.
	- ➥ Anzeige zeigt: ▶ Beobachter (1)
	- 7. Mit AV Auf ▲ Ab v Benutzerlevel wählen, dabei bedeutet:
		- $\rightarrow$  schwarzes Dreieck:  $\triangleright$  = aktuelle Einstellung
		- $\rightarrow$  weißes Dreieck:  $\rhd$  = Auswahl (noch nicht gespeichert)
	- 8. **← Ok drücken.**
	- ➥ Anzeige zeigt: Passwort 0\*\*\*
	- 9. Passwort eingeben (→ Passwort eingeben).
	- ➥ Anzeige zeigt: ▶ Sprache und Sichern (unterste Zeile)
- **Sprachauswahl** 10. Mit **AV** Auf ▲ Ab v neue Sprache wählen, dabei bedeutet:
	- $\rightarrow$  schwarzes Dreieck:  $\rightarrow$  = aktuelle Einstellung
	- $\rightarrow$  weißes Dreieck:  $\rhd$  = Auswahl (noch nicht gespeichert)
	- 11. Mit + Sichern Auswahl bestätigen.
	- Die Anzeige wechselt zur neuen Sprache. Die neue Sprache ist gespeichert.

# **8. Anzeigen 8.1. Anzeigen bei Inbetriebnahme LED Test** Nach dem Einschalten der Versorgungsspannung müssen alle LEDs der Ortssteuerstelle für ca. 1 Sekunde aufleuchten. Diese optische Rückmeldung zeigt, dass die Steuerung mit Spannung versorgt wird und dass alle LEDs funktionsfähig sind. Bild 38: LED Test **Sprachauswahl** Während des Selbsttests kann die Sprachauswahl aktiviert werden, damit gleich nach dem Startvorgang die Anzeige im Display in der gewünschten Sprache erscheint. Der Wahlschalter muss dazu in Stellung **0** (AUS) stehen. **Sprachauswahl aktivieren:** 1. Anzeige zeigt in der untersten Zeile: Language selection menu? 'Reset' 2. Drucktaster **RESET** drücken und gedrückt halten bis in der untersten Zeile der Text: Language menu loading, please wait angezeigt wird. Bild 39: Selbsttest auma° auma **RESET** Self-test ... Self-test ....... Language selection menu? 'Reset' -Language menu loading, please wait Das Menü zum Auswählen der Sprache erscheint nach dem Startupmenü. **Startupmenü** Während des Startvorgangs wird im Display die aktuelle Firmware Version angezeigt. Bild 40: Startupmenü mit Firmware Version: 05.00.00–xxxx auma 05.00.00-xxxx Falls während des Selbsttests die Sprachauswahl aktiviert wurde, erscheint nun das Menü zum Auswählen der Displaysprache. Weitere Informationen zur Spracheinstellung siehe Kapitel <Sprache im Display>. Bild 41: Sprachauswahl Sprache: Deutsch **English**

Auf A Ab v Sichern Esc

Erfolgt für längere Zeit (ca. 1 Minute) keine Eingabe, wechselt das Display automatisch in die erste Status-Anzeige.

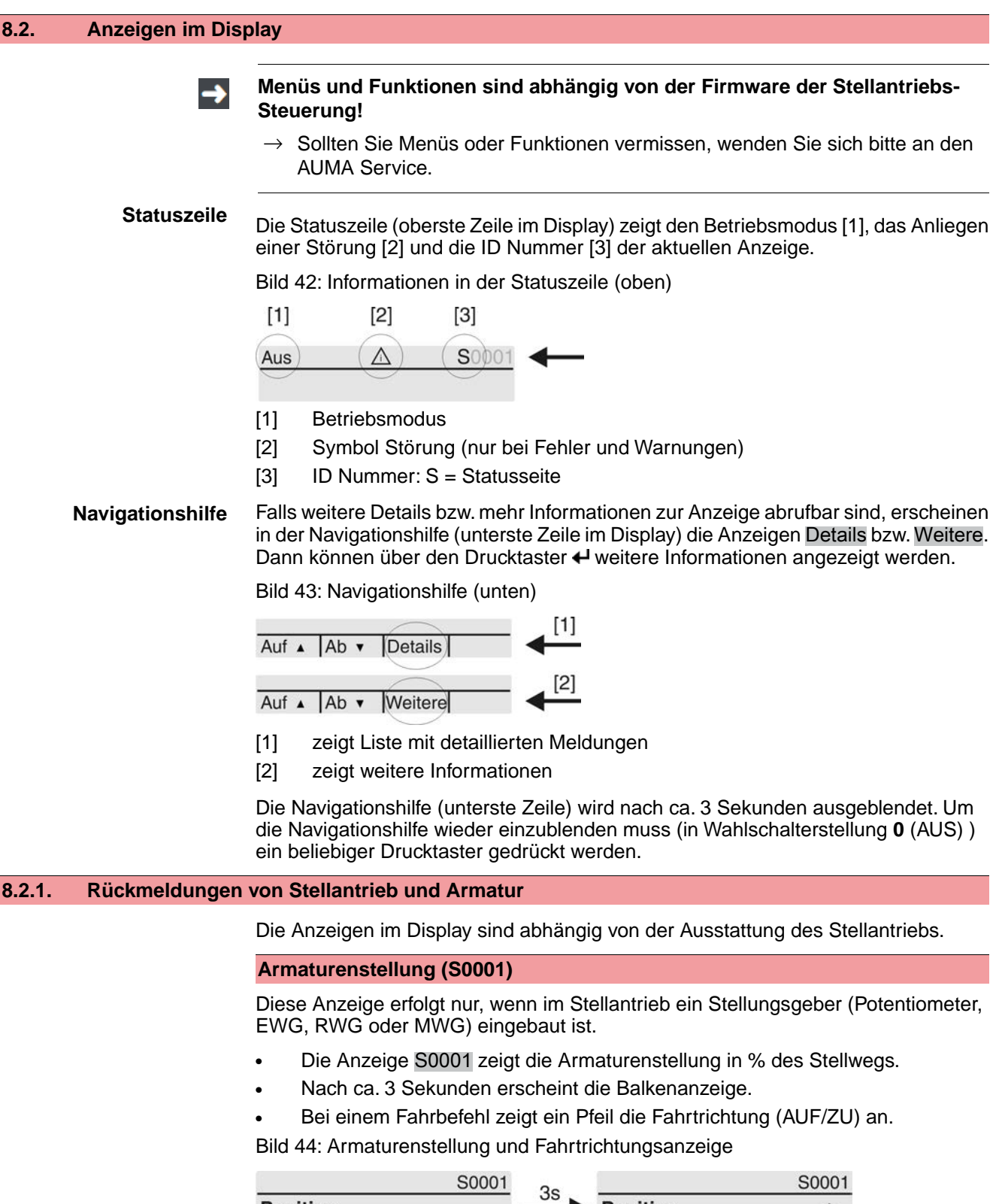

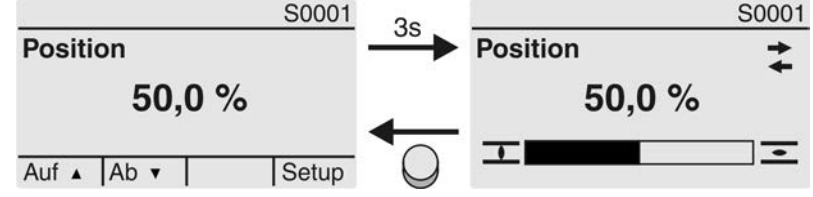

Das Erreichen der eingestellten Endlagen wird zusätzlich mit den Symbolen  $\overline{\mathbf{I}}$  (ZU) und  $\equiv$  (AUF) angezeigt.

Bild 45: Endlage ZU/AUF erreicht

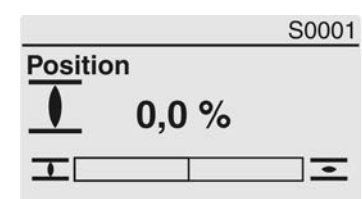

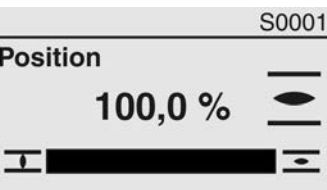

0% Stellantrieb ist in Endlage ZU

100% Stellantrieb ist in Endlage AUF

# **Fahrbefehle (S0003)**

Die Anzeige S0003 zeigt:

- aktive Fahrbefehle wie zum Beispiel: Fahre in Richtung ZU oder Fahre in Richtung AUF
- den Istwert E2 als Balkenanzeige und als Wert zwischen 0 und 100 %.
- bei Sollwertansteuerung (Stellungsregler): den Sollwert E1
- bei Taktbetrieb oder bei Zwischenstellungen mit Fahrprofil: Stützpunkte und Fahrverhalten der Stützpunkte

Nach ca. 3 Sekunden wird die Navigationshilfe (unterste Zeile) ausgeblendet und die Achse(n) zur Anzeige der Stützpunkte wird sichtbar.

# **AUF - ZU Ansteuerung** Aktive Fahrbefehle (AUF, ZU, ...) werden oberhalb der Balkenanzeige eingeblendet. Bild zeigt Fahrbefehl in Richtung ZU.

Bild 46: Anzeige bei AUF - ZU Ansteuerung

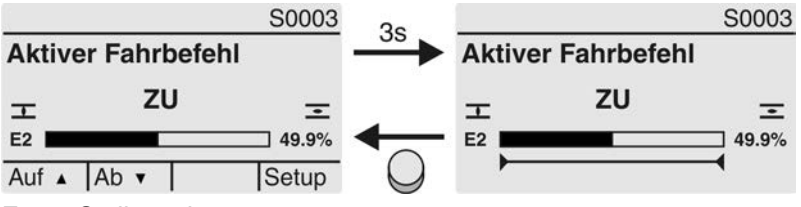

E2 Stellungsistwert

**Sollwertansteuerung** Wenn der Stellungsregler frei geschaltet und aktiviert ist, wird die Balkenanzeige für E1 (Stellungssollwert) sichtbar.

> Die Richtung des Fahrbefehls wird durch einen Pfeil oberhalb der Balkenanzeige angezeigt. Bild zeigt Fahrbefehl in Richtung ZU.

Bild 47: Anzeige bei Sollwertansteuerung (Stellungsregler)

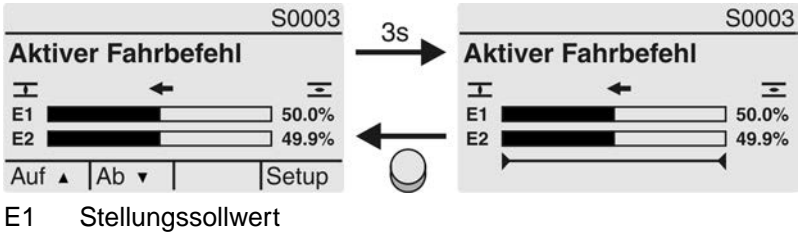

E2 Stellungsistwert

# **Stützpunktachse** Auf der Stützpunktachse werden die Stützpunkte und deren Fahrverhalten (Fahrprofil) durch Symbole angezeigt.

Die Symbole werden nur angezeigt, wenn mind. eine der folgenden Funktionen aktiviert ist:

# Fahrprofil M0294

Taktfunktion ZU M0156

Taktfunktion AUF M0206

Bild 48: Beispiele: links Stützpunkte (Zwischenstellungen); rechts Taktbetrieb

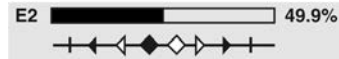

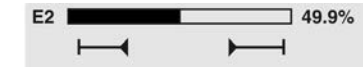

Tabelle 26: Symbole auf der Stützpunktachse

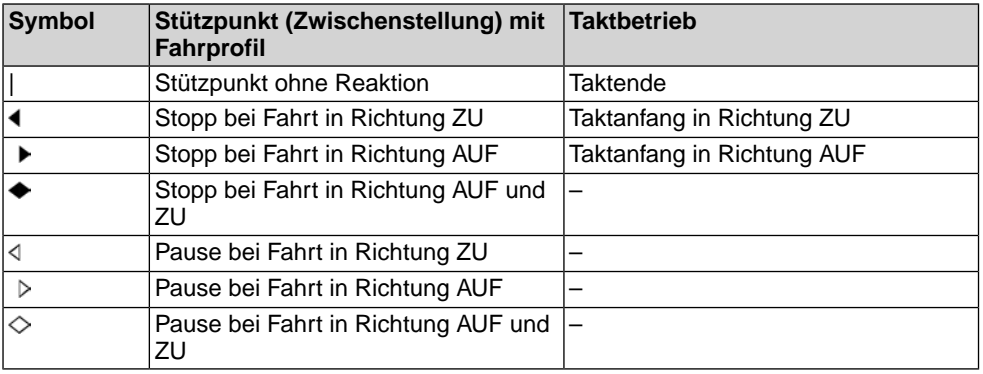

# **8.2.2. Statusanzeigen nach AUMA Kategorie**

Diese Anzeigen sind verfügbar, wenn der Parameter Diagnosekategorie M0539 auf den Wert AUMA eingestellt ist.

# **Warnungen (S0005)**

Wenn eine Warnung aufgetreten ist, zeigt die Anzeige S0005:

- die Anzahl der aufgetretenen Warnungen
- nach ca. 3 Sekunden ein blinkendes Fragezeichen Bild 49: Warnungen

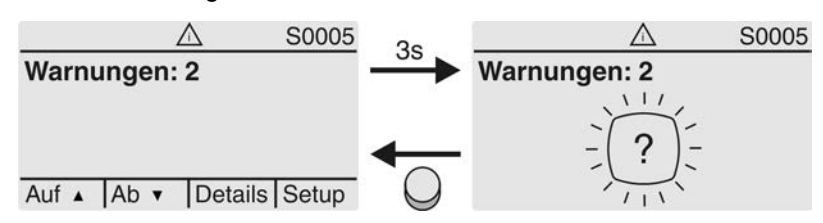

Für weitere Informationen siehe auch <Störungsbehebung>.

# **Nicht bereit FERN (S0006)**

Die Anzeige S0006 zeigt die Meldungen der Gruppe Nicht bereit FERN.

Wenn eine solche Meldung aufgetreten ist, zeigt die Anzeige S0006:

- die Anzahl der aufgetretenen Meldungen
- nach ca. 3 Sekunden einen blinkenden Querbalken

Bild 50: Meldungen Nicht bereit FERN

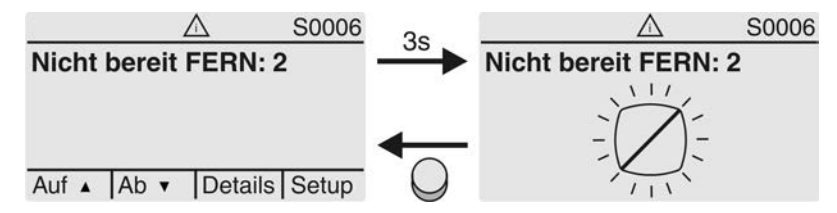

Für weitere Informationen siehe auch <Störungsbehebung>.

# **Fehler (S0007)**

Wenn ein Fehler aufgetreten ist, zeigt die Anzeige S0007:

- die Anzahl der aufgetretenen Fehler
- nach ca. 3 Sekunden ein blinkendes Ausrufezeichen

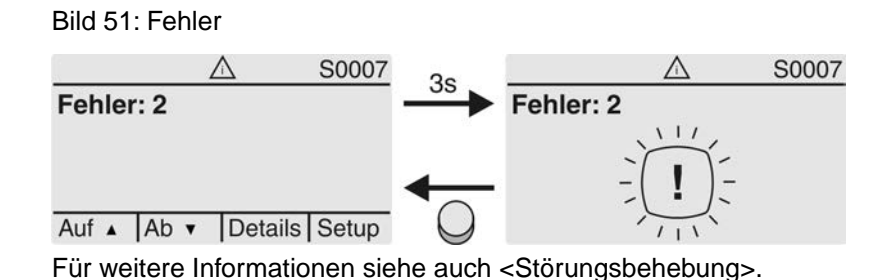

## **8.2.3. Statusanzeigen nach NAMUR-Empfehlung**

Diese Anzeigen sind verfügbar, wenn der Parameter Diagnosekategorie M0539 auf den Wert NAMUR eingestellt ist.

## **Außerhalb der Spezifikation (S0008)**

Die Anzeige S0008 zeigt Meldungen außerhalb der Spezifikation nach der NAMUR-Empfehlung NE 107.

Wenn eine solche Meldung aufgetreten ist, zeigt die Anzeige S0008:

- die Anzahl der aufgetretenen Meldungen
- nach ca. 3 Sekunden ein blinkendes Dreieck mit Fragezeichen Bild 52: Außerhalb der Spezifikation

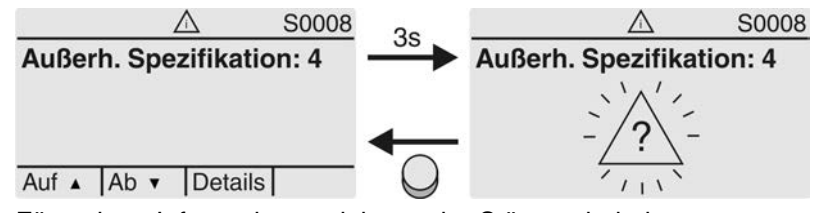

Für weitere Informationen siehe auch <Störungsbehebung>.

# **Funktionskontrolle (S0009)**

Die Anzeige S0009 zeigt Meldungen der Funktionskontrolle nach der NAMUR-Empfehlung NE 107.

Wenn über die Funktionskontrolle eine Meldung aufgetreten ist, zeigt die Anzeige S0009:

- die Anzahl der aufgetretenen Meldungen
- nach ca. 3 Sekunden ein blinkendes Dreieck mit Werkzeugschlüssel Bild 53: Funktionskontrolle

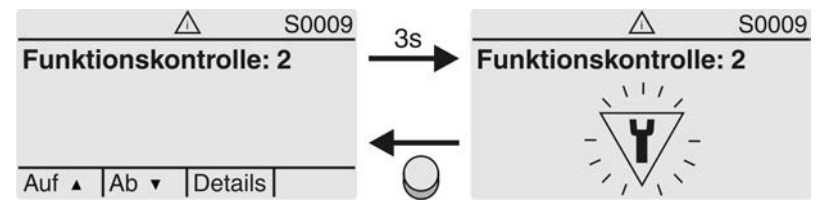

Für weitere Informationen siehe auch <Störungsbehebung>.

# **Wartung erforderlich (S0010)**

Die Anzeige S0010 zeigt Wartungsmeldungen nach der NAMUR-Empfehlung NE 107.

Wenn eine solche Meldung aufgetreten ist, zeigt die Anzeige S0010:

- die Anzahl der aufgetretenen Meldungen
- nach ca. 3 Sekunden ein blinkendes Viereck mit Ölkännchen

# Bild 54: Wartungsbedarf

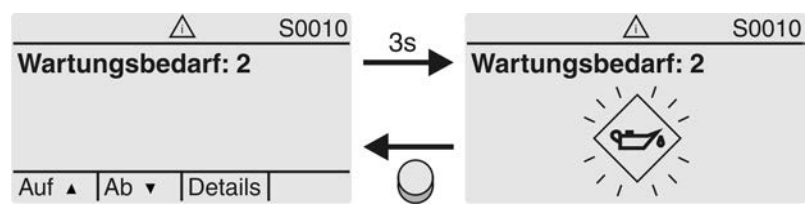

Für weitere Informationen siehe auch <Störungsbehebung>.

# **Ausfall (S0011)**

Die Anzeige S0011 zeigt die Ursachen der Meldung Ausfall gemäß der NAMUR-Empfehlung NE 107.

Wenn eine solche Meldung aufgetreten ist, zeigt die Anzeige S0011:

- die Anzahl der aufgetretenen Meldungen
- nach ca. 3 Sekunden einen blinkenden Kreis mit Kreuz Bild 55: Ausfall

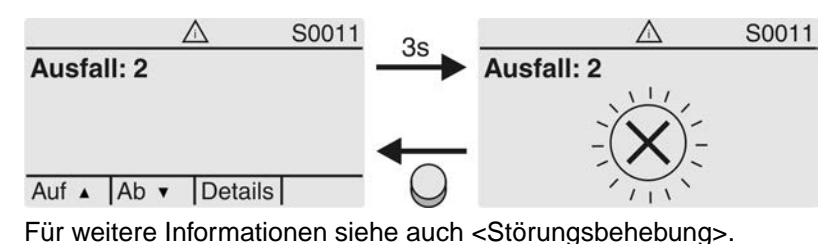

# **8.3. Meldeleuchten der Ortssteuerstelle**

Bild 56: Anordnung und Bedeutung der Meldeleuchten

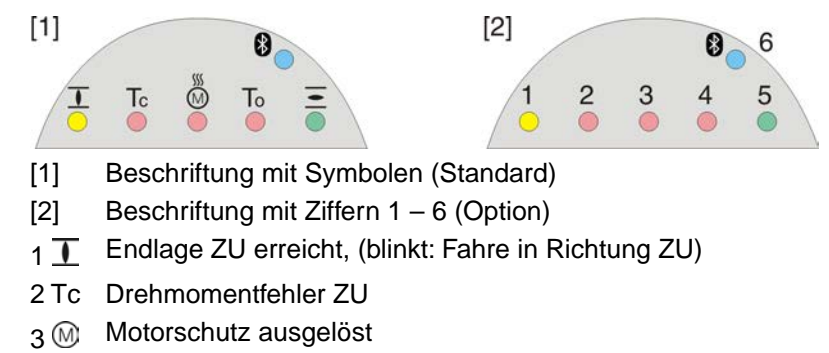

- 4 To Drehmomentfehler AUF
- $5 =$  Endlage AUF erreicht, (blinkt: Fahre in Richtung AUF)
- 68 Bluetoothverbindung aktiv

# **Meldeleuchten (Anzeigen) ändern**

Den LEDs 1 – 5 können verschiedene Meldungen zugeordnet werden.

МÞ Gerätekonfiguration M0053 Ortssteuerstelle M0159 Meldeleuchte 1 (links) M0093 Meldeleuchte 2 M0094 Meldeleuchte 3 M0095 Meldeleuchte 4 M0096 Meldeleuchte 5 (rechts) M0097 Meldung i. Mittelstellung M0167 **Standardwerte (Europa):**

Meldeleuchte 1 (links) = Endlage ZU, blinkend

# Meldeleuchte 2 = Drehmo Fehler ZU Meldeleuchte 3 = Thermofehler Meldeleuchte 4 = Drehmo Fehler AUF Meldeleuchte 5 (rechts) = Endlage AUF, blinkend Meldung i. Mittelstellung = Endlage  $AUF/ZU = Aus$

# **Weitere Einstellwerte:**

Siehe Handbuch (Betrieb und Einstellung).

# **8.4. Mechanische Stellungsanzeige über Anzeigemarke**

Bild 57: Mechanische Stellungsanzeige

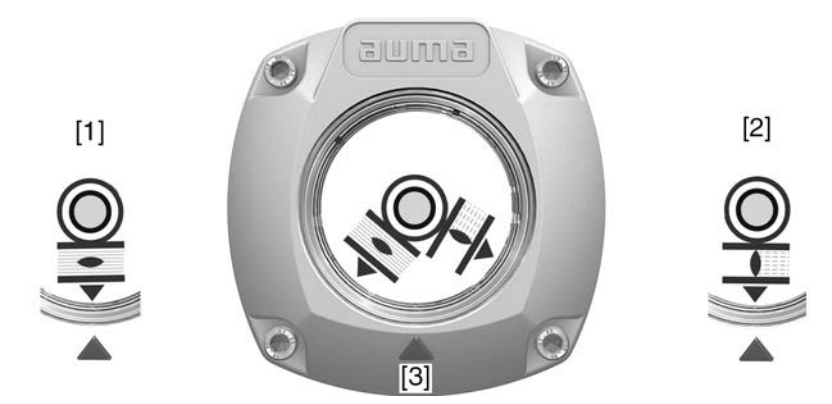

- [1] Endlage AUF erreicht
- [2] Endlage ZU erreicht
- [3] Anzeigemarke am Deckel

- **Eigenschaften** ist unabhängig von der Stromversorgung
	- dient als Laufanzeige: Anzeigescheibe dreht sich, wenn der Stellantrieb läuft und zeigt somit kontinuierlich die Armaturenstellung (Bei der Ausführung "rechtsdrehend schließen" drehen sich die Symbole  $\equiv \equiv \equiv$ bei einer Fahrt in Richtung ZU gegen den Uhrzeigersinn)
	- zeigt das Erreichen der Endlagen (AUF/ZU) (Symbole  $\overline{\equiv}$  (AUF)/  $\overline{\perp}$  (ZU) zeigen dabei auf Anzeigemarke  $\blacktriangle$  am Deckel)

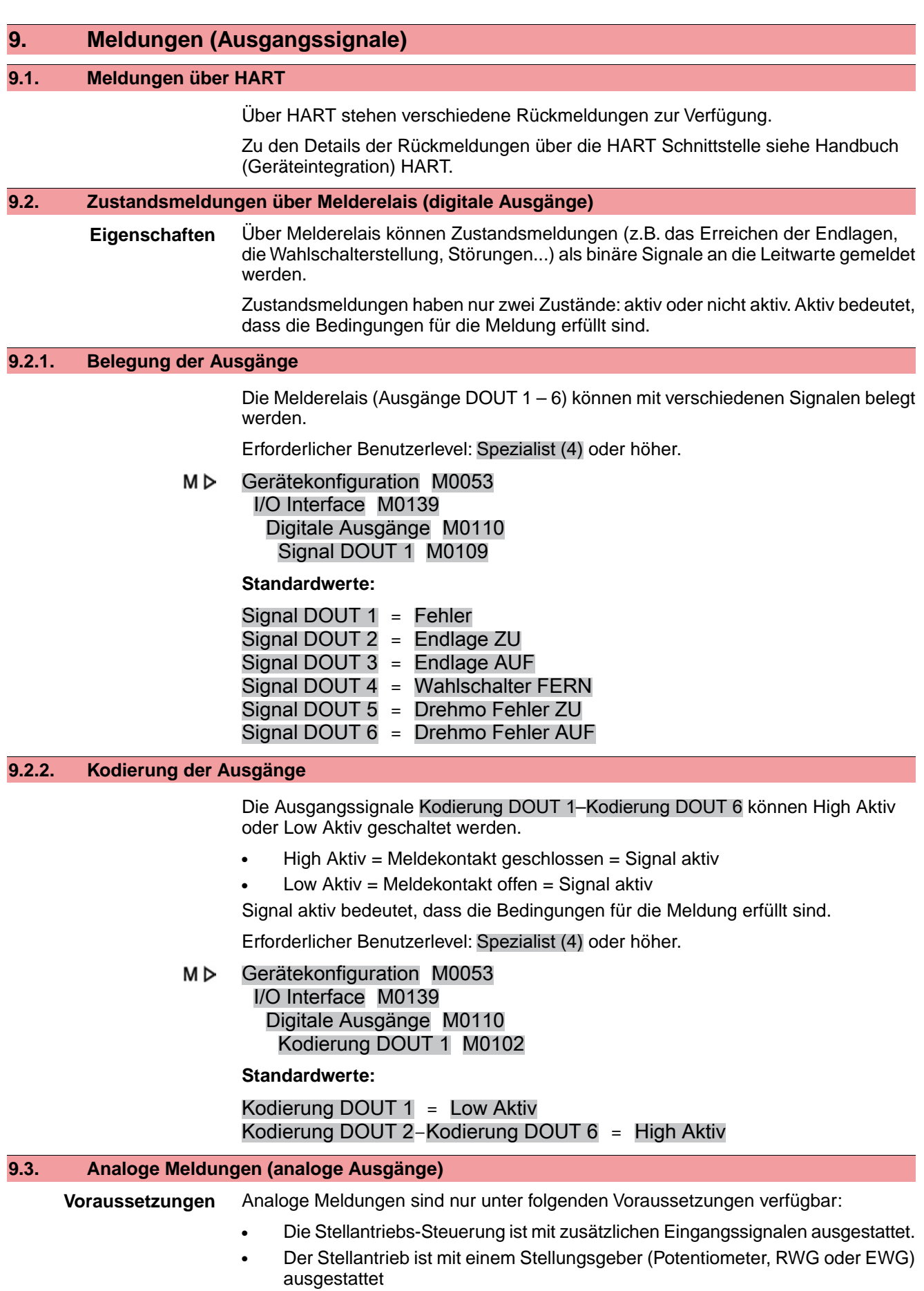

**Armaturenstellung** Signal: E2 = 0/4 – 20 mA (potentialgetrennt)

Bezeichnung im Schaltplan: AOUT1 (Stellung)

Weitere Informationen zu diesem Thema siehe Handbuch (Betrieb und Einstellung).

# **10. Inbetriebnahme (Grundeinstellungen)** 1. Wahlschalter in Stellung **0** (AUS) stellen. **Information:** Der Wahlschalter ist kein Netzschalter. In der Stellung **0** (AUS) wird die Ansteuerung des Antriebs verhindert. Die Spannungsversorgung der Steuerung bleibt bestehen. 2. Spannungsversorgung einschalten. **Information:** Bei Temperaturen unter –30 °C Vorwärmzeit beachten. 3. Grundeinstellungen ausführen. **10.1. Endanschläge im Schwenkantrieb Die folgende Beschreibung gilt für die Standardausführung rechtsdrehend schließen.** *Für die Sonderausführung linksdrehend schließen gibt es eine separate Beschreibung.* Die internen Endanschläge begrenzen den Schwenkwinkel. Sie schützen die Armatur bei Versagen der Wegschaltung im Motorbetrieb und dienen als Begrenzung bei manuellem Betrieb mit dem Handrad. Sie dürfen nicht zur Drehmomentabschaltung in den Endlagen im regulären Betrieb verwendet werden. Die Einstellung der Endanschläge erfolgt in der Regel durch den Armaturenhersteller, **vor** Einbau der Armatur in die Rohrleitung. **Offenliegende, drehende Teile (Klappen/Hähne) an der Armatur! VORSICHT** *Quetschungen und Schäden durch Armatur bzw. Stellantrieb.*  $\rightarrow$  Endanschläge nur durch ausgebildetes Fachpersonal einstellen.  $\rightarrow$  Einstellschrauben [2] und [4] niemals komplett entfernen, da sonst Fett austreten kann.  $\rightarrow$  Maß T<sub>min.</sub> beachten. **Information** • Der werkseitig eingestellte Schwenkwinkel ist auf dem Typenschild angegeben: Bild 58: Beispiel: Typenschild Schwenkwinkel Auftragsnr: 12345 /90°

Die Reihenfolge der Einstellung ist von der Armatur abhängig:

- Empfehlung bei **Klappen**: zuerst Endanschlag ZU einstellen.
- Empfehlung bei **Kugelhähnen**: zuerst Endanschlag AUF einstellen.

# Bild 59: Endanschlag

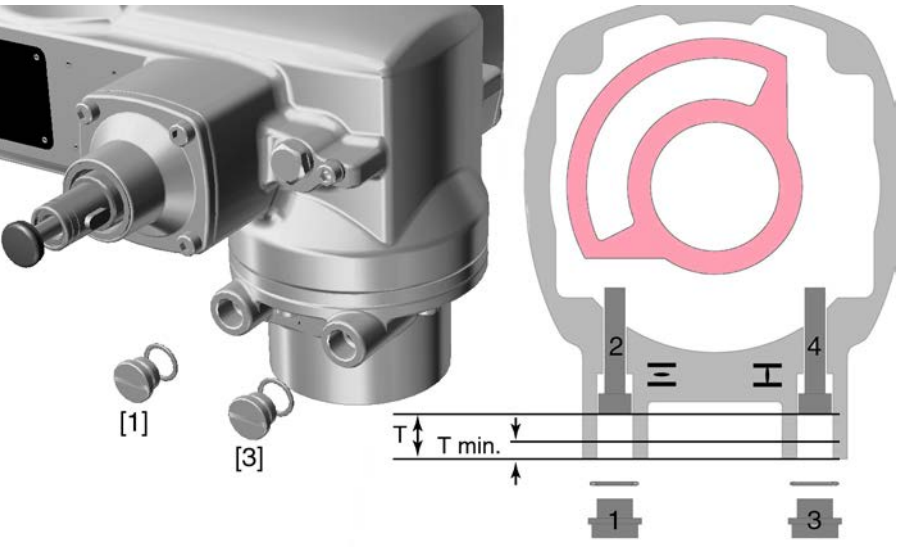

- [1] Verschlussschraube Endanschlag AUF
- [2] Einstellschraube Endanschlag AUF
- [3] Verschlussschraube Endanschlag ZU
- [4] Einstellschraube Endanschlag ZU

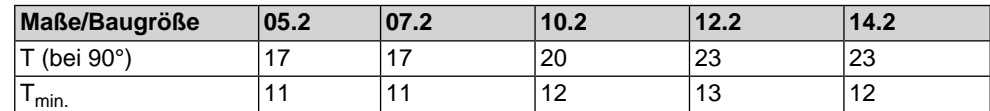

# **10.1.1. Endanschlag ZU einstellen**

- 1. Verschlussschraube [3] entfernen.
- 2. Armatur mit Handrad in Endlage ZU fahren.
- 3. Wird die Endlage der Armatur nicht erreicht:
	- $\rightarrow$  Einstellschraube [4] etwas gegen Uhrzeigersinn drehen bis Endlage ZU der Armatur sicher eingestellt werden kann.
	- ➥ Drehen der Einstellschraube [4] im Uhrzeigersinn ergibt kleineren Schwenkwinkel.
	- ➥ Drehen der Einstellschraube [4] gegen Uhrzeigersinn ergibt größeren Schwenkwinkel.

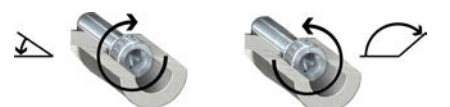

- 4. Einstellschraube [4] im Uhrzeigersinn bis Anschlag drehen.
- Damit ist der Endanschlag ZU eingestellt.
- 5. O-Ring der Verschlussschraube auf Sitz und Zustand prüfen, falls schadhaft ersetzen.
- 6. Verschlussschraube [1] eindrehen und anziehen.

Im Anschluss an diese Einstellung kann sofort die Endlagenerkennung ZU eingestellt werden.

# **10.1.2. Endanschlag AUF einstellen**

**Information** Der Endanschlag AUF muss in der Regel nicht mehr eingestellt werden.

- 1. Verschlussschraube [1] entfernen.
- 2. Armatur mit Handrad in Endlage AUF fahren.
- 3. Wird die Endlage der Armatur nicht erreicht:
	- → Einstellschraube [2] etwas gegen Uhrzeigersinn drehen bis Endlage AUF der Armatur sicher eingestellt werden kann.
	- ➥ Drehen der Einstellschraube [2] im Uhrzeigersinn ergibt kleineren Schwenkwinkel.
	- ➥ Drehen der Einstellschraube [2] gegen Uhrzeigersinn ergibt größeren Schwenkwinkel.

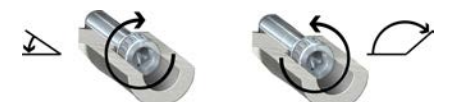

- 4. Einstellschraube [2] im Uhrzeigersinn bis Anschlag drehen.
- ➥ Damit ist der Endanschlag AUF eingestellt.
- 5. O-Ring der Verschlussschraube auf Sitz und Zustand prüfen, falls schadhaft ersetzen.
- 6. Verschlussschraube [1] eindrehen und anziehen.

Im Anschluss an diese Einstellung kann sofort die Endlagenerkennung AUF eingestellt werden.

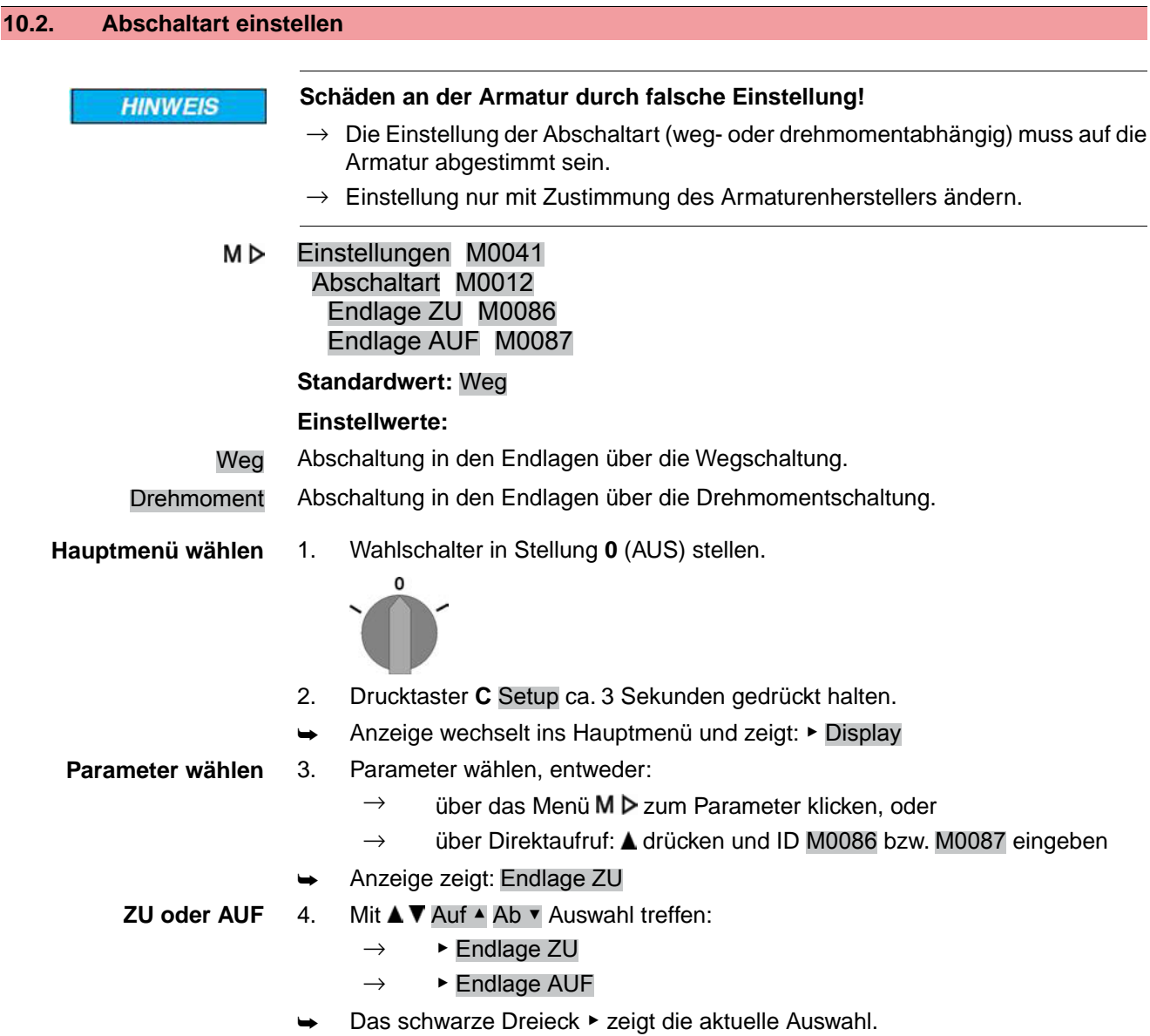

- 5. **← Ok drücken.**
- ➥ Anzeige zeigt die aktuelle Einstellung: Weg oder Drehmoment
- Die unterste Zeile der Anzeige zeigt entweder:
- $\ddot{A}$ ndern  $\rightarrow$  weiter mit Schritt 6
- Sichern  $\rightarrow$  weiter mit Schritt 10
- 6. Ändern drücken.
- ➥ Anzeige zeigt: ▶ Spezialist (4)
- Benutzer anmelden 7. Mit **AV** Auf Ab v Benutzer wählen:

**Information:** Erforderlicher Benutzerlevel: Spezialist (4) oder höher

- Dabei bedeutet:
- schwarzes Dreieck: ► = aktuelle Einstellung
- weißes Dreieck:  $\triangleright$  = Auswahl (noch nicht gespeichert)
- 8. **← Ok drücken.**
- ➥ Anzeige zeigt: Passwort 0\*\*\*
- 9. Passwort eingeben (→ Passwort eingeben).
- ➥ Anzeige zeigt mit einem schwarzen Dreieck ▶ die eingestellte Abschaltart (▶Weg oder ▶Drehmoment).
- **Einstellung ändern** 10. Mit **AV** Auf ▲ Ab v neue Einstellung wählen.
	- ➥ Dabei bedeutet:
	- schwarzes Dreieck: ► = aktuelle Einstellung
	- weißes Dreieck:  $\triangleright$  = Auswahl (noch nicht gespeichert)
	- 11. Mit ← Sichern Auswahl speichern.
	- ➥ Die Abschaltart ist eingestellt.
	- 12. Zurück zu Schritt 4 (ZU oder AUF): ← Esc drücken.

# **10.3. HART Adresse (Slaveadresse) einstellen**

Eine Anpassung der HART Adresse ist nur im Multidrop Betrieb erforderlich. Ohne Multidrop Betrieb muss die Adresse 0 eingestellt werden.

#### M⊳ Einstellungen M0041 HART M1238

Adresse M1253

# **Standardwert:** 0

**Einstellbereich:** 0 – 63

**Hauptmenü wählen** 1. Wahlschalter in Stellung **0** (AUS) stellen.

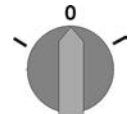

- 2. Drucktaster **C** Setup ca. 3 Sekunden gedrückt halten.
- Anzeige wechselt ins Hauptmenü und zeigt: ▶ Display

**HART Adresse einstellen** 3. Parameter wählen, entweder:

- - $\rightarrow$  M  $\triangleright$  (durch das Menü klicken)
	- $\rightarrow$  oder  $\triangle$  drücken und ID M1253 eingeben (Direktaufruf)
- ➥ Anzeige zeigt: Adresse
- 4. **← Ok drücken.**
- ➥ Anzeige zeigt die eingestellte Adresse.
- 5. Unterste Zeile der Anzeige zeigt:
	- $\rightarrow$  Ändern $\rightarrow$  weiter mit Schritt 6
	- $\rightarrow$  Auf  $\blacktriangle$  Ab  $\blacktriangledown$   $\rightarrow$  weiter mit Schritt 10
- 6. Ändern drücken.
- ➥ Anzeige zeigt: Beobachter (1)
- 7. Mit AV Auf ▲ Ab v Zugriffslevel wählen, dabei bedeutet:
	- $\rightarrow$  schwarzes Dreieck:  $\rightarrow$  = aktuelle Einstellung
	- $\rightarrow$  weißes Dreieck:  $\triangleright$  = Auswahl (noch nicht gespeichert)

**Information:** Erforderlicher Zugriffslevel: Spezialist (4) oder höher

- 8. **← Ok drücken.**
- ➥ Anzeige zeigt: Passwort 0\*\*\*
- 9. Passwort eingeben (→ Passwort eingeben).
- ➥ Anzeige zeigt die eingestellte Adresse
- 10. Mit AV Auf ▲ Ab v neue Adresse eingeben. **Information:** Der Adressbereich wird im Display in runden Klammern angezeigt
- 11. Mit ← Sichern Auswahl speichern.
- Die HART Adresse ist eingestellt.

# **10.4. Schaltwerkraum öffnen**

Für die nachfolgenden Einstellungen muss der Schaltwerkraum geöffnet werden.

1. Schrauben [2] lösen und Deckel [1] am Schaltwerkraum abnehmen.

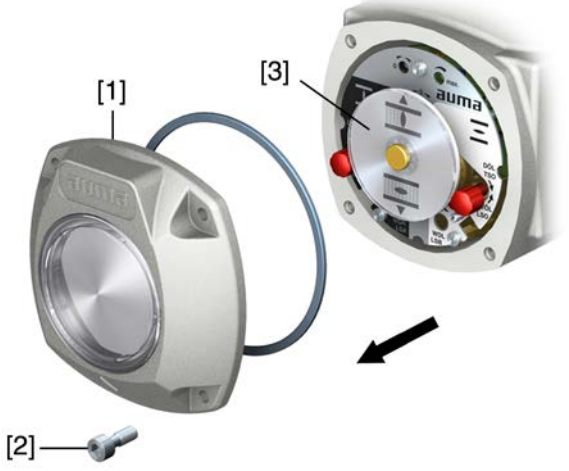

2. Wenn Anzeigescheibe [3] vorhanden: Anzeigescheibe [3] mit Gabelschlüssel (als Hebel) abziehen. **Information:** Um Lackschäden zu vermeiden, Gabelschlüssel mit weichem Gegenstand, z.B. Tuch unterlegen.

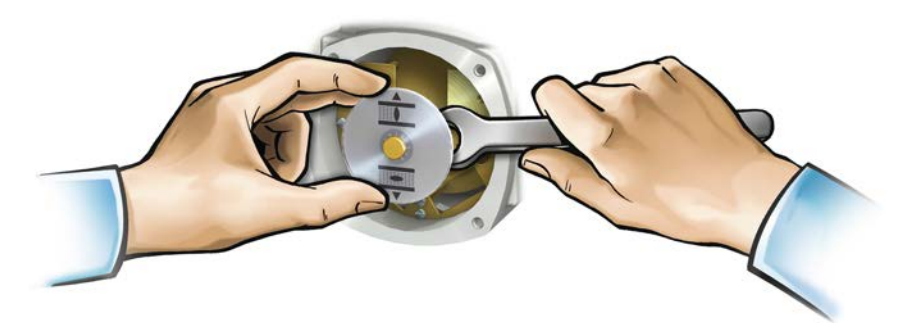

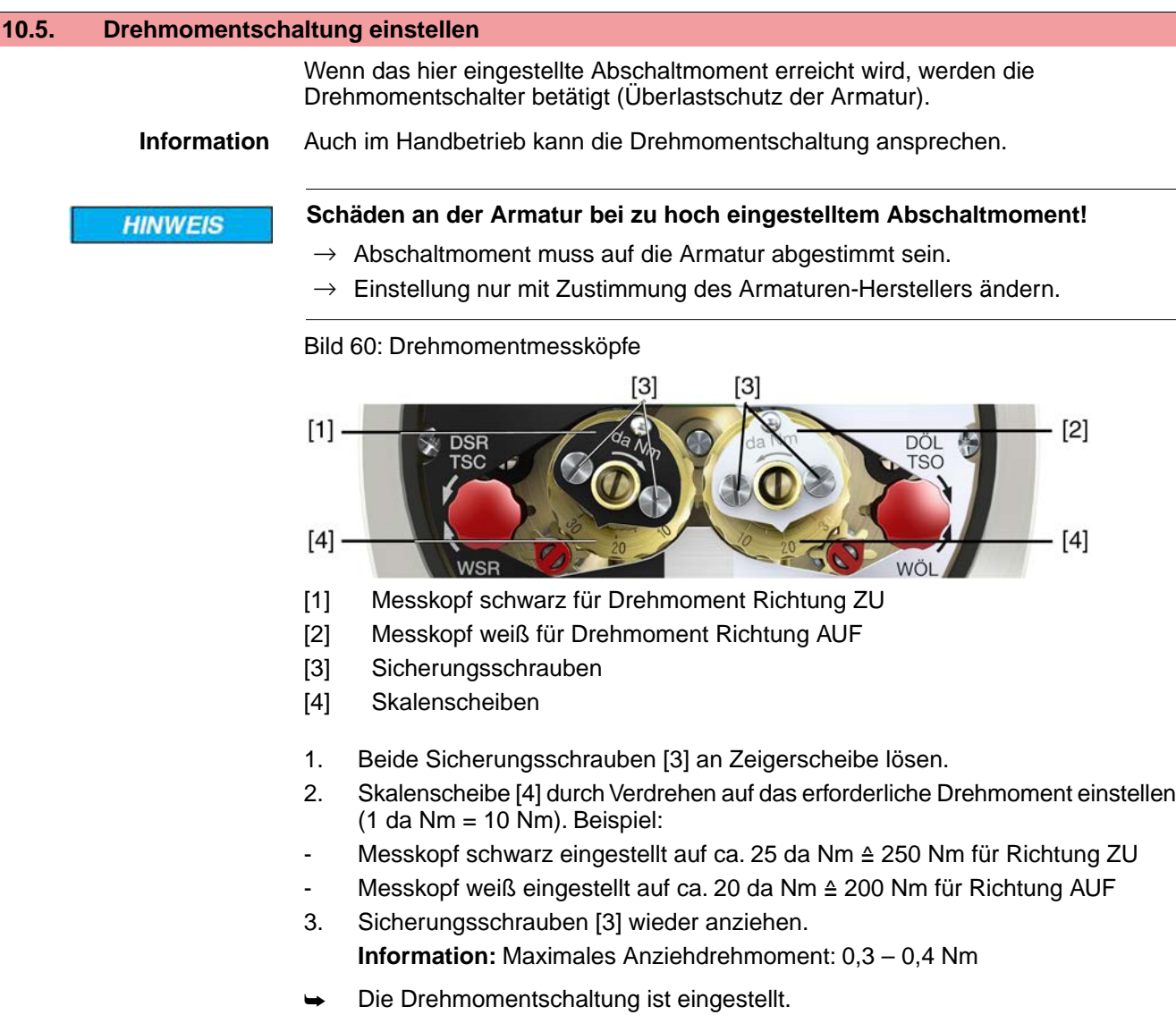

# **10.6. Wegschaltung einstellen**

Die Wegschaltung erfasst den Stellweg. Bei Erreichen der eingestellten Position werden Schalter betätigt.

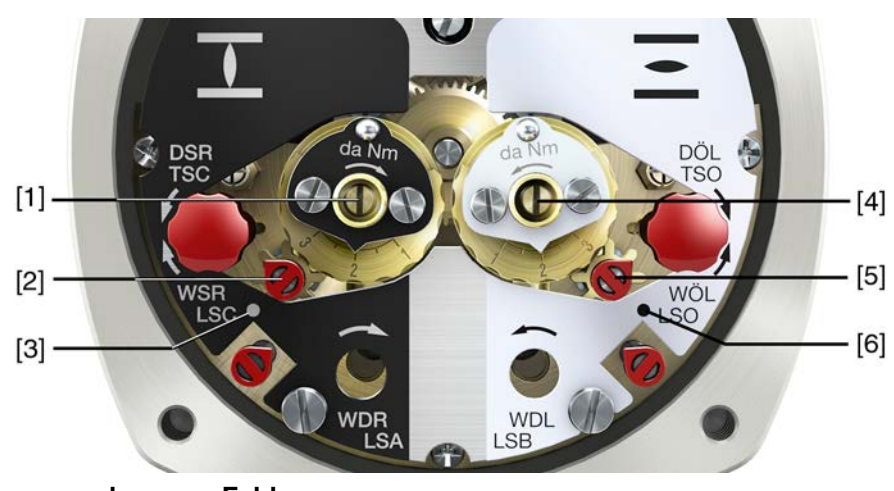

# Bild 61: Einstellelemente für die Wegschaltung

# **schwarzes Feld:**

- [1] Einstellspindel: Endlage ZU
- [2] Zeiger: Endlage ZU
- [3] Punkt: Endlage ZU eingestellt **weißes Feld:**
- [4] Einstellspindel: Endlage AUF
- [5] Zeiger: Endlage AUF
- [6] Punkt: Endlage AUF eingestellt

# **10.6.1. Endlage ZU (schwarzes Feld) einstellen**

- 1. Handbetrieb einlegen.
- 2. Handrad im Uhrzeigersinn drehen, bis die Armatur geschlossen ist.
- 3. Einstellspindel [1] **unter ständigem Eindrücken** mittels Schraubendreher in Pfeilrichtung drehen, dabei Zeiger [2] beobachten: Bei spürbarem und hörbarem Ratschen springt Zeiger [2] um jeweils 90°.
- 4. Steht der Zeiger [2] 90° vor Punkt [3]: Nur noch langsam weiterdrehen.
- 5. Springt der Zeiger [2] zum Punkt [3]: Nicht mehr drehen und Einstellspindel loslassen.
- ➥ Die Endlage ZU ist eingestellt.
- 6. Falls zu weit gedreht wurde (Ratschen nach Umspringen des Zeigers): Einstellspindel in die gleiche Richtung weiterdrehen und Einstellvorgang wiederholen.

# **10.6.2. Endlage AUF (weißes Feld) einstellen**

- 1. Handbetrieb einlegen.
- 2. Handrad entgegen Uhrzeigersinn drehen, bis Armatur offen ist.
- 3. Einstellspindel [4] (Bild ) **unter ständigem Eindrücken** mittels Schraubendreher in Pfeilrichtung drehen, dabei Zeiger [5] beobachten: Bei spürbarem und hörbarem Ratschen springt Zeiger [5] um jeweils 90°.
- 4. Steht der Zeiger [5] 90° vor Punkt [6]: Nur noch langsam weiterdrehen.
- 5. Springt der Zeiger [5] zum Punkt [6]: Nicht mehr drehen und Einstellspindel loslassen.
- Die Endlage AUF ist eingestellt.
- 6. Falls zu weit gedreht wurde (Ratschen nach Umspringen des Zeigers): Einstellspindel in die gleiche Richtung weiterdrehen und Einstellvorgang wiederholen.

# **10.7. Zwischenstellungen einstellen**

Stellantriebe mit DUO-Wegschaltung haben zwei Zwischenstellungsschalter. Pro Laufrichtung kann eine Zwischenstellung eingestellt werden.

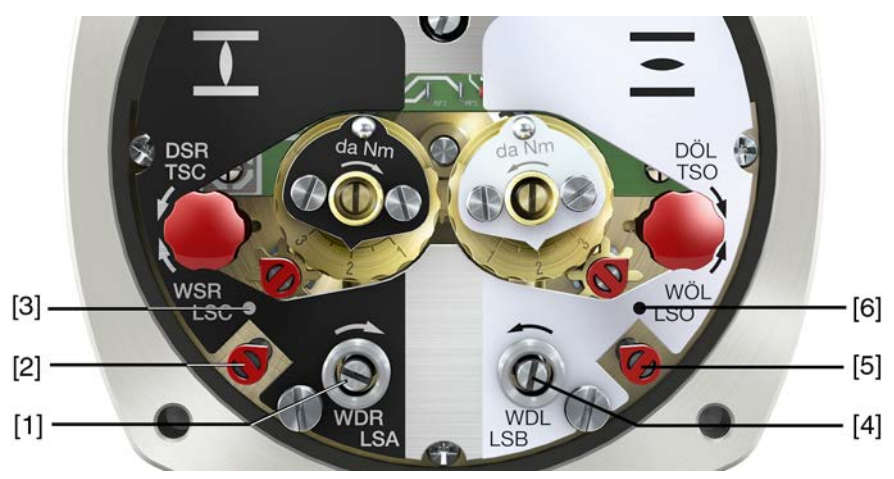

# Bild 62: Einstellelemente für die Wegschaltung

### **schwarzes Feld:**

- [1] Einstellspindel: Laufrichtung ZU
- [2] Zeiger: Laufrichtung ZU
- [3] Punkt: Zwischenstellung ZU eingestellt **weißes Feld:**
- [4] Einstellspindel: Laufrichtung AUF
- [5] Zeiger: Laufrichtung AUF
- [6] Punkt: Zwischenstellung AUF eingestellt

# **10.7.1. Laufrichtung ZU (schwarzes Feld) einstellen**

- 1. Armatur in Richtung ZU, bis zur gewünschten Zwischenstellung fahren.
- 2. Falls zu weit gedreht wurde: Armatur wieder zurückdrehen und Zwischenstellung erneut in Richtung ZU anfahren.

**Information:** Zwischenstellung immer in gleiche Richtung anfahren wie nachher im elektrischen Betrieb.

- 3. Einstellspindel [1] **unter ständigem Eindrücken** mittels Schraubendreher in Pfeilrichtung drehen, dabei Zeiger [2] beobachten: Bei spürbarem und hörbarem Ratschen springt Zeiger [2] um jeweils 90°.
- 4. Steht der Zeiger [2] 90° vor Punkt [3]: Nur noch langsam weiterdrehen.
- 5. Springt der Zeiger [2] zum Punkt [3]: Nicht mehr drehen und Einstellspindel loslassen.
- Die Zwischenstellung in Laufrichtung ZU ist eingestellt.
- 6. Falls zu weit gedreht wurde (Ratschen nach Umspringen des Zeigers): Einstellspindel in die gleiche Richtung weiterdrehen und Einstellvorgang wiederholen.

## **10.7.2. Laufrichtung AUF (weißes Feld) einstellen**

- 1. Armatur in Richtung AUF, bis zur gewünschten Zwischenstellung fahren.
- 2. Falls zu weit gedreht wurde: Armatur wieder zurückdrehen und Zwischenstellung erneut in Richtung AUF anfahren (Zwischenstellung immer in gleiche Richtung anfahren wie nachher im elektrischen Betrieb).
- 3. Einstellspindel [4] **unter ständigem Eindrücken** mittels Schraubendreher in Pfeilrichtung drehen, dabei Zeiger [5] beobachten: Bei spürbarem und hörbarem Ratschen springt Zeiger [5] um jeweils 90°.
- 4. Steht der Zeiger [5] 90° vor Punkt [6]: Nur noch langsam weiterdrehen.
- 5. Springt der Zeiger [5] zum Punkt [6]: Nicht mehr drehen und Einstellspindel loslassen.
- Die Zwischenstellung in Laufrichtung AUF ist eingestellt.

6. Falls zu weit gedreht wurde (Ratschen nach Umspringen des Zeigers): Einstellspindel in die gleiche Richtung weiterdrehen und Einstellvorgang wiederholen.

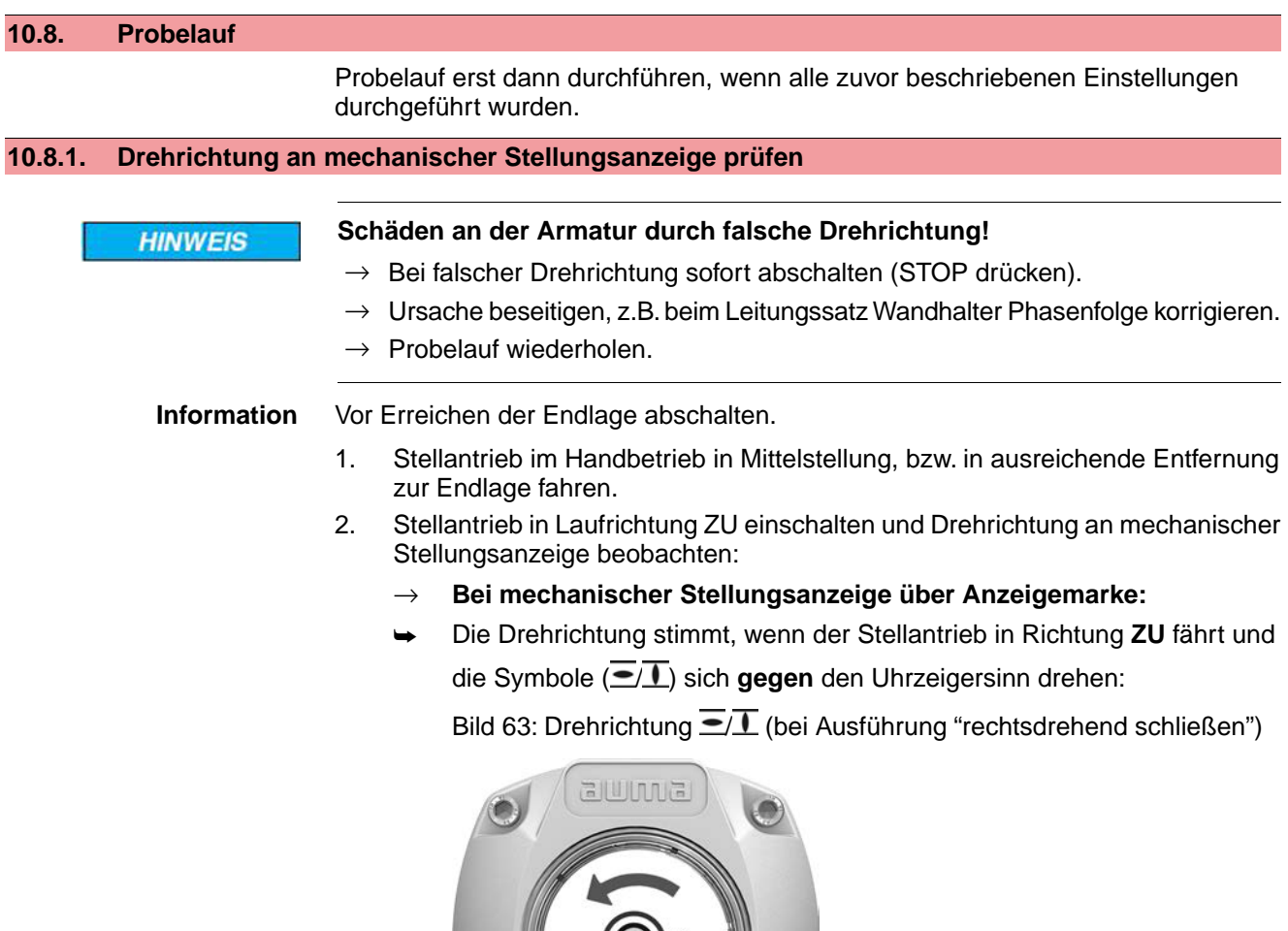

# **10.8.2. Wegschaltung prüfen**

1. Wahlschalter in Stellung **Ortsbedienung** (ORT) stellen.

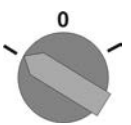

- 2. Antrieb über Drucktaster AUF, HALT, ZU betätigen.
- Die Wegschaltung ist richtig eingestellt, wenn (Standard-Signalisierung):
- die gelbe Meldeleuchte/LED1 in Endlage ZU leuchtet
- die grüne Meldeleuchte/LED5 in Endlage AUF leuchtet
- die Meldeleuchten nach Fahrt in Gegenrichtung wieder erlöschen
- ➥ Die Wegschaltung ist falsch eingestellt, wenn:
- der Antrieb vor Erreichen der Endlage stehen bleibt
- eine der roten Meldeleuchten/LEDs leuchtet (Drehmomentfehler)
- die Status-Anzeige S0007 im Display einen Fehler meldet.
- 3. Falls die Endlagen falsch eingestellt sind: Wegschaltung neu einstellen.

# **10.8.3. Referenzfahrt Stellungsrückmeldung durchführen**

Bei Antrieben mit Stellungsrückmeldung (RWG, Potentiometer) muss nach einer Veränderung der Einstellung der Wegschaltung eine Referenzfahrt durchgeführt werden, damit die Stellungsrückmeldung (0/4 – 20 mA) korrekte Werte liefert:

 $\rightarrow$  Antrieb elektrisch (über die Drucktaster AUF und ZU der Ortsteuerstelle) einmal in die Endlage AUF und einmal in die Endlage ZU fahren.

# **10.9. Mechanische Stellungsanzeige einstellen**

- ✔ Falls Optionen (wie z.B. Potentiometer, Stellungsgeber) vorhanden sind: Mechanische Stellungsanzeige erst einstellen, wenn alle optionalen Ausstattungen im Stellantrieb eingestellt wurden.
- 1. Anzeigescheibe auf Welle aufstecken.
- 2. Armatur in Endlage ZU fahren.
- 3. Untere Anzeigescheibe verdrehen, bis Symbol  $\overline{\mathbb{L}}$  (ZU) mit Anzeigemarke  $\blacktriangle$ am Deckel übereinstimmt.

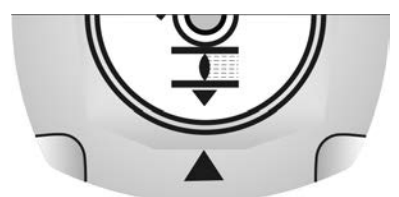

- 4. Stellantrieb in Endlage AUF fahren.
- 5. Untere Anzeigescheibe festhalten und obere Scheibe mit Symbol  $\overline{\mathcal{L}}$  (AUF) verdrehen, bis diese mit Anzeigemarke ▲ am Deckel übereinstimmt.

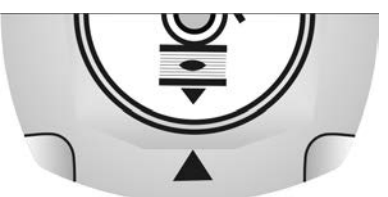

- 6. Armatur nochmal in Endlage ZU fahren.
- 7. Einstellung prüfen:

Falls das Symbol  $\overline{\mathbb{L}}$  (ZU) nicht mehr mit der Anzeigemarke  $\blacktriangle$  am Deckel übereinstimmt:

 $\rightarrow$  Einstellung wiederholen.

# **10.10. Schaltwerkraum schließen**

✔ Falls Optionen (wie z.B. Potentiometer, Stellungsgeber) vorhanden sind: Schaltwerkraum erst schließen, wenn alle optionalen Ausstattungen im Stellantrieb eingestellt wurden.

**HINWEIS** 

## **Korrosion durch Lackschäden!**

- $\rightarrow$  Lackschäden nach Arbeiten am Gerät ausbessern.
- 1. Dichtflächen an Deckel und Gehäuse säubern.
- 2. Prüfen, ob O-Ring [3] in Ordnung ist, falls schadhaft durch Neuen ersetzen.

3. O-Ring mit säurefreiem Fett (z.B.Vaseline) leicht einfetten und richtig einlegen. Bild 64:

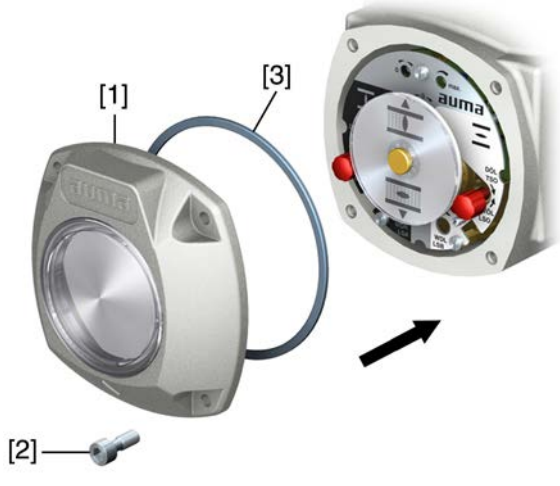

- 4. Deckel [1] am Schaltwerkraum aufsetzen.
- 5. Schrauben [2] gleichmäßig über Kreuz anziehen.

# **11. Inbetriebnahme (Einstellungen optionaler Ausstattungen)**

# **11.1. Elektronischer Stellungsgeber EWG 01.1**

Der elektronische Weggeber EWG 01.1 kann zur Stellungsfernanzeige, oder allgemein zur Rückmeldung der Armaturenstellung eingesetzt werden. Er erzeugt aus der über Hallsensoren erfassten Armaturenstellung ein Stromsignal von  $0 - 20$  mA oder  $4 - 20$  mA.

# **Technische Daten** Tabelle 27: EWG 01.1

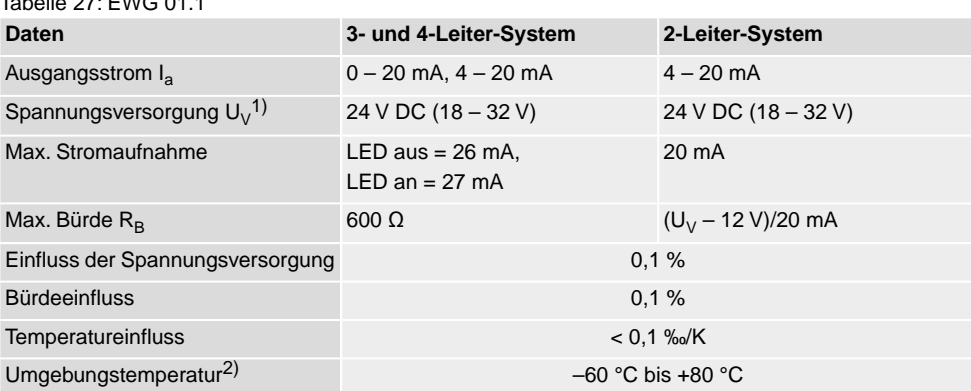

1) Spannungsversorgung möglich über: Stellantriebs-Steuerungen AC, AM oder externes Netzgerät<br>2) Abhängig vom Temperaturbereich des Stellantriebs: siehe Typenschild 2) Abhängig vom Temperaturbereich des Stellantriebs: siehe Typenschild

**Einstellelemente** Der EWG befindet sich im Schaltwerkraum des Stellantriebs. Zur Einstellung muss der Schaltwerkraum geöffnet werden. Siehe <Schaltwerkraum öffnen>.

Alle Einstellungen erfolgen über die beiden Taster [S1] und [S2].

Bild 65: Blick auf Steuereinheit bei geöffnetem Schaltwerkraum

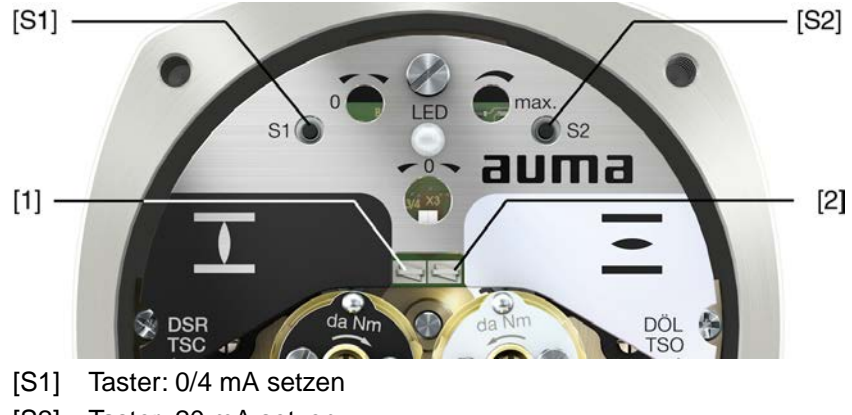

- [S2] Taster: 20 mA setzen
- LED optische Hilfe zur Einstellung
- [1] Messpunkt  $(+)$   $0/4 20$  mA
- [2] Messpunkt  $(-) 0/4 20$  mA

An den Messpunkten [1] und [2] kann der Ausgangsstrom (Messbereich 0 – 20 mA) überprüft werden.

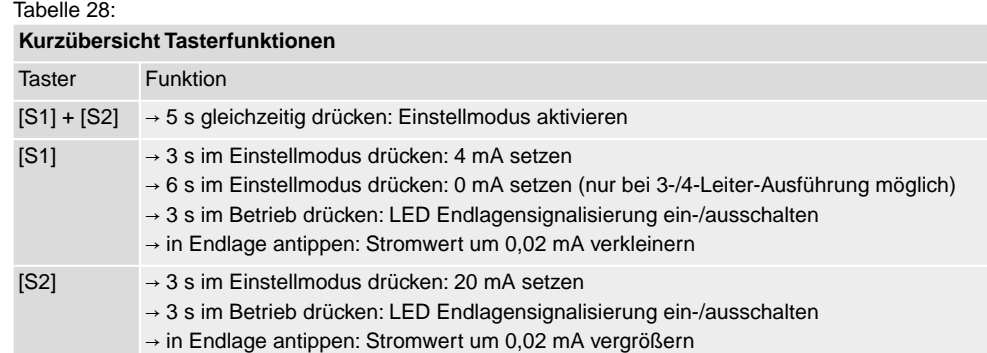

# **11.1.1. Messbereich einstellen**

Zur Einstellung muss die Spannungsversorgung am Stellungsgeber anliegen.

Zur Kontrolle des Ausgangsstroms kann an den Messpunkten (+/–) ein Messgerät für 0 – 20 mA angeschlossen werden (bei 2-Leiter-Systemen ist der Anschluss eines Messgerätes zwingend erforderlich).

**Information** ● Es kann sowohl ein Messbereich von 0/4 – 20 mA als auch ein Messbereich von 20 – 0/4 mA (Inversbetrieb) eingestellt werden. Der Messbereich (Normal- oder Inversbetrieb) wird bei der Einstellung durch die Zuordnung der Taster S1/S2 zu den Endlagen bestimmt.

- Bei 2-Leiter-Systemen muss zur Einstellung des Messbereichs zuerst die <LED Endlagensignalisierung> ausgeschaltet werden.
- Das Aktivieren des Einstellmodus löscht die Einstellung in beiden Endlagen und setzt den Ausgangsstrom auf einen Wert von 3,5 mA. Nach dem Aktivieren müssen beide Endwerte (0/4 und 20 mA) neu eingestellt werden.
- Bei einer versehentlichen Falscheinstellung kann jederzeit durch erneutes Aktivieren des Einstellmodus (gleichzeitiges Drücken von [S1] und [S2]) die Einstellung zurückgesetzt werden.
- **Einstellmodus aktivieren** 1. Beide Tasten [S1] und [S2] gleichzeitig drücken und ca. 5 Sekunden lang gedrückt halten:

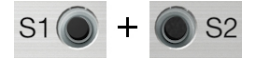

Die LED zeigt durch ein pulsierendes Doppelblitzen an, dass der Einstellmodus korrekt aktiviert ist:

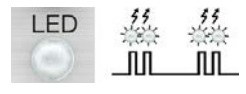

- ➥ Bei einer anderen LED-Blitzfolge (einfaches/dreifaches Blitzen): Siehe <Fehler bei der Inbetriebnahme>.
- **Messbereich einstellen** 2. Armatur in eine der Endlagen (ZU/AUF) fahren.
	- 3. Gewünschten Ausgangsstrom (0/4 mA bzw. 20 mA) setzen:
		- → für **4 mA**: [S1] ca. 3 Sekunden gedrückt halten,
			- bis LED langsam blinkt  $\overline{f}$
		- → für **0 mA**: [S1] ca. 6 Sekunden gedrückt halten (nur bei 3-/4-Leiter-Ausführung möglich)

bis **LED schnell blinkt** .

→ für **20 mA**: [S2] ca. 3 Sekunden gedrückt halten

bis LED leuchtet  $\overline{\mathbb{R}}$ .

**Information:** Bei 2-Leiter-System Stromwerte an Messgerät ablesen.

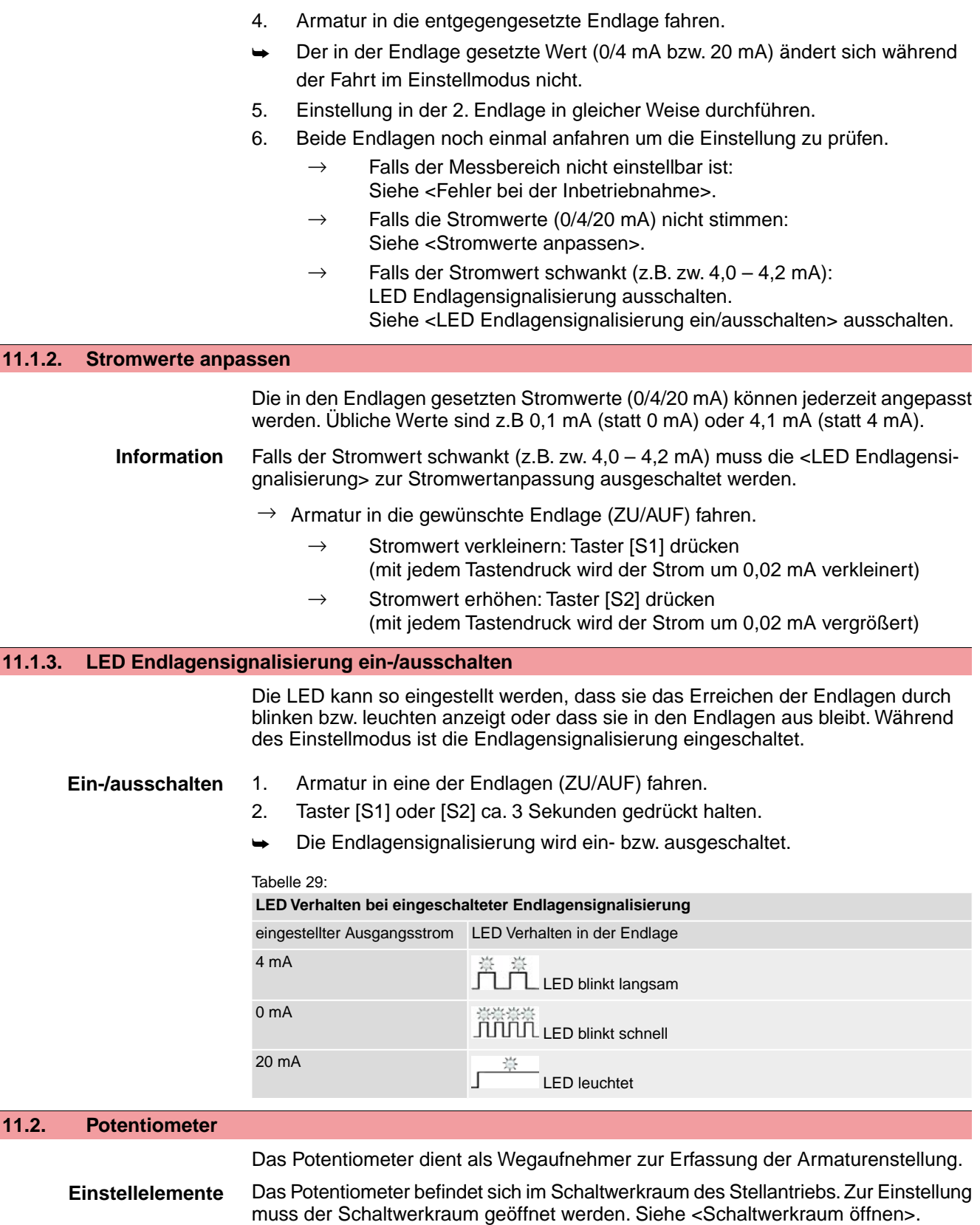

Die Einstellung erfolgt über das Potentiometer [1].

Bild 66: Blick auf Steuereinheit

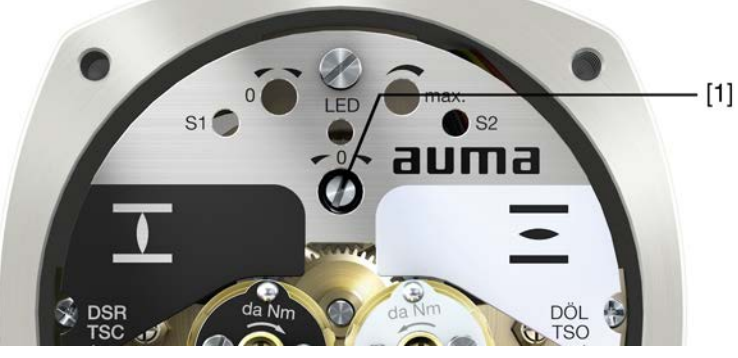

[1] Potentiometer

# **11.2.1. Potentiometer einstellen**

**Information** Bedingt durch Stufung des Untersetzungsgetriebes wird nicht immer der gesamte Widerstandsbereich/Hub durchfahren. Deshalb muss eine externe Abgleichmöglichkeit (Einstellpotentiometer) vorgesehen werden.

- 1. Armatur in Endlage ZU fahren.
- 2. Potentiometer [1] im Uhrzeigersinn bis Anschlag drehen.
- ➥ Endlage ZU entspricht 0 %
- ➥ Endlage AUF entspricht 100 %
- 3. Potentiometer [1] wieder etwas zurückdrehen.
- 4. Feinabstimmung des 0-Punktes an externem Einstellpotentiometer (für Fernanzeige) durchführen.

### **11.3. Elektronischer Stellungsgeber RWG**

Der elektronische Stellungsgeber RWG dient zur Erfassung der Armaturenstellung. Er erzeugt aus dem vom Potentiometer (Wegaufnehmer) erfassten Stellungsistwert ein Stromsignal von 0 – 20 mA oder 4 – 20 mA.

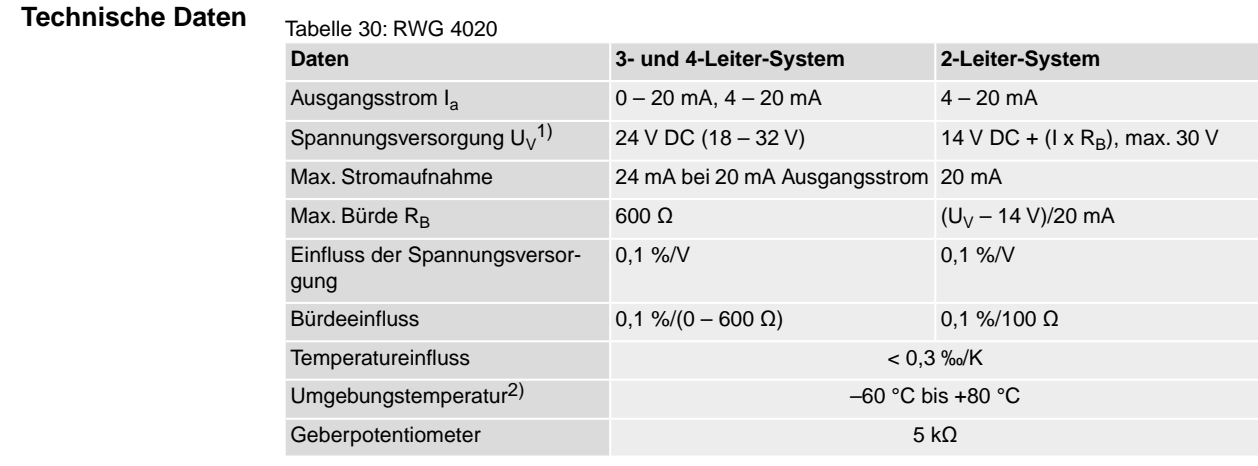

1) Spannungsversorgung möglich über: Stellantriebs-Steuerungen AC, AM oder externes Netzgerät<br>2) Abhängig vom Temperaturbereich des Stellantriebs: siehe Typenschild 2) Abhängig vom Temperaturbereich des Stellantriebs: siehe Typenschild

**Einstellelemente** Der RWG befindet sich im Schaltwerkraum des Stellantriebs. Zur Einstellung muss der Schaltwerkraum geöffnet werden. Siehe <Schaltwerkraum öffnen>.

Die Einstellung erfolgt über die drei Potentiometer [1], [2] und [3].

Bild 67: Blick auf Steuereinheit bei geöffnetem Schaltwerkraum

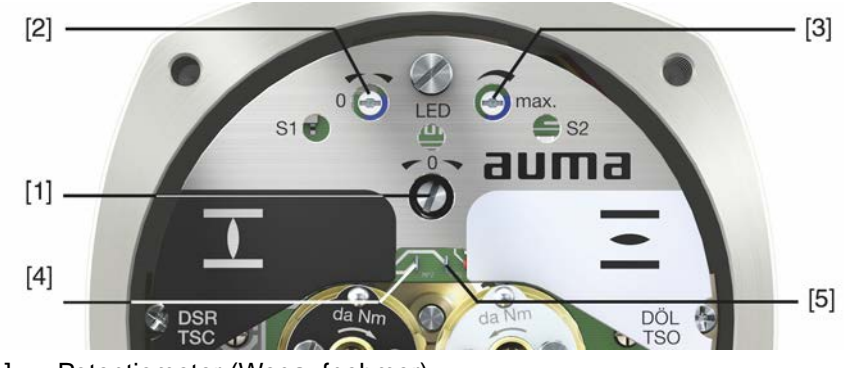

- [1] Potentiometer (Wegaufnehmer)
- [2] Potentiometer min. (0/4 mA)
- [3] Potentiometer max. (20 mA)
- [4] Messpunkt (+) 0/4 20 mA
- [5] Messpunkt  $(-)$  0/4 20 mA

An den Messpunkten [4] und [5] kann der Ausgangsstrom (Messbereich 0 – 20 mA) überprüft werden.

# **11.3.1. Messbereich einstellen**

Zur Einstellung muss die Spannungsversorgung am Stellungsgeber anliegen.

- 1. Armatur in Endlage ZU fahren.
- 2. Messgerät für 0 20 mA an Messpunkten [4 und 5] anschließen.
- 3. Potentiometer [1] im Uhrzeigersinn bis Anschlag drehen.
- 4. Potentiometer [1] wieder etwas zurückdrehen.
- 5. Potentiometer [2] nach rechts drehen, bis Ausgangsstrom ansteigt.
- 6. Potentiometer [2] zurückdrehen bis folgender Wert erreicht ist:
- bei 0 20 mA ca. 0,1 mA
- bei 4 20 mA ca. 4,1 mA
- ➥ Dadurch wird sichergestellt, dass der elektrische 0-Punkt nicht unterfahren wird.
- 7. Armatur in Endlage AUF fahren.
- 8. Mit Potentiometer [3] auf Endwert 20 mA einstellen.
- 9. Endlage ZU erneut anfahren und Minimalwert (0,1 mA oder 4,1 mA) prüfen. Falls erforderlich, Korrektur vornehmen.

# **12. Störungsbehebung**

# **12.1. Fehler bei der Inbetriebnahme**

### Tabelle 31:

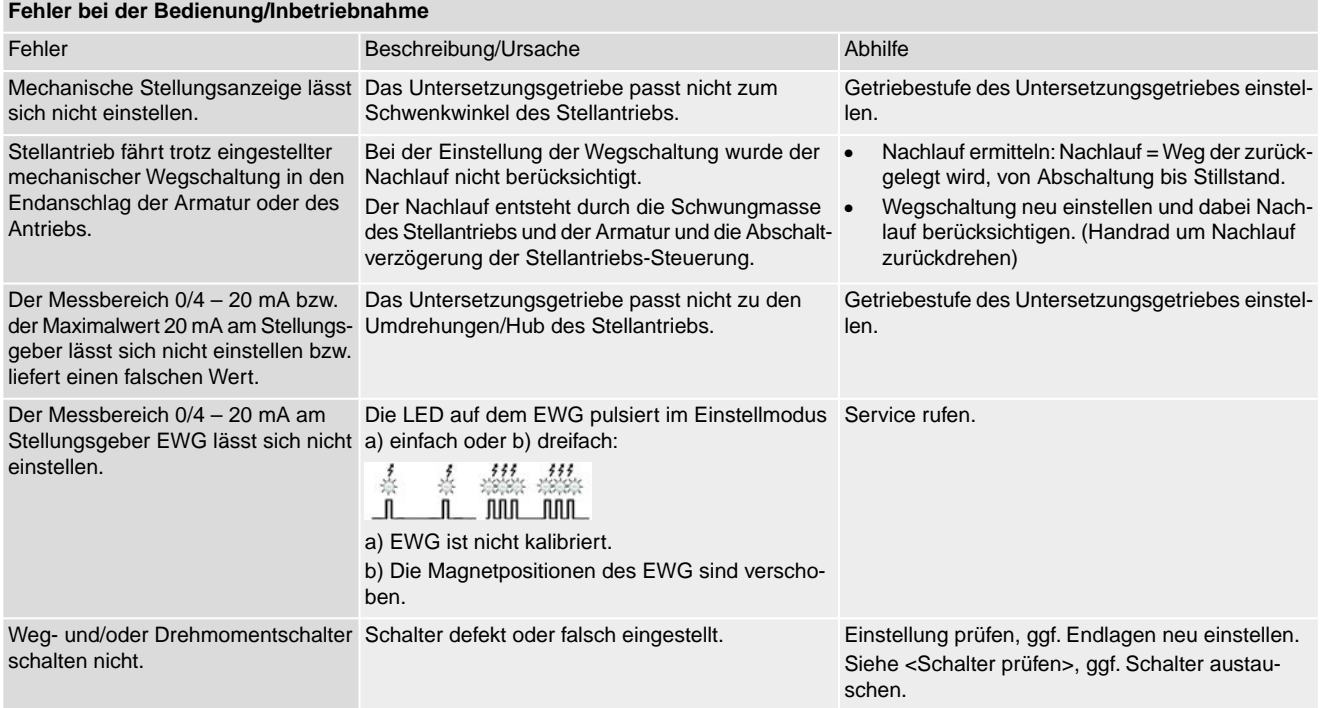

**Schalter prüfen** Über die roten Testknöpfe [1] und [2] können die Schalter von Hand betätigt werden:

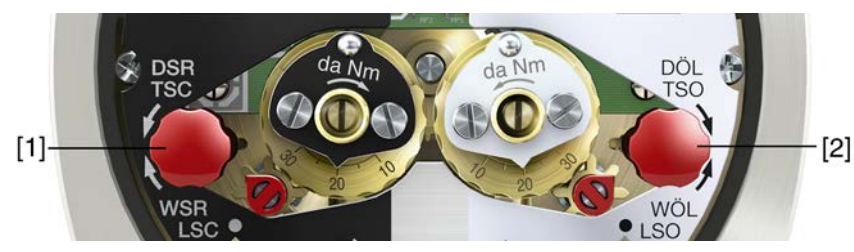

1. Testknopf [1] in Pfeilrichtung DSR drehen: Drehmomentschalter ZU löst aus.

2. Testknopf [2] in Pfeilrichtung DÖL drehen: Drehmomentschalter AUF löst aus.

Wenn im Antrieb eine DUO-Wegschaltung (Option) eingebaut ist, werden mit den Drehmomentschaltern gleichzeitig auch die Zwischenstellungsschalter WDR und WDL betätigt.

- 1. Testknopf [1] in Pfeilrichtung WSR drehen: Wegschalter ZU löst aus.
- 2. Testknopf [2] in Pfeilrichtung WÖL drehen: Wegschalter AUF löst aus.

# **12.2. Fehlermeldungen und Warnungen**

**Fehler** unterbrechen bzw. verhindern den elektrischen Betrieb des Stellantriebs. Bei einem Fehler leuchtet die Displayanzeige rot.

**Warnungen** haben keinen Einfluss auf den elektrischen Betrieb des Stellantriebs. Sie haben lediglich informativen Charakter. Das Display bleibt weiß.

**Sammelmeldungen** enthalten weitere Meldungen. Diese können über den Drucktaster ← Details angezeigt werden. Das Display bleibt weiß.

Tabelle 32:

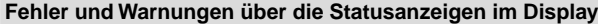

| Anzeige im Display                | Beschreibung/Ursache                                                                                                    | Abhilfe                                                                                                    |
|-----------------------------------|----------------------------------------------------------------------------------------------------|----------------------------------------------------------------------------------------------------|
| S0001                             | Anzeige zeigt statt der Armaturenstellung einen<br>Statustext.                                                                                | Zur Beschreibung der Statustexte siehe Handbuch<br>(Betrieb und Einstellung).                                                                                    |
| S0005<br>Warnungen                | Sammelmeldung 02:<br>Zeigt die Anzahl der anliegenden Warnungen.                                                                              | Bei Anzeigewert > 0: Drucktaster <> Details drücken.<br>Details siehe Tabelle <warnungen außerhalb<br="" und="">der Spezifikation&gt;.</warnungen>               |
| S0006<br><b>Nicht bereit FERN</b> | Sammelmeldung 04:<br>Zeigt die Anzahl der anliegenden Meldungen.                                                                              | Bei Anzeigewert > 0: Drucktaster ← Details drücken.<br>Details siehe Tabelle <nicht bereit="" fern="" und<br="">Funktionskontrolle&gt;.</nicht>                  |
| S0007<br>Fehler                   | Sammelmeldung 03:<br>Zeigt die Anzahl der anliegenden Fehler.<br>Der Stellantrieb kann nicht gefahren werden.                                 | Bei Anzeigewert > 0: Drucktaster <> Details drücken,<br>um Liste detaillierter Meldungen zu sehen.<br>Details siehe Tabelle <fehler ausfall="" und="">.</fehler> |
| S0008<br>Außerh. Spezifikation    | Sammelmeldung 07:<br>Meldung nach NAMUR-Empfehlung NE 107<br>Stellantrieb wird außerhalb der normalen Betriebs-<br>bedingungen betrieben.     | Bei Anzeigewert > 0: Drucktaster <> Details drücken.<br>Details siehe Tabelle <warnungen außerhalb<br="" und="">der Spezifikation&gt;.</warnungen>               |
| S0009<br>Funktionskontrolle       | Sammelmeldung 08:<br>Meldung nach NAMUR-Empfehlung NE 107<br>Am Stellantrieb wird gearbeitet, Ausgangssignale<br>sind vorübergehend ungültig. | Bei Anzeigewert > 0: Drucktaster <> Details drücken.<br>Details siehe Tabelle <nicht bereit="" fern="" und<br="">Funktionskontrolle&gt;.</nicht>                 |
| S0010<br>Wartungsbedarf           | Sammelmeldung 09:<br>Meldung nach NAMUR-Empfehlung NE 107<br>Empfehlung zur Wartung.                                                          | Bei Anzeigewert > 0: Drucktaster <> Details drücken,<br>um Liste detaillierter Meldungen zu sehen.                                                               |
| S0011<br>Ausfall                  | Sammelmeldung 10:<br>Meldung nach NAMUR-Empfehlung NE 107<br>Funktionsstörung im Stellantrieb, Ausgangssignale<br>sind ungültig               | Bei Anzeigewert > 0: Drucktaster <> Details drücken,<br>um Liste detaillierter Meldungen zu sehen.<br>Details siehe Tabelle <fehler ausfall="" und="">.</fehler> |

Tabelle 33:

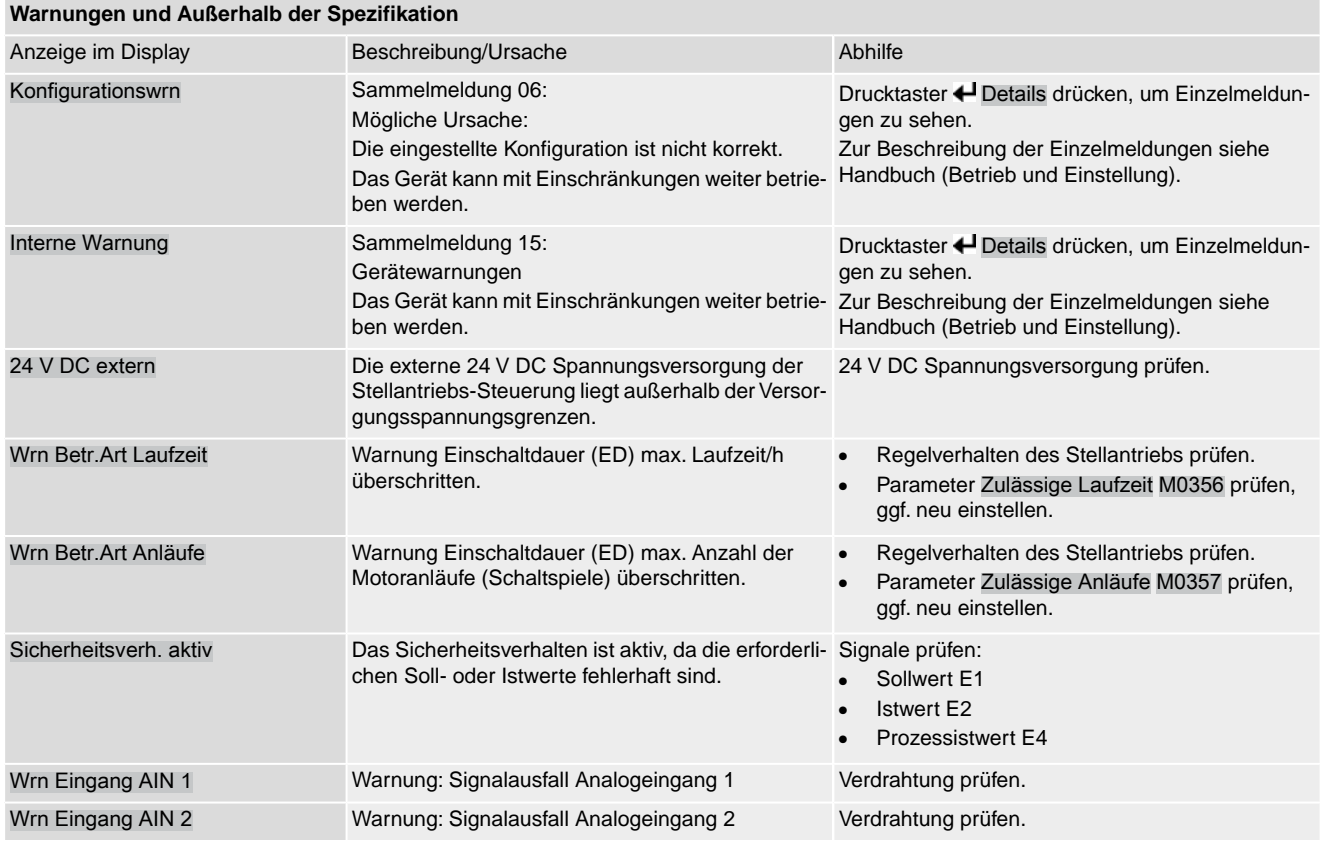

# **Warnungen und Außerhalb der Spezifikation**

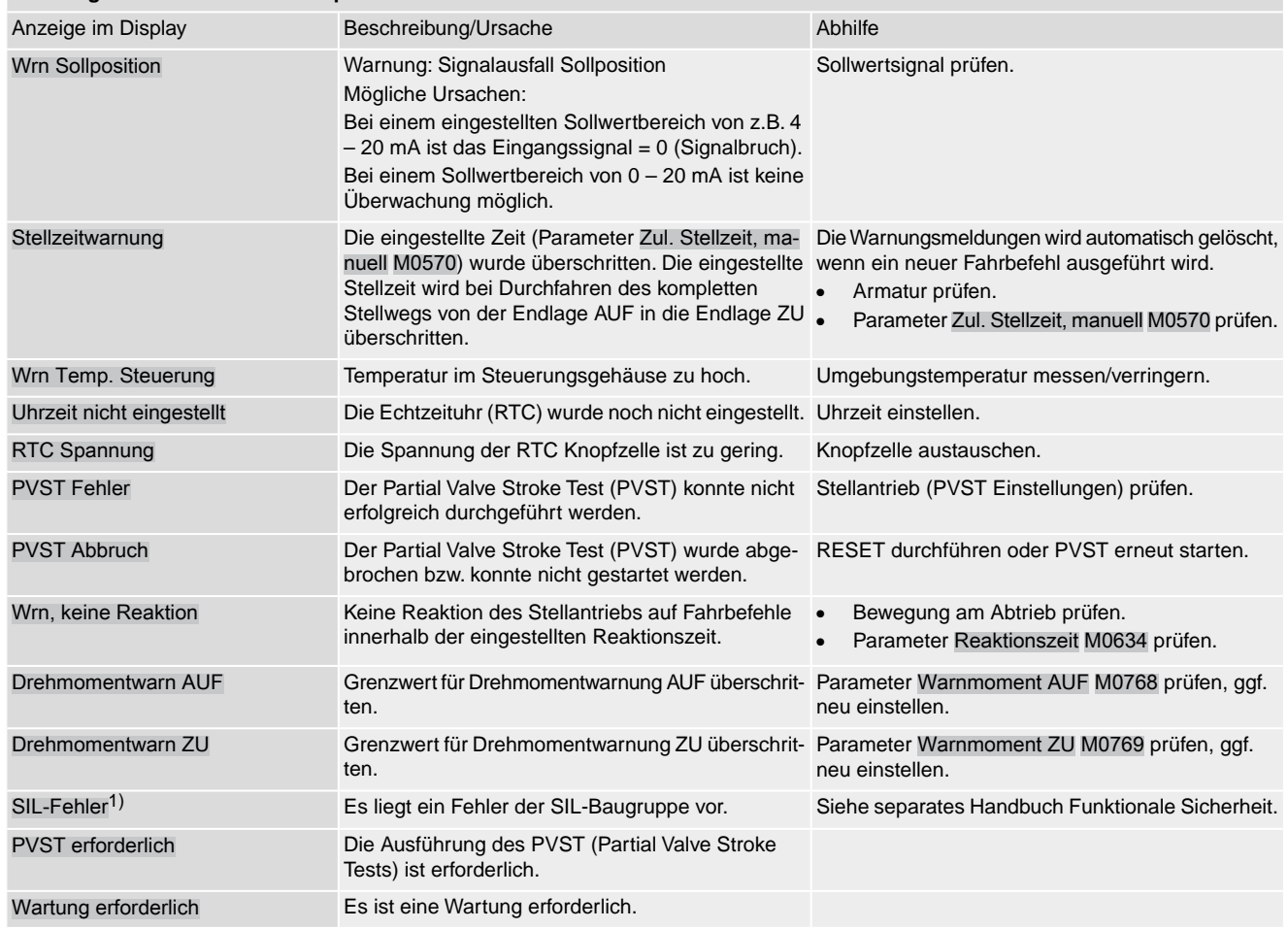

1) Für Stellantriebs-Steuerungen in Ausführung SIL

## Tabelle 34:

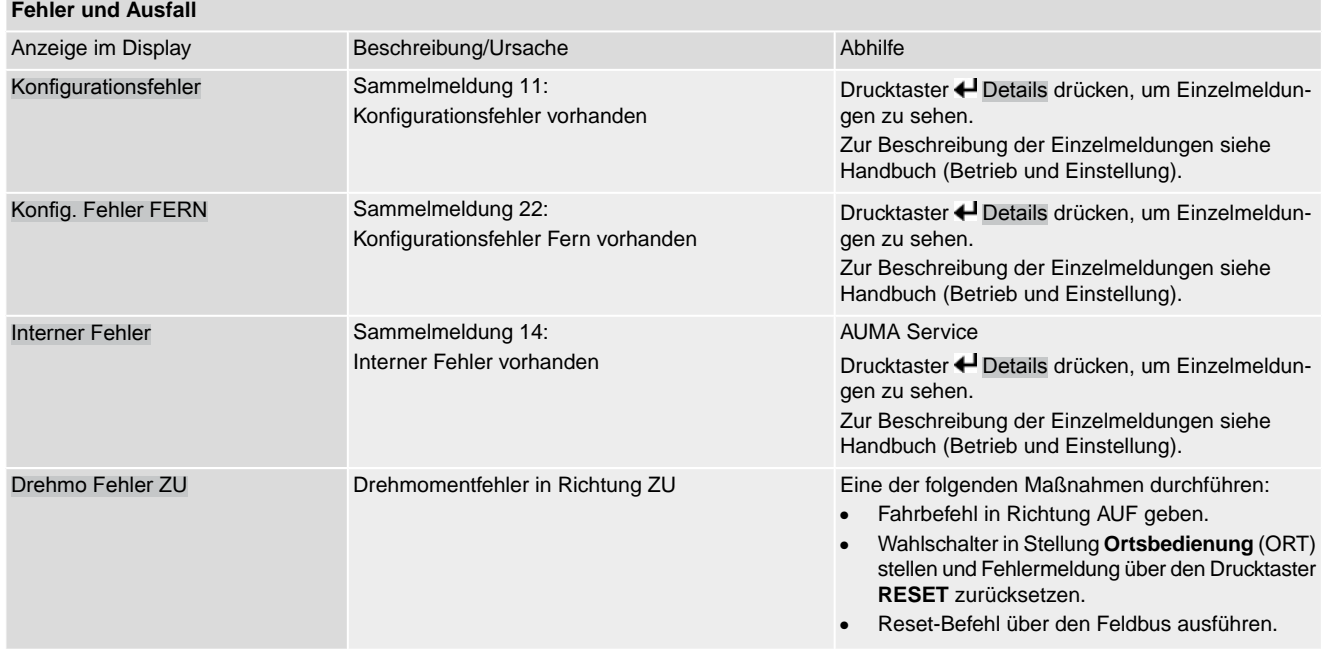

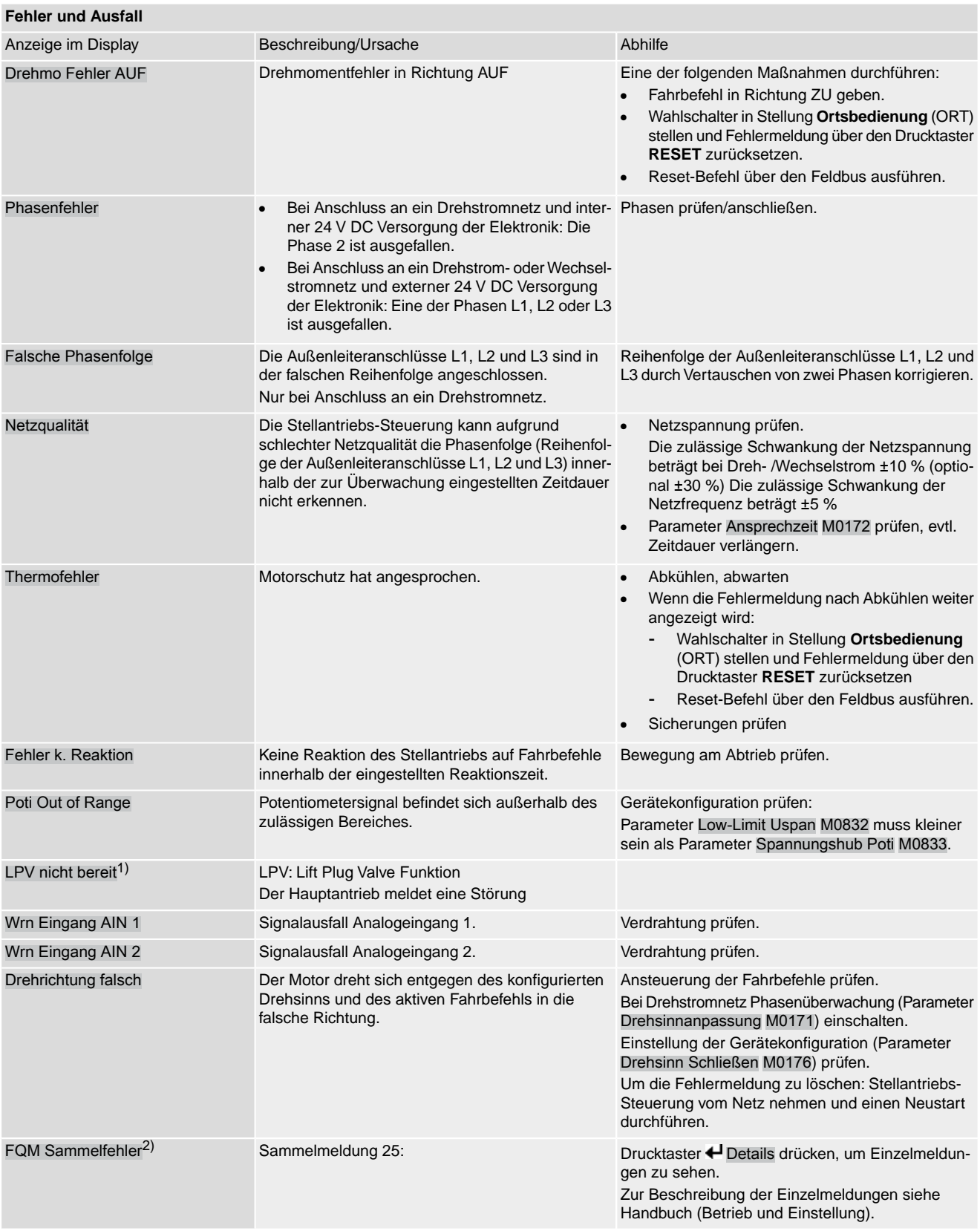

1) Für Produktvariante Lift Plug Valve

2) Für Stellantriebe mit Fail-Safe-Einheit

Tabelle 35:

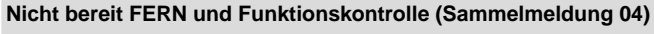

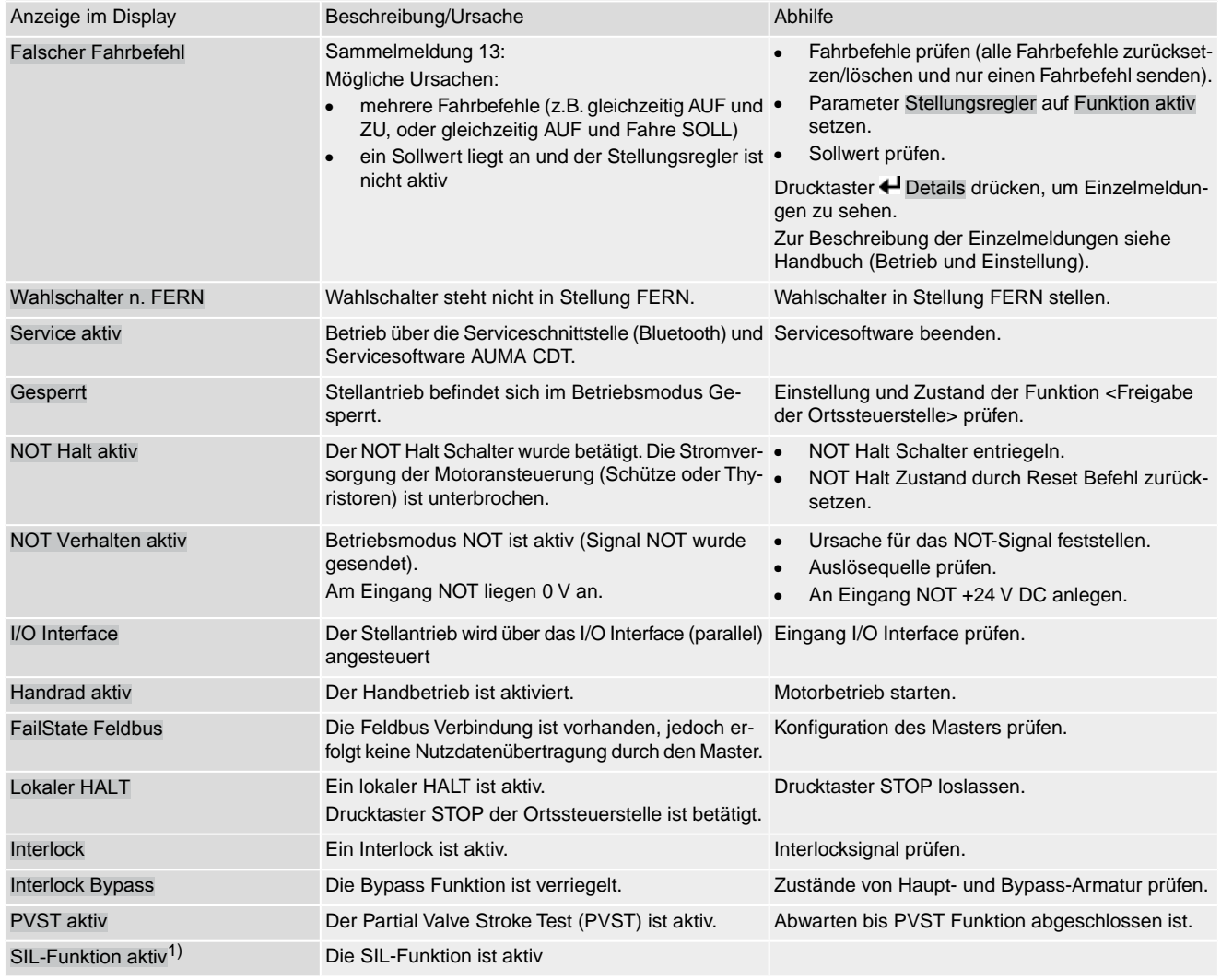

1) Für Stellantriebs-Steuerungen in Ausführung SIL

# **12.3. Sicherungen**

# **12.3.1. Sicherungen in der Stellantriebs-Steuerung**

**F1/F2** Tabelle 36:

# **Primärsicherungen F1/F2 (für Netzteil)**

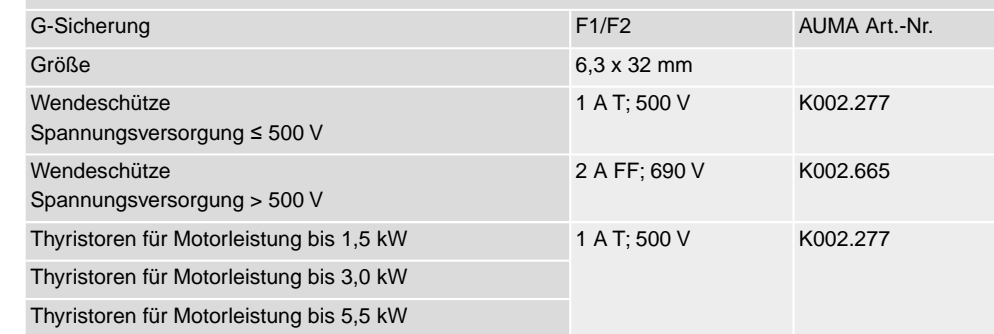

**F3** Interne 24 V DC Versorgung
### Tabelle 37:

**Sekundärsicherung F3 (interne 24 V DC Versorgung)**

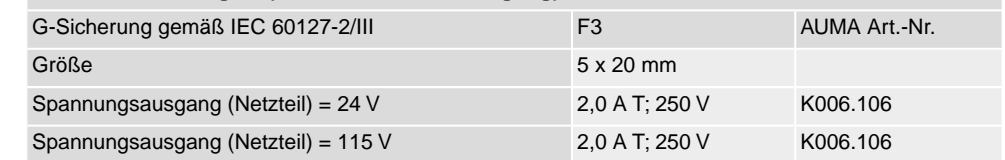

## **F4** Tabelle 38:

**Sekundärsicherung F4 (interne AC Versorgung)**1)

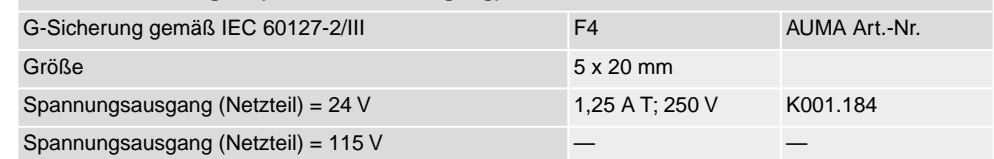

Sicherung für: Heizung Schaltwerkraum, Ansteuerung Wendeschütze , Kaltleiterauslösegerät (nur bei 24 V AC), bei 115 V AC auch Steuereingänge AUF, HALT, ZU 1)

**F5** Selbstrückstellende Sicherung als Kurzschlussschutz für externe 24 V DC Versorgung für Kunde (siehe Schaltplan)

## **12.3.2. Sicherungen austauschen**

### **12.3.2.1. Sicherungen F1/F2 austauschen**

### **GEFAHR**

### **Stromschlag durch gefährliche Spannung!**

*Tod oder schwere Verletzungen.*

 $\rightarrow$  Vor Öffnen spannungsfrei schalten.

1. Elektroanschluss von der Stellantriebs-Steuerung abnehmen. Bild 68:

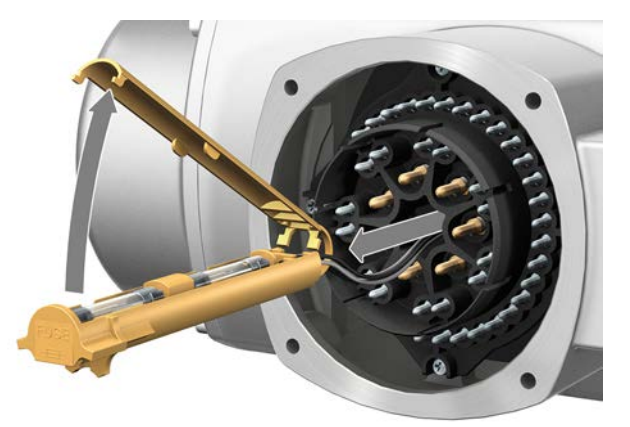

2. Sicherungshalter aus Stiftteil herausziehen, Sicherungsdeckel öffnen und alte Sicherungen durch neue Sicherungen austauschen.

## **12.3.2.2. Sicherungen F3/F4 prüfen/austauschen**

1. Schrauben [1] lösen und Deckel [2] auf der Rückseite der Stellantriebs-Steuerung öffnen. Bild 69:

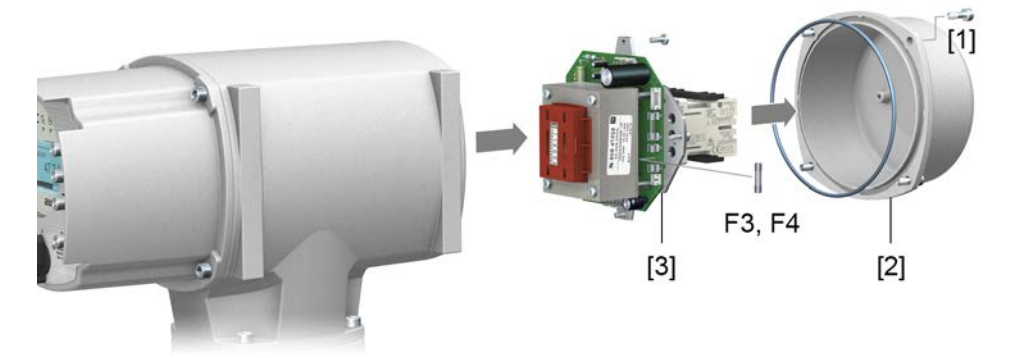

### **Sicherungen prüfen** 2. Auf dem Netzteil befinden sich Messpunkte (Lötpins) über die eine Widerstandsmessung (Durchgangsprüfung) durchgeführt werden kann:

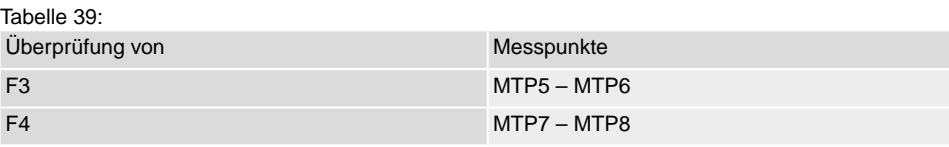

3. Um defekte Sicherungen auszutauschen: Netzteil [3] lösen und vorsichtig herausziehen. (Die Sicherungen befinden sich auf der bestückten Seite der Netzteilplatine.)

**HINWEIS** 

### **Beschädigung von Leitungen durch Einklemmen!**

*Funktionsstörungen möglich.*

 $\rightarrow$  Netzteil vorsichtig einbauen, um keine Leitungen einzuklemmen.

### **12.3.3. Motorschutz (Thermoüberwachung)**

Zum Schutz gegen Überhitzung und unzulässig hohe Oberflächentemperaturen am Stellantrieb sind in der Motorwicklung Kaltleiter oder Thermoschalter integriert. Der Motorschutz spricht an, sobald die maximal zulässige Wicklungstemperatur erreicht ist.

Der Stellantrieb wird gestoppt und folgende Fehlermeldungen ausgegeben:

- LED 3 (Motorschutz ausgelöst) auf der Ortssteuerstelle leuchtet.
- Die Statusanzeige S0007 bzw. S0011 Ausfall zeigt einen Fehler. Unter Details wird der Fehler Thermofehler angezeigt.

Bevor eine Weiterfahrt erfolgen kann muss der Motor abkühlen.

Danach erfolgt, je nach Parametereinstellung (Motorschutzverhalten), entweder ein automatischer Reset der Fehlermeldung oder die Fehlermeldung muss in der Wahlschalterstellung **Ortsbedienung** (ORT) über den Drucktaster **RESET** zurückgesetzt werden.

### **Proof-Test Motorschutz**

Die Funktionsfähigkeit des Motorschutzes kann überprüft werden.

**Information** Bei wettergeschützten Stellantriebs-Steuerungen auf Wandhalter, die einen explosionsgeschützten Stellantrieb ansteuern, muss die Funktionsfähigkeit des Motorschutzes spätestens bei der Durchführung einer Wartung (siehe Kapitel <Instandhaltung und Wartung>) überprüft werden.

Die Prüfung erfolgt durch eine Simulation des Motorschutzsignals über die Ortssteuerstelle der Stellantriebs-Steuerung:

Erforderlicher Zugriffslevel: Spezialist (4) oder höher.

### M<sub>D</sub> Diagnose M0022 TMS Proof Test M1950

- **Prüfablauf:** 1. Wahlschalter in Stellung **0** (AUS) stellen.
	- 2. Ins Hauptmenü wechseln und unter dem Parameter TMS Proof Test M1950 den Simulationswert: Thermo Test auswählen.
	- 3. Motorschutzsimulation aktivieren: Drucktaster Ok drücken. Die Sicherheitsfunktion ist korrekt, wenn keine Fehlermeldung erfolgt.
	- 4. Simulation zurücksetzen: Drucktaster Ok drücken bzw. das Simulationsmenü verlassen und den Wahlschalter in die ursprüngliche Stellung zurückstellen.

<span id="page-75-3"></span><span id="page-75-1"></span>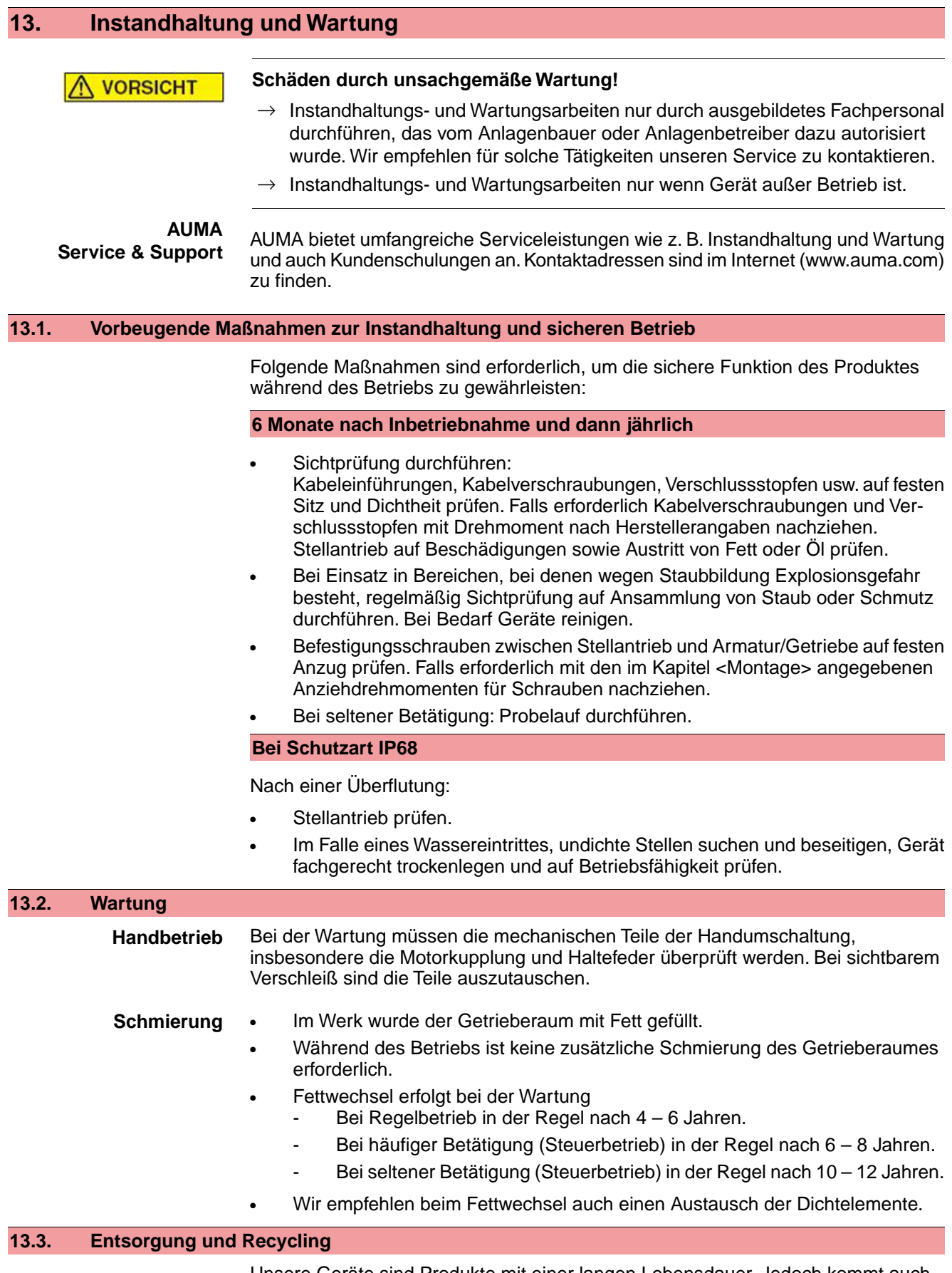

<span id="page-75-4"></span><span id="page-75-2"></span><span id="page-75-0"></span>Unsere Geräte sind Produkte mit einer langen Lebensdauer. Jedoch kommt auch hier der Zeitpunkt, an dem sie ersetzt werden müssen. Die Geräte sind modular aufgebaut und können dadurch gut stofflich getrennt und sortiert werden nach:

**Elektronikschrott** 

- verschiedenen Metallen
- **Kunststoffen**
- Fetten und Ölen

Generell gilt:

- Fette und Öle sind in der Regel wassergefährdende Stoffe, die nicht in die Umwelt gelangen dürfen.
- Demontiertes Material einer geregelten Entsorgung bzw. der getrennten stofflichen Verwertung zuführen.
- Nationale Entsorgungsvorschriften beachten.

## **14. Technische Daten**

<span id="page-77-0"></span>**Information** In den folgenden Tabellen sind neben der Standardausführung auch Optionen angegeben. Die genaue Ausführung muss dem Technischen Datenblatt zum Auftrag entnommen werden. Das Technische Datenblatt zum Auftrag steht im Internet unter **http://www.auma.com** zum Download in deutscher und englischer Sprache zur Verfügung (Angabe der Auftragsnummer erforderlich).

### **14.1. Technische Daten Schwenkantrieb**

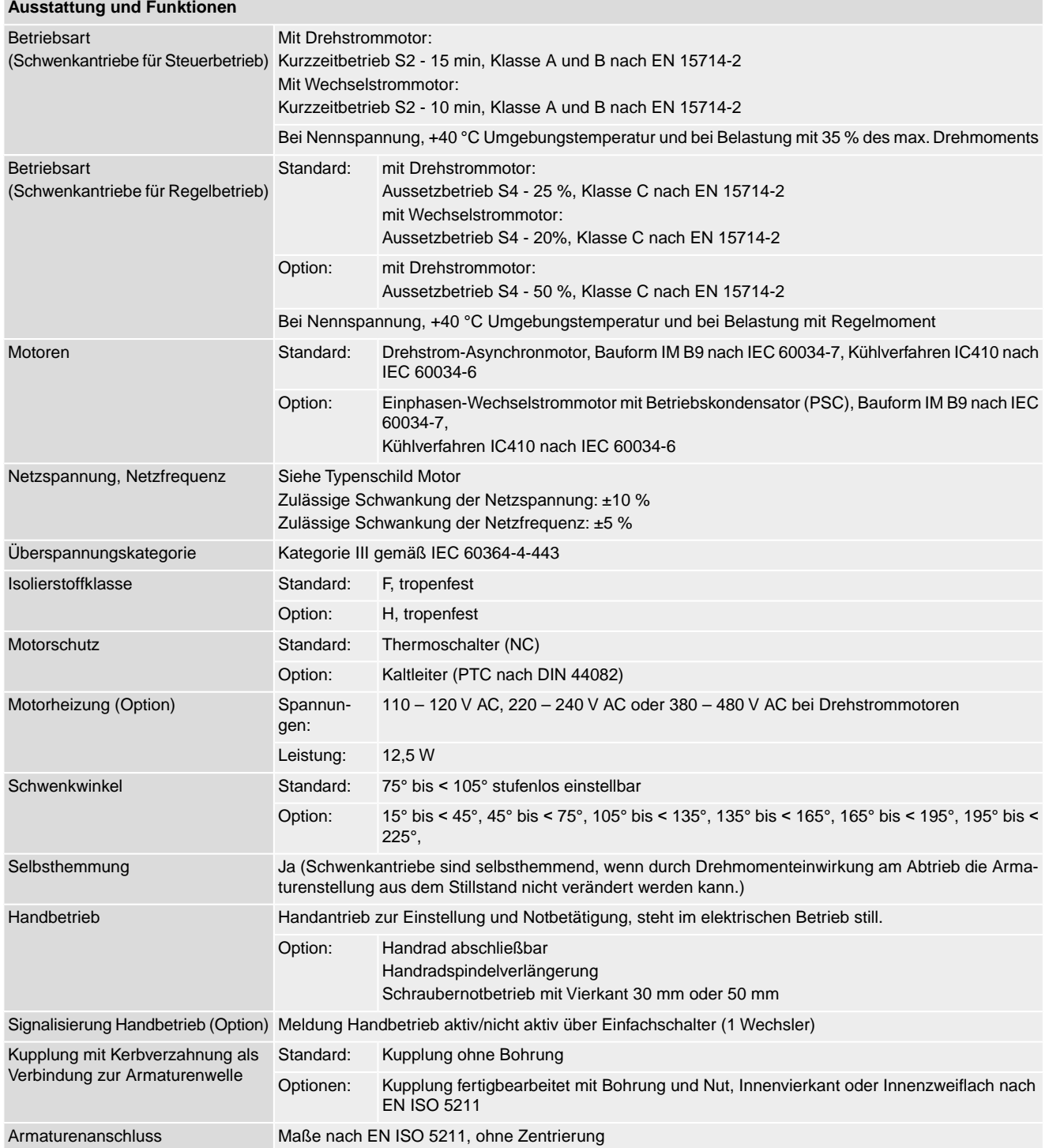

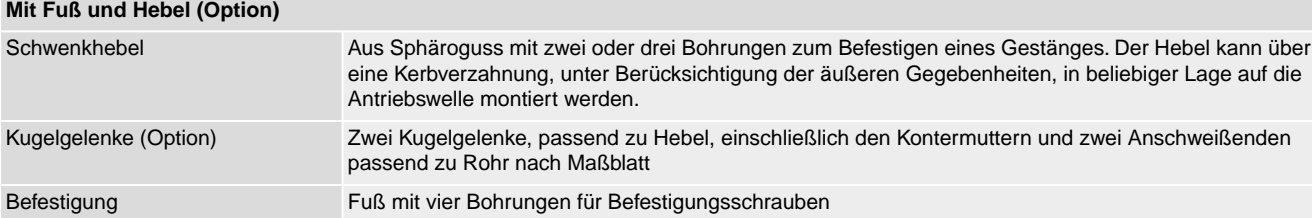

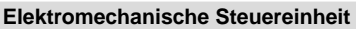

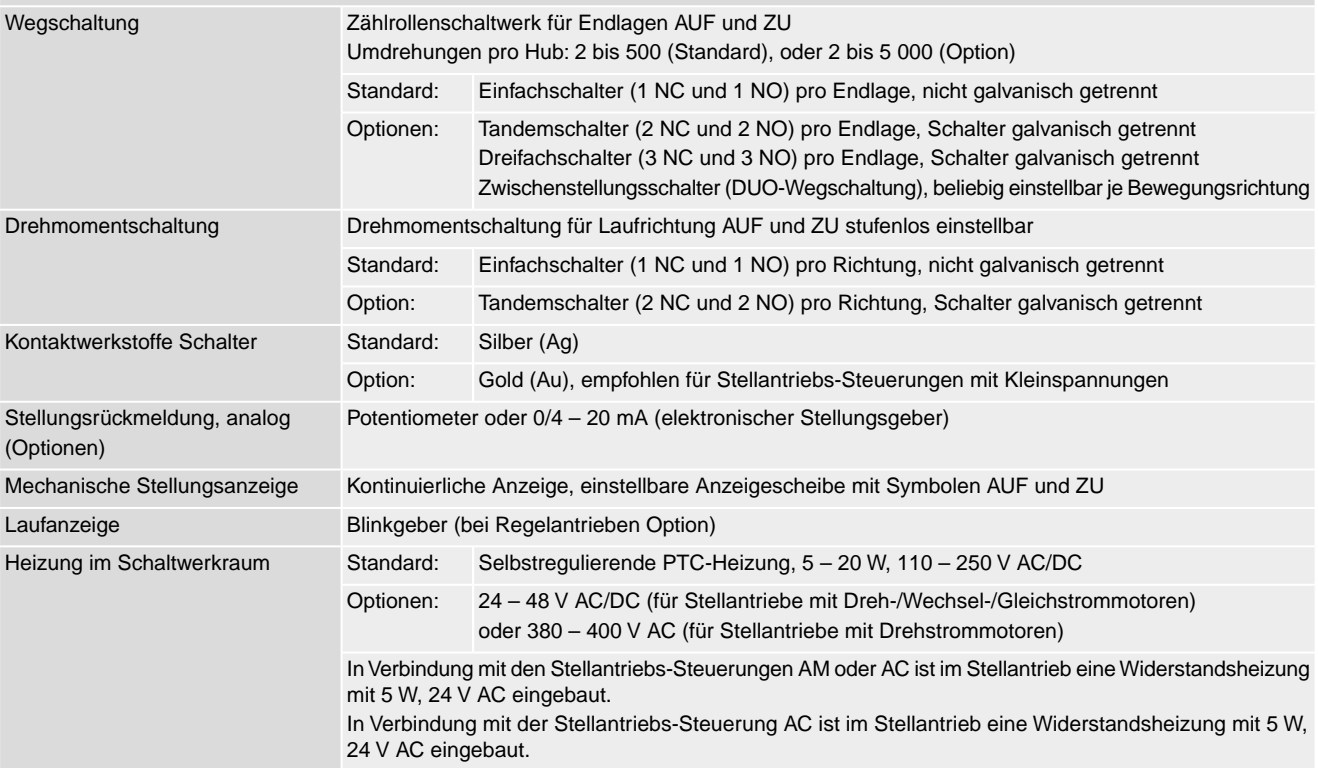

<span id="page-78-2"></span><span id="page-78-1"></span><span id="page-78-0"></span>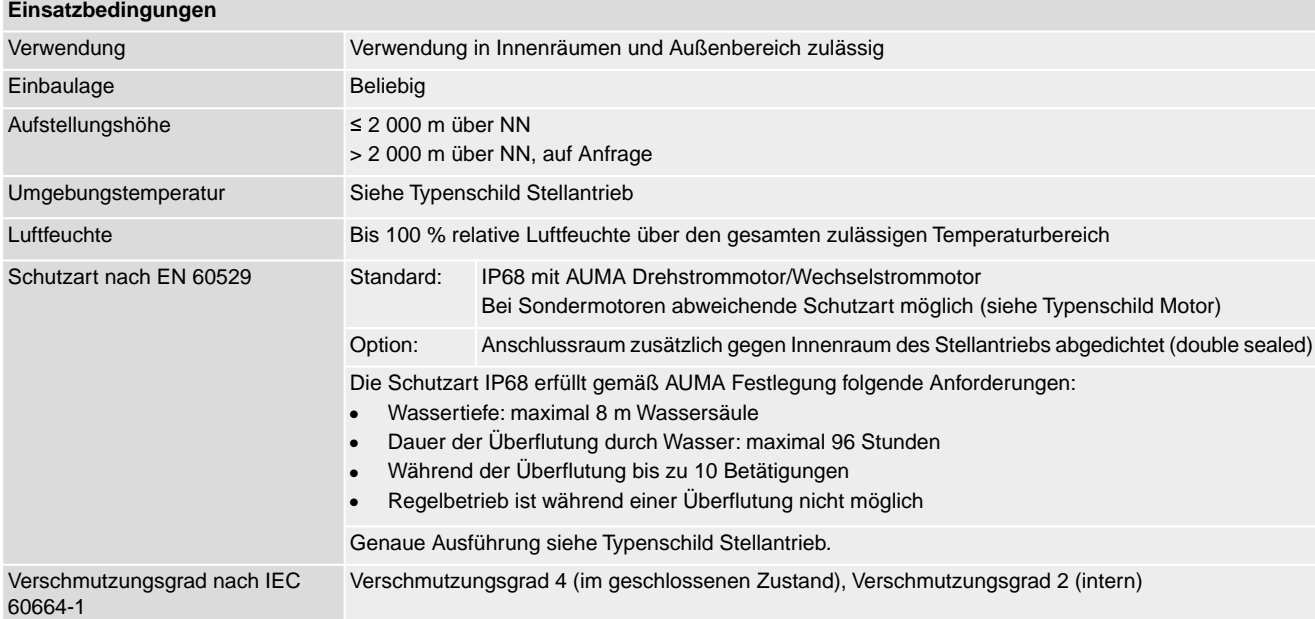

<span id="page-79-0"></span>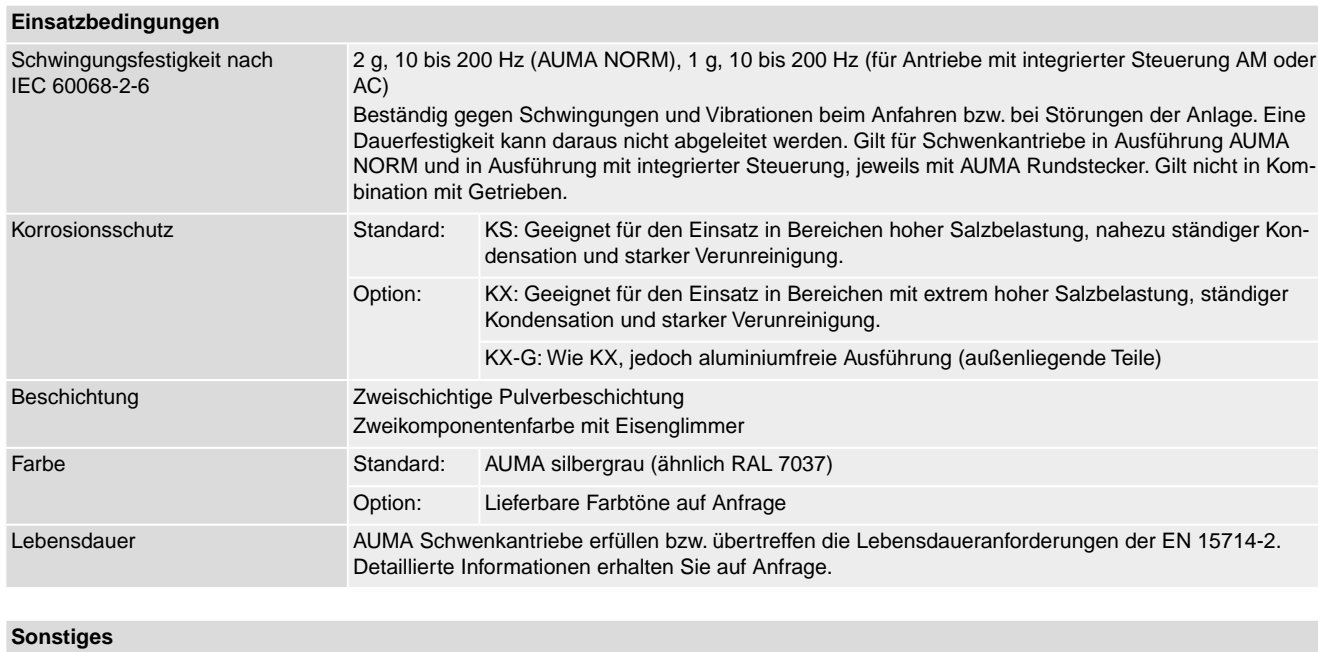

<span id="page-79-1"></span>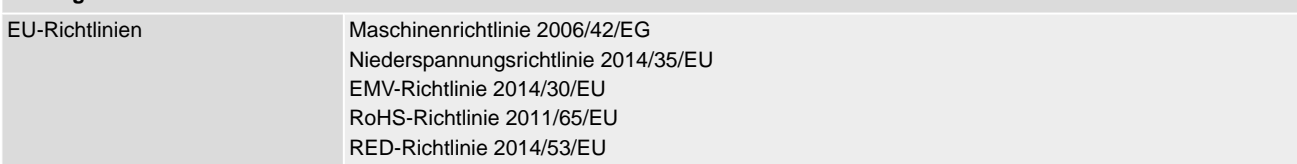

### **Technische Daten Weg- und Drehmomentschalter**

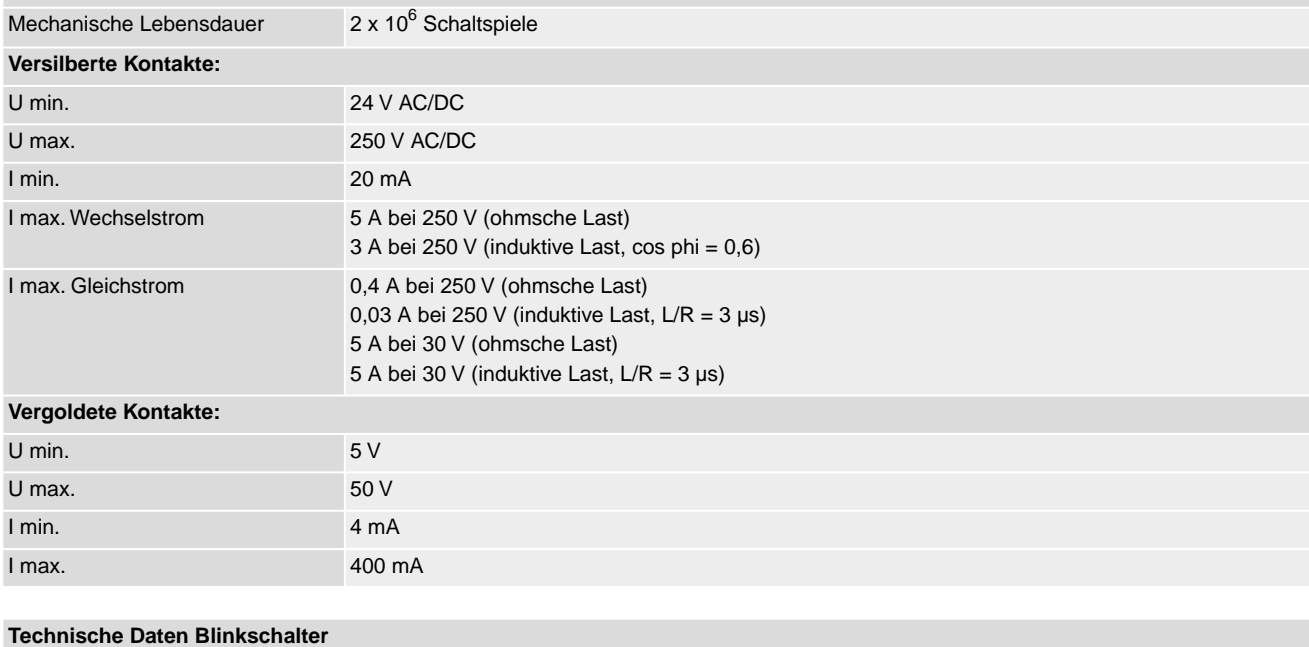

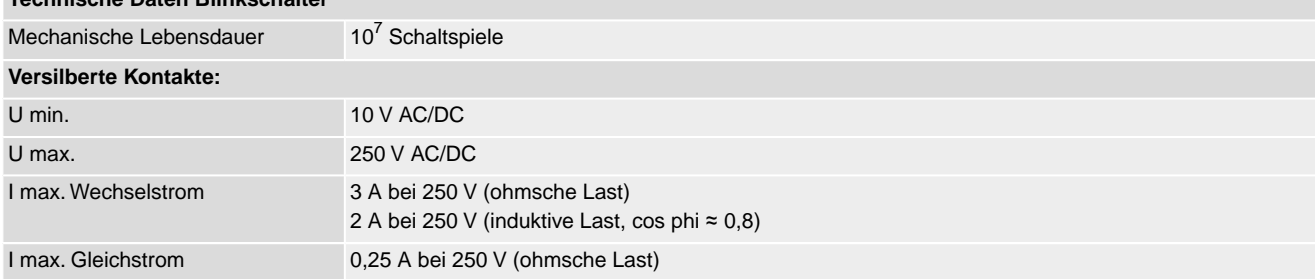

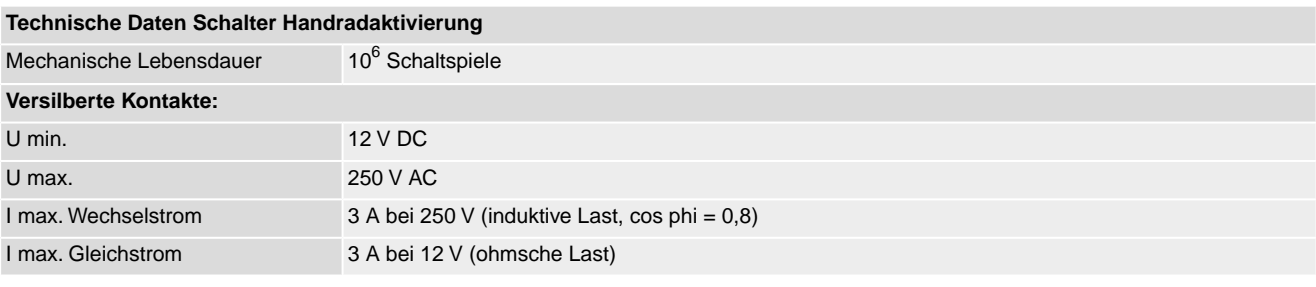

# **14.2. Technische Daten Stellantriebs-Steuerung**

<span id="page-80-0"></span>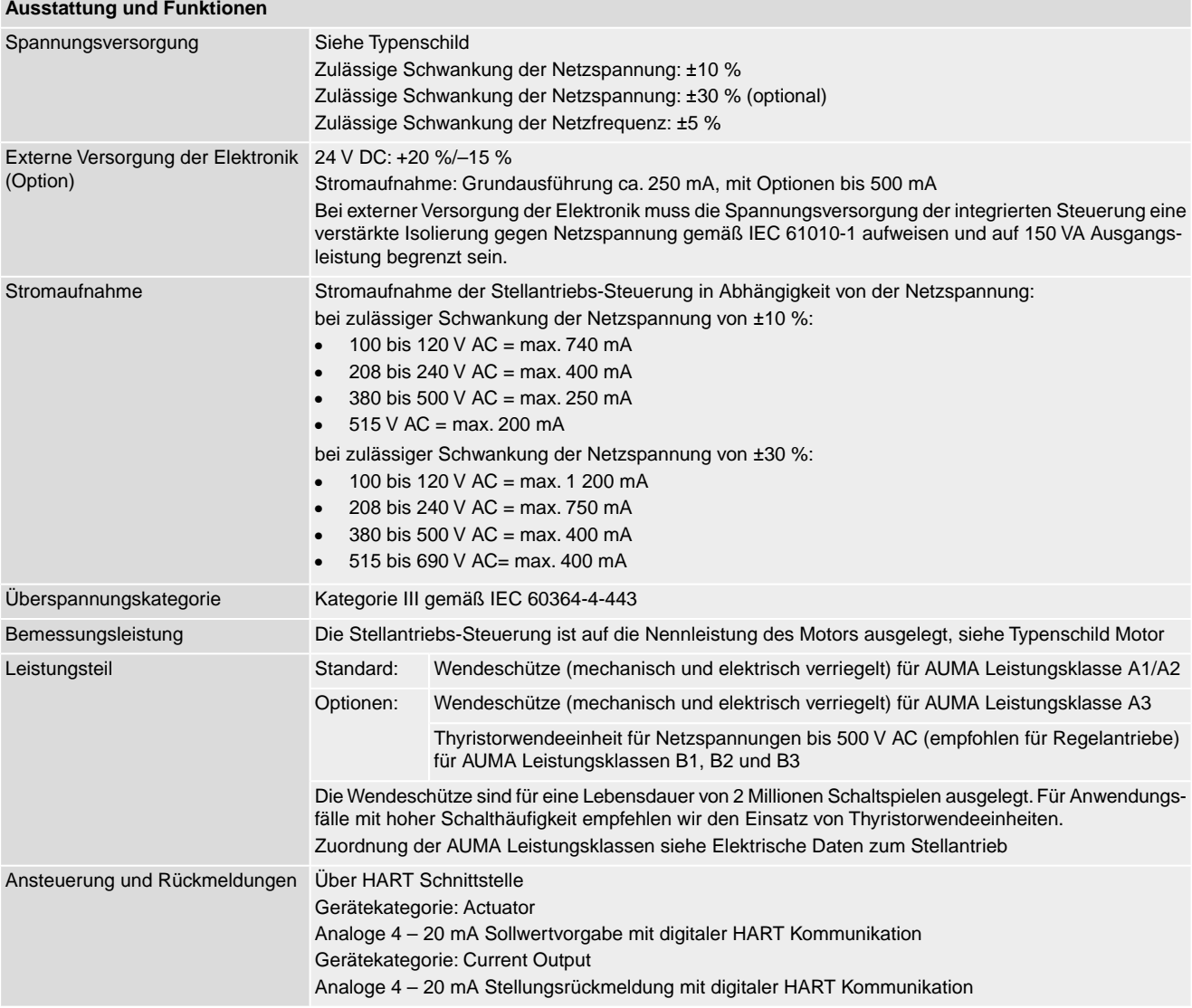

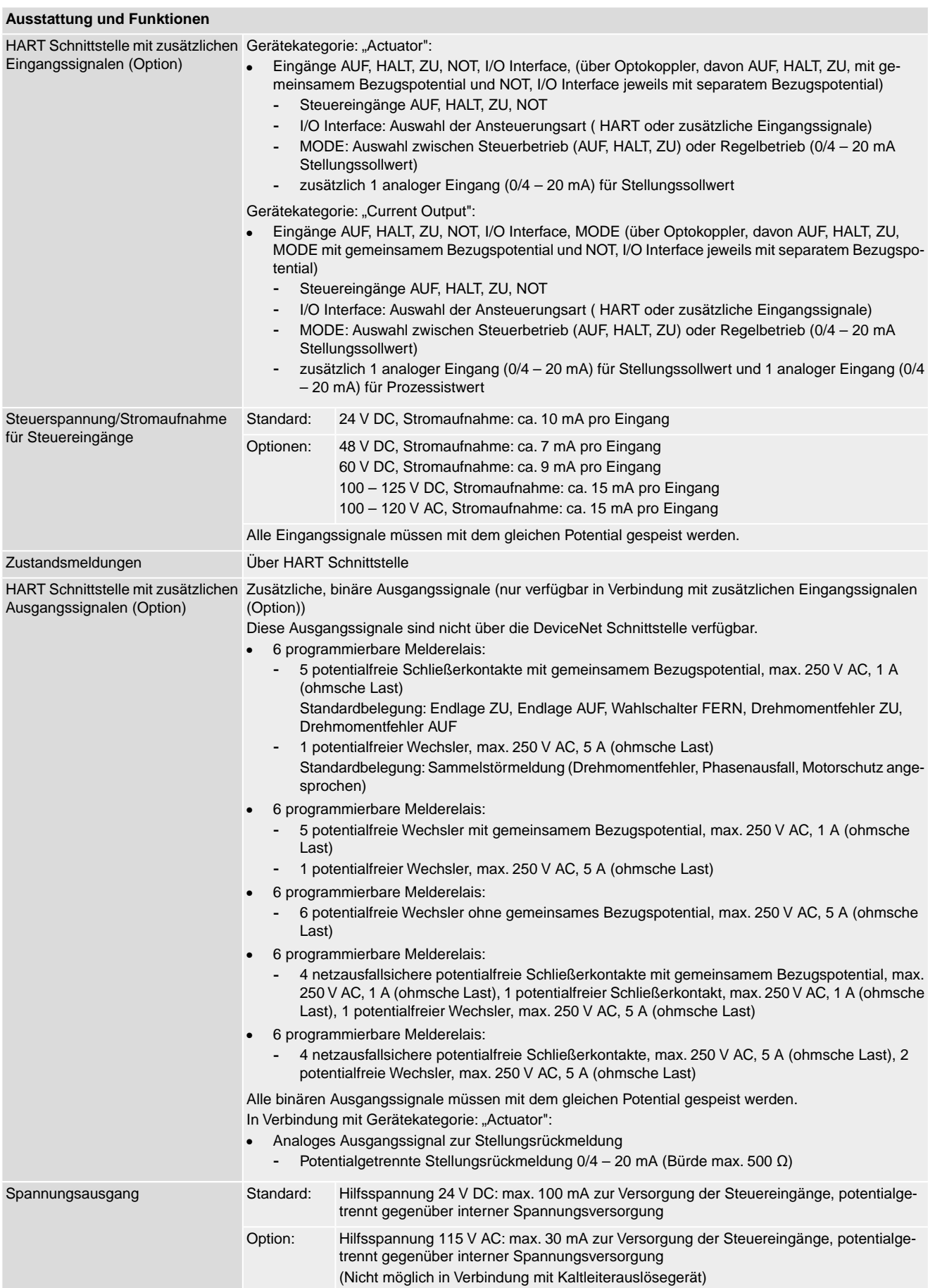

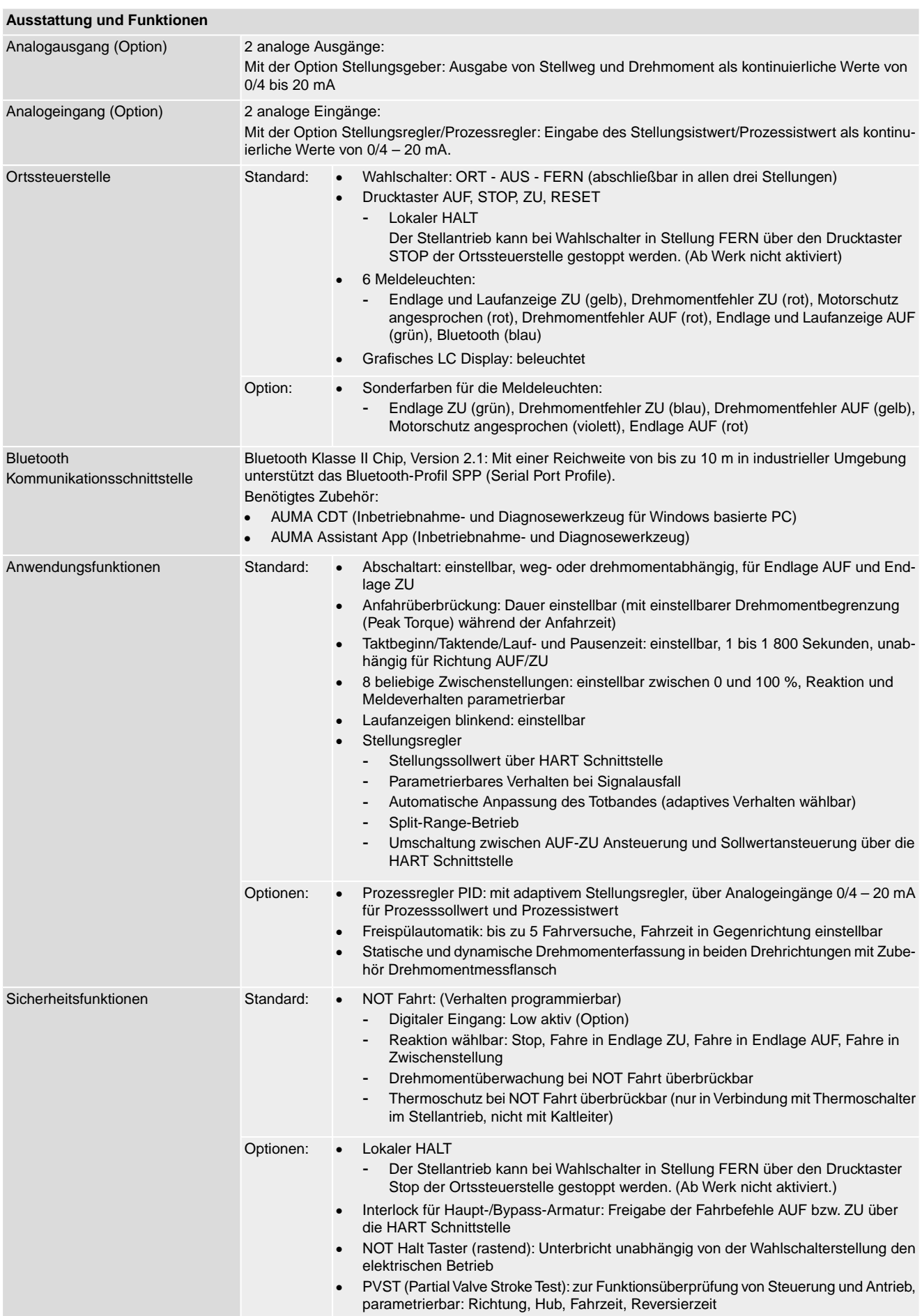

<span id="page-83-0"></span>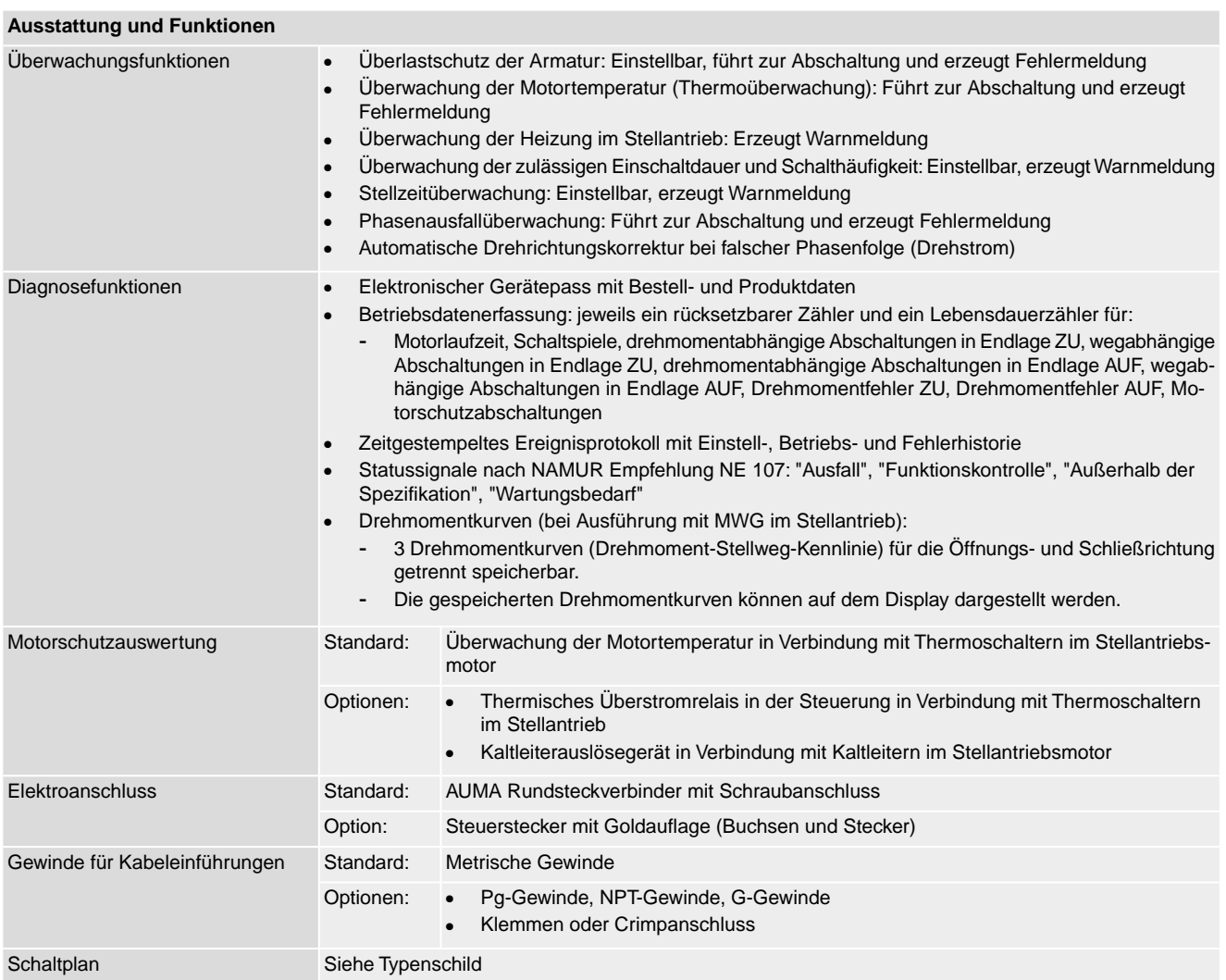

### **Einstellungen/Programmierung der HART Schnittstelle**

Die Einstellung der HART Adresse erfolgt über das HART Kommando 6 bzw. alternativ über das Display der Stellantriebs-Steuerung (Defaultwert: 0) Einstellung der HART Adresse

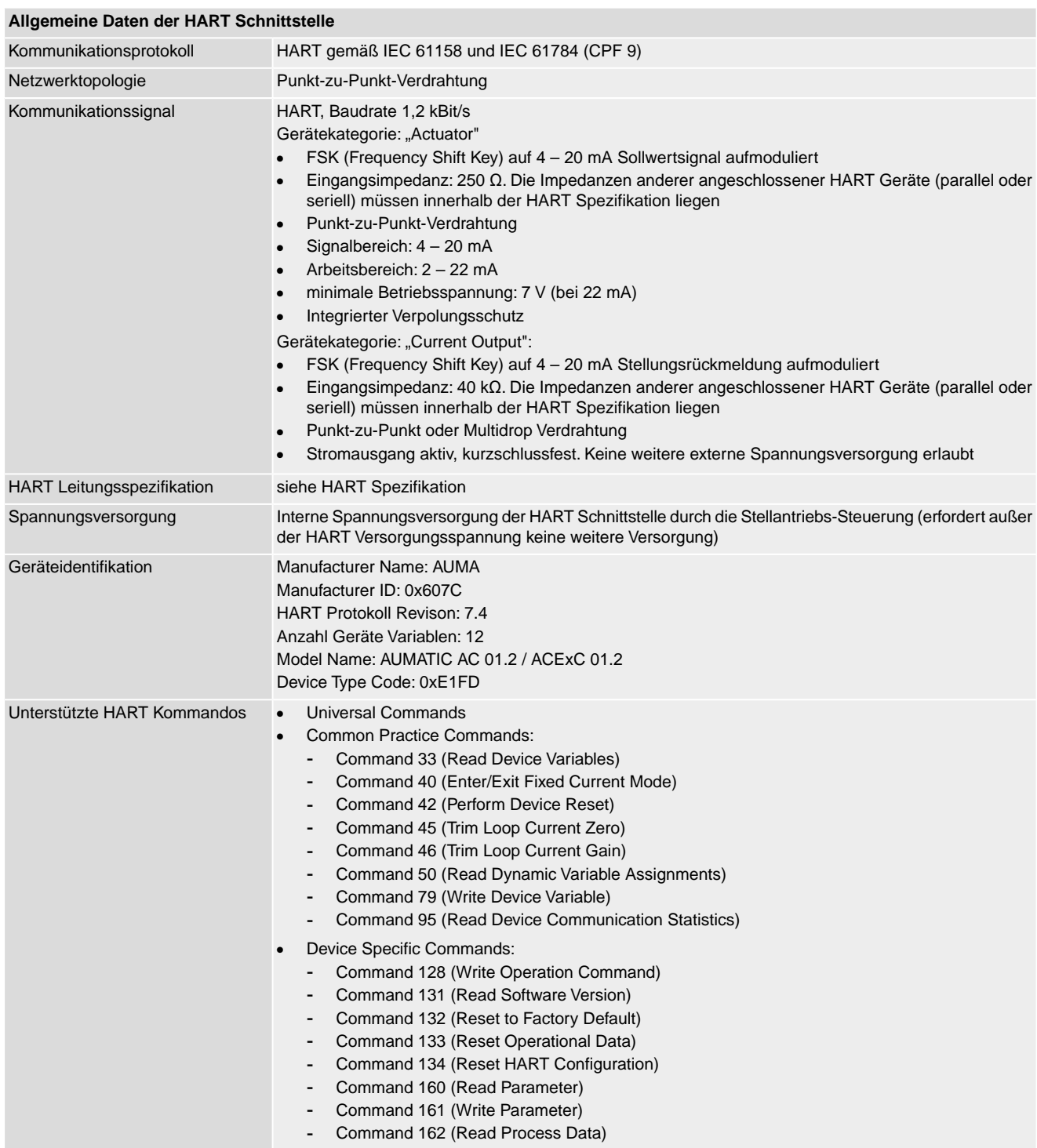

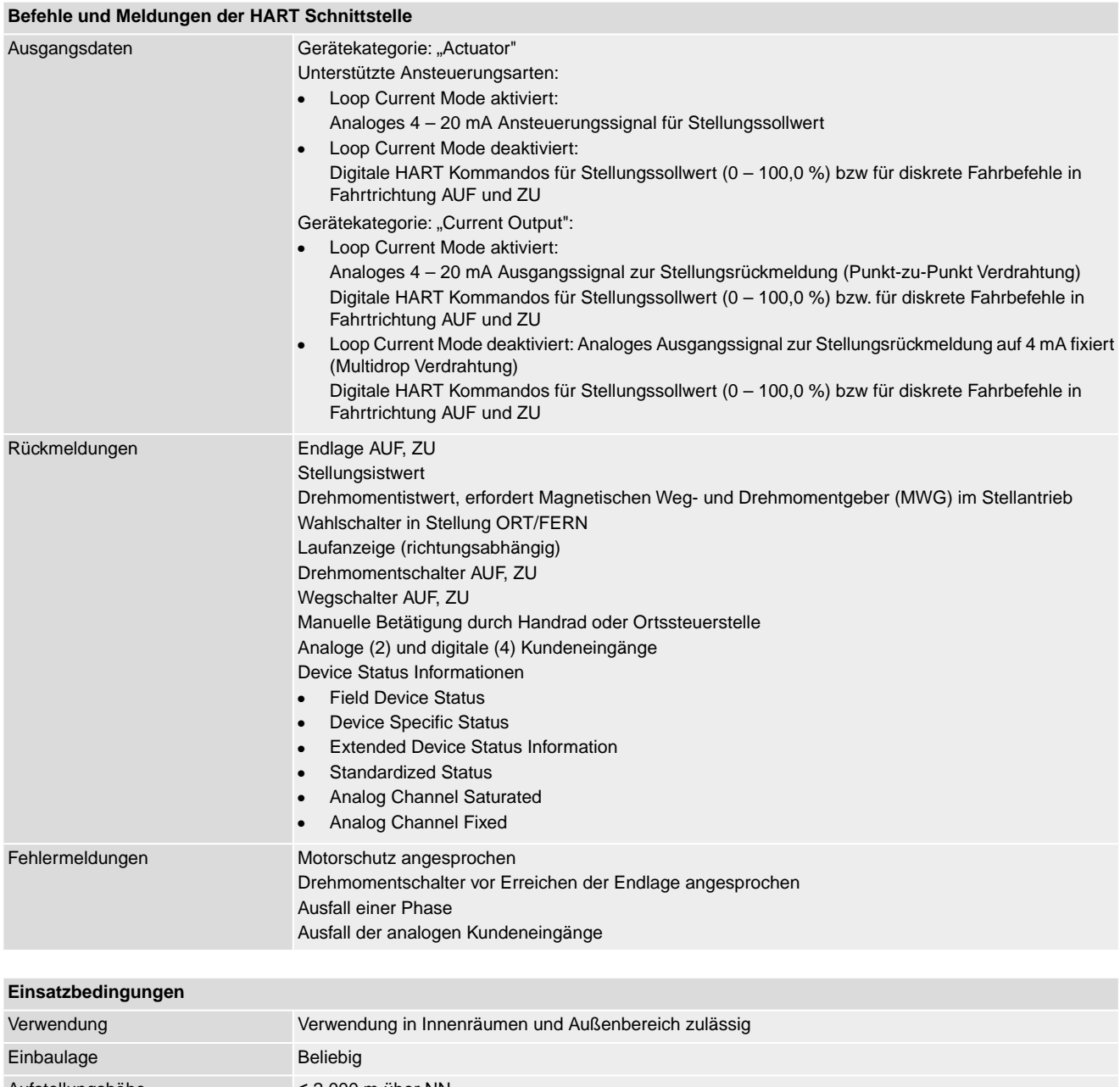

<span id="page-85-4"></span><span id="page-85-3"></span><span id="page-85-2"></span><span id="page-85-1"></span><span id="page-85-0"></span>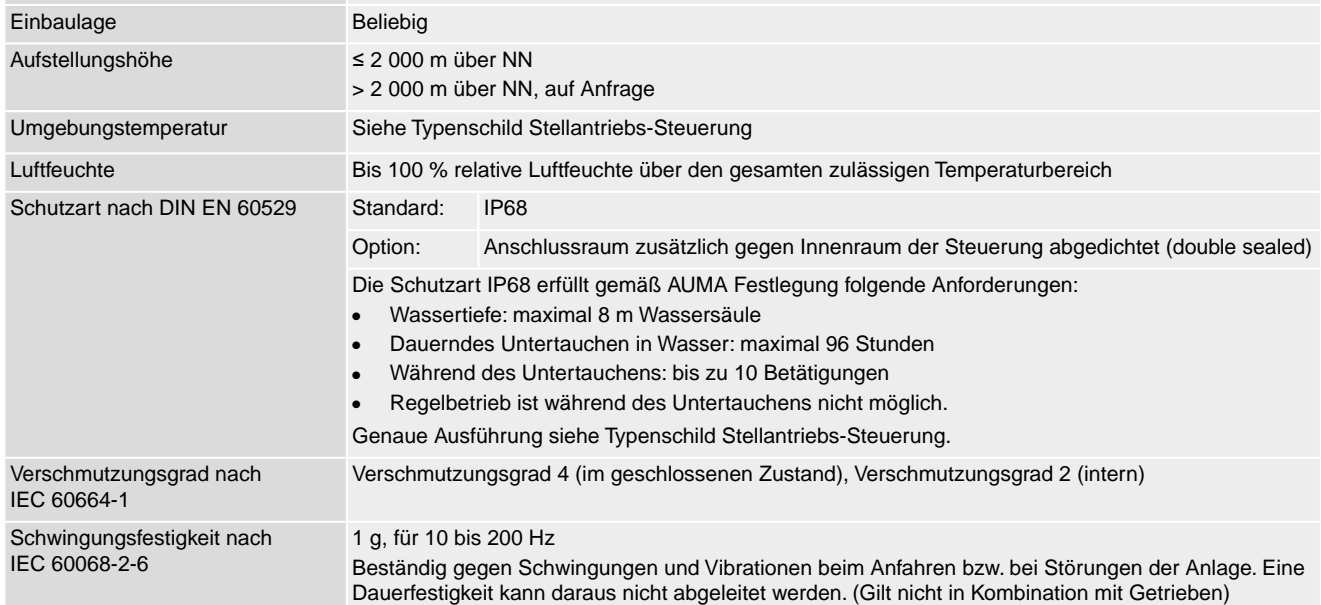

<span id="page-86-2"></span><span id="page-86-1"></span><span id="page-86-0"></span>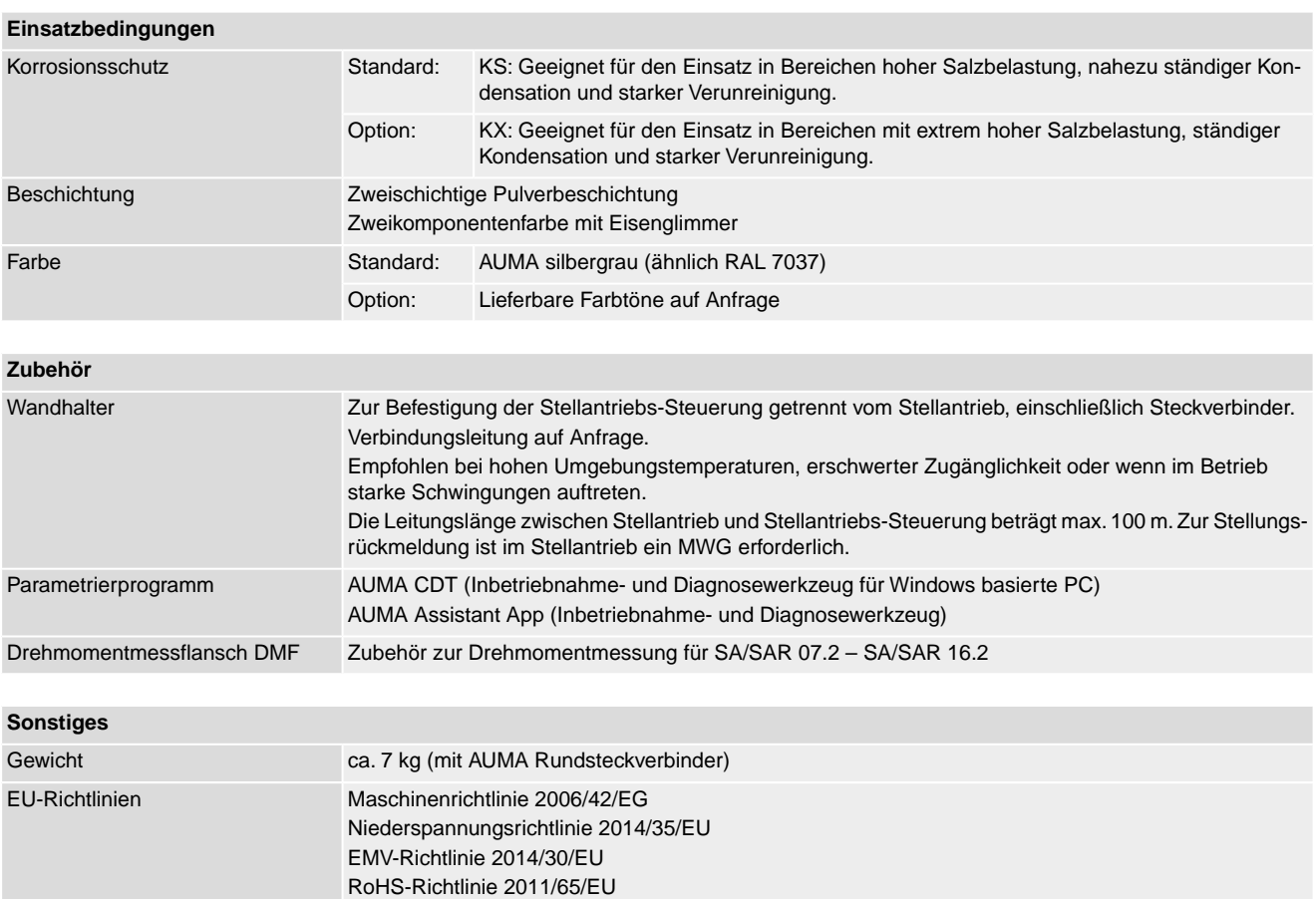

## **14.3. Anziehdrehmomente für Schrauben**

Tabelle 40:

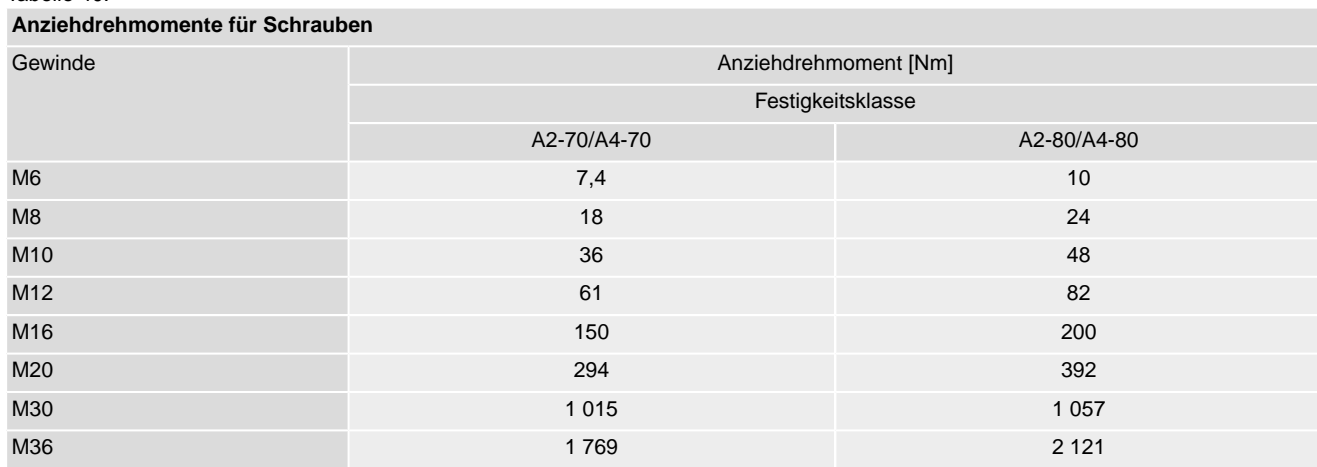

<span id="page-87-0"></span>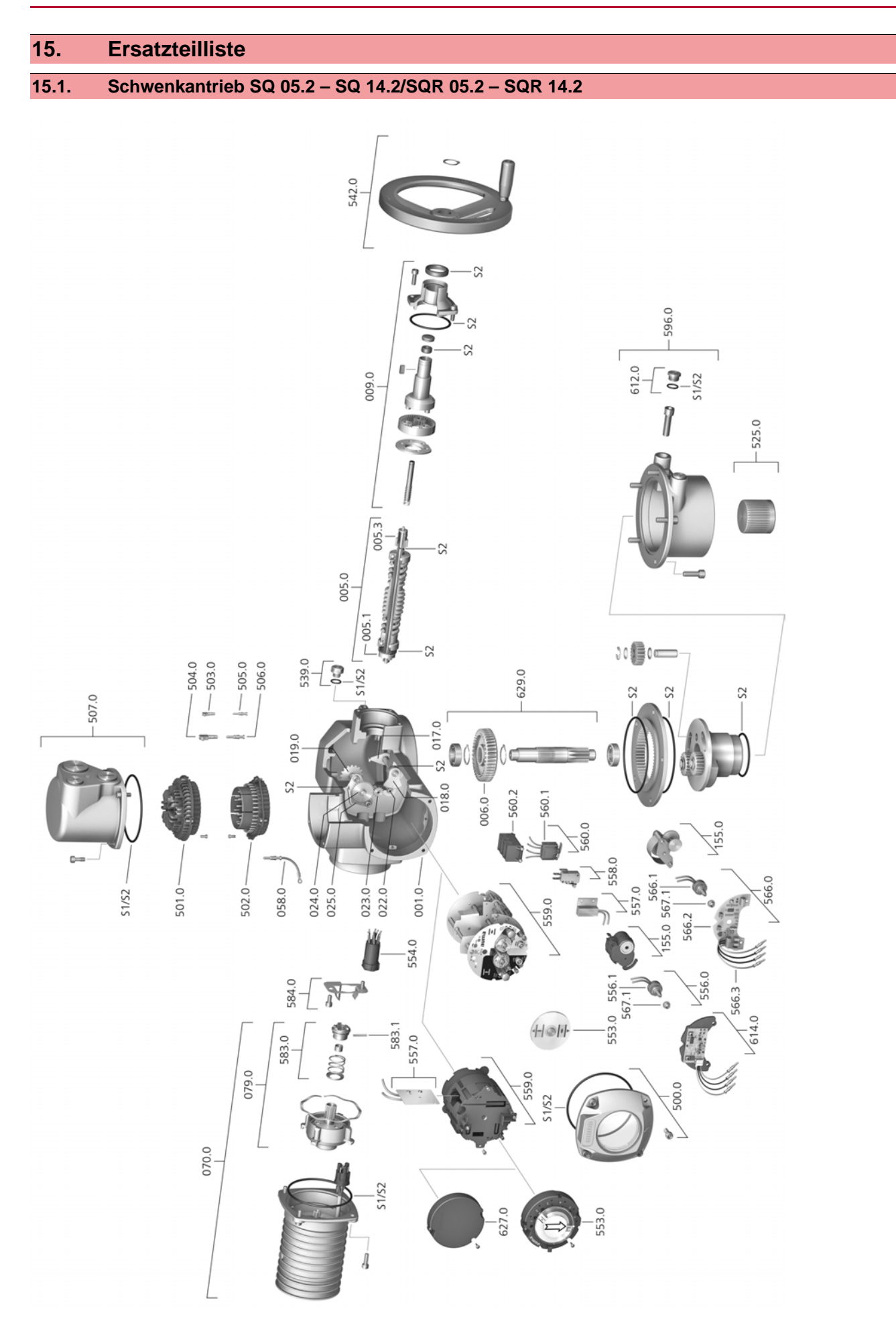

Bei jeder Ersatzteilbestellung bitten wir, uns den Gerätetyp und unsere Auftragsnummer zu nennen (siehe Typenschild). Es dürfen nur original AUMA Ersatzteile verwendet werden. Die Verwendung anderer Teile führt zum Erlöschen der Garantie sowie zum Ausschluss von Haftungsansprüchen. Die Darstellung der Ersatzteile kann von der Lieferung abweichen.

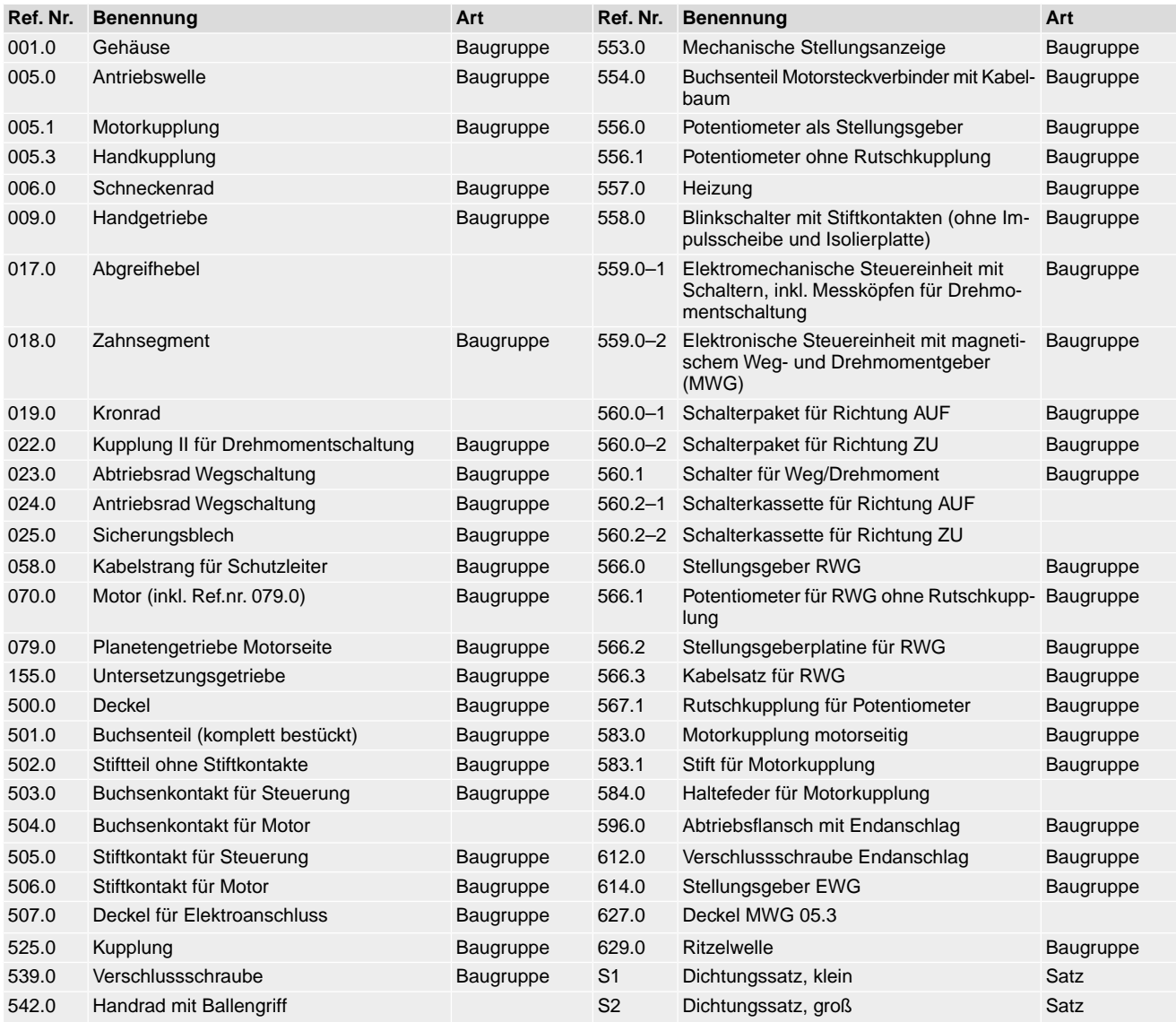

**15.2. Stellantriebs-Steuerung AC 01.2 mit Elektroanschluss S**

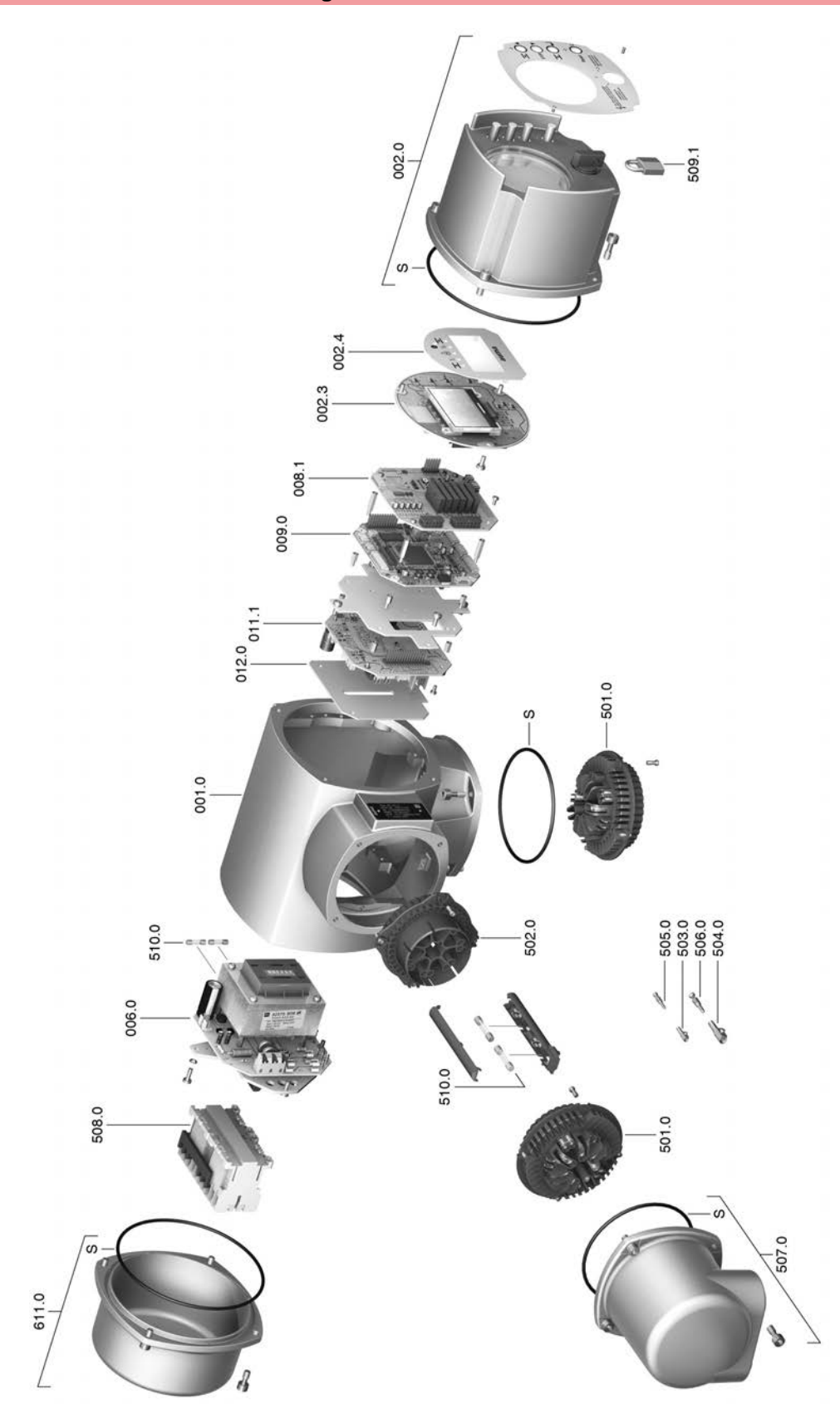

Bei jeder Ersatzteilbestellung bitten wir, uns den Gerätetyp und unsere Auftragsnummer zu nennen (siehe Typenschild). Es dürfen nur original AUMA Ersatzteile verwendet werden. Die Verwendung anderer Teile führt zum Erlöschen der Garantie sowie zum Ausschluss von Haftungsansprüchen. Die Darstellung der Ersatzteile kann von der Lieferung abweichen.

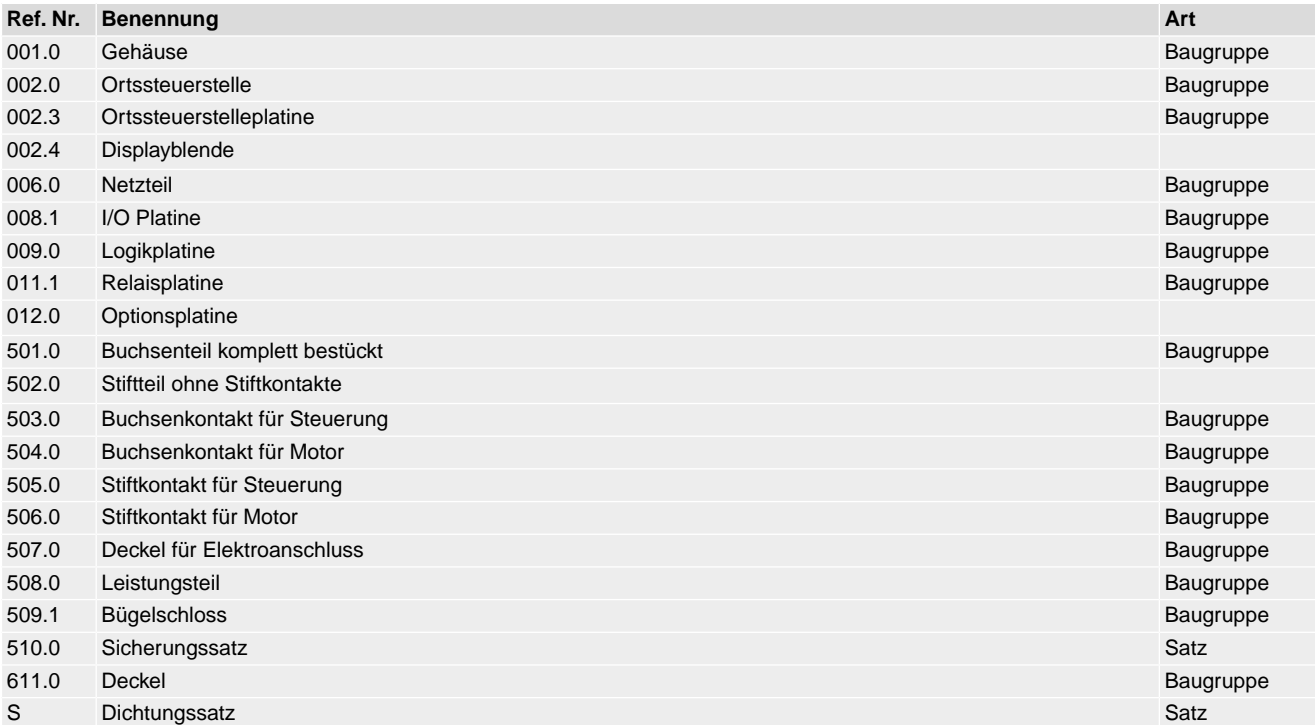

# **15.3. Stellantriebs-Steuerung AC 01.2 mit Elektroanschluss SD**

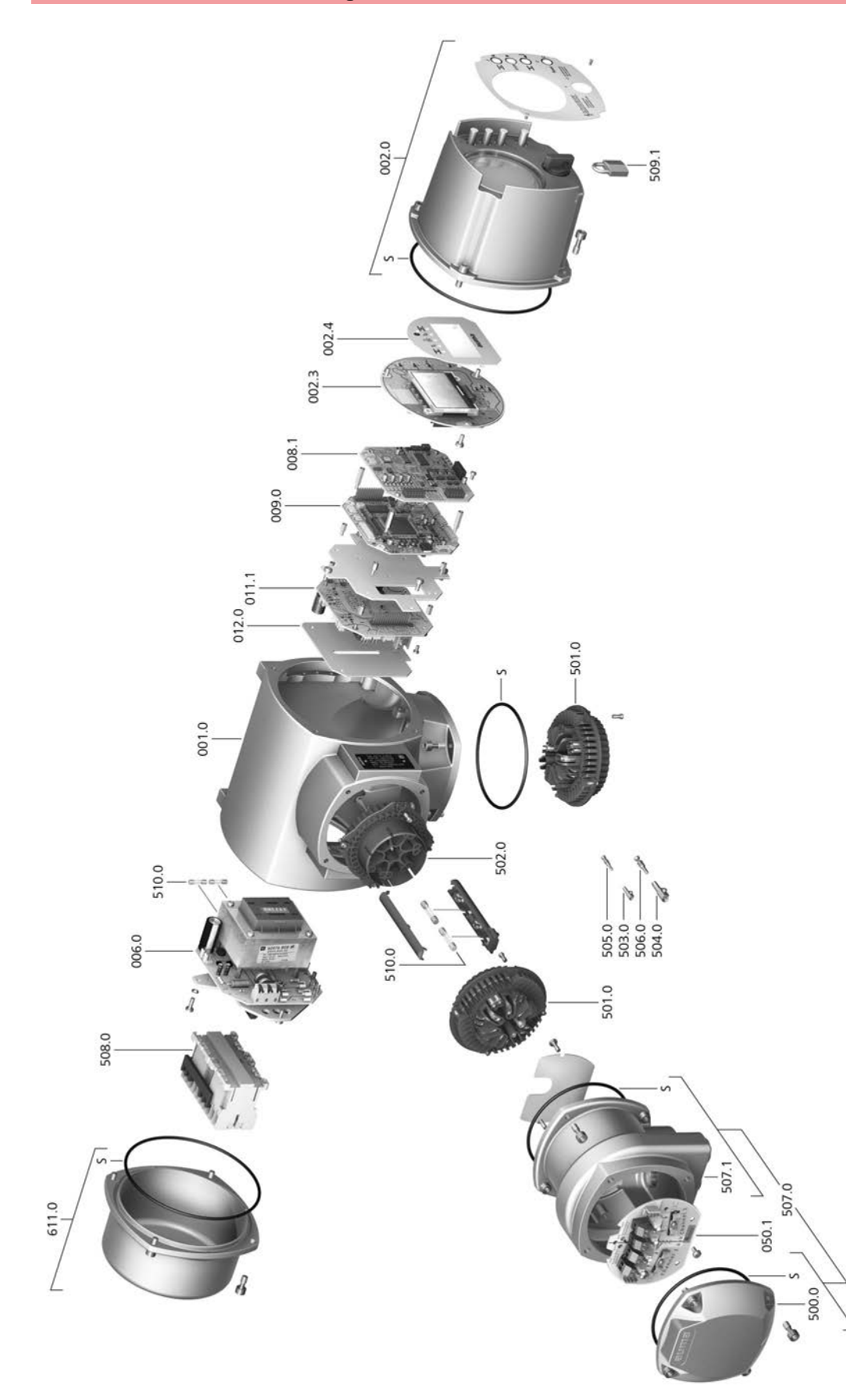

Bei jeder Ersatzteilbestellung bitten wir, uns den Gerätetyp und unsere Auftragsnummer zu nennen (siehe Typenschild). Es dürfen nur original AUMA Ersatzteile verwendet werden. Die Verwendung anderer Teile führt zum Erlöschen der Garantie sowie zum Ausschluss von Haftungsansprüchen. Die Darstellung der Ersatzteile kann von der Lieferung abweichen.

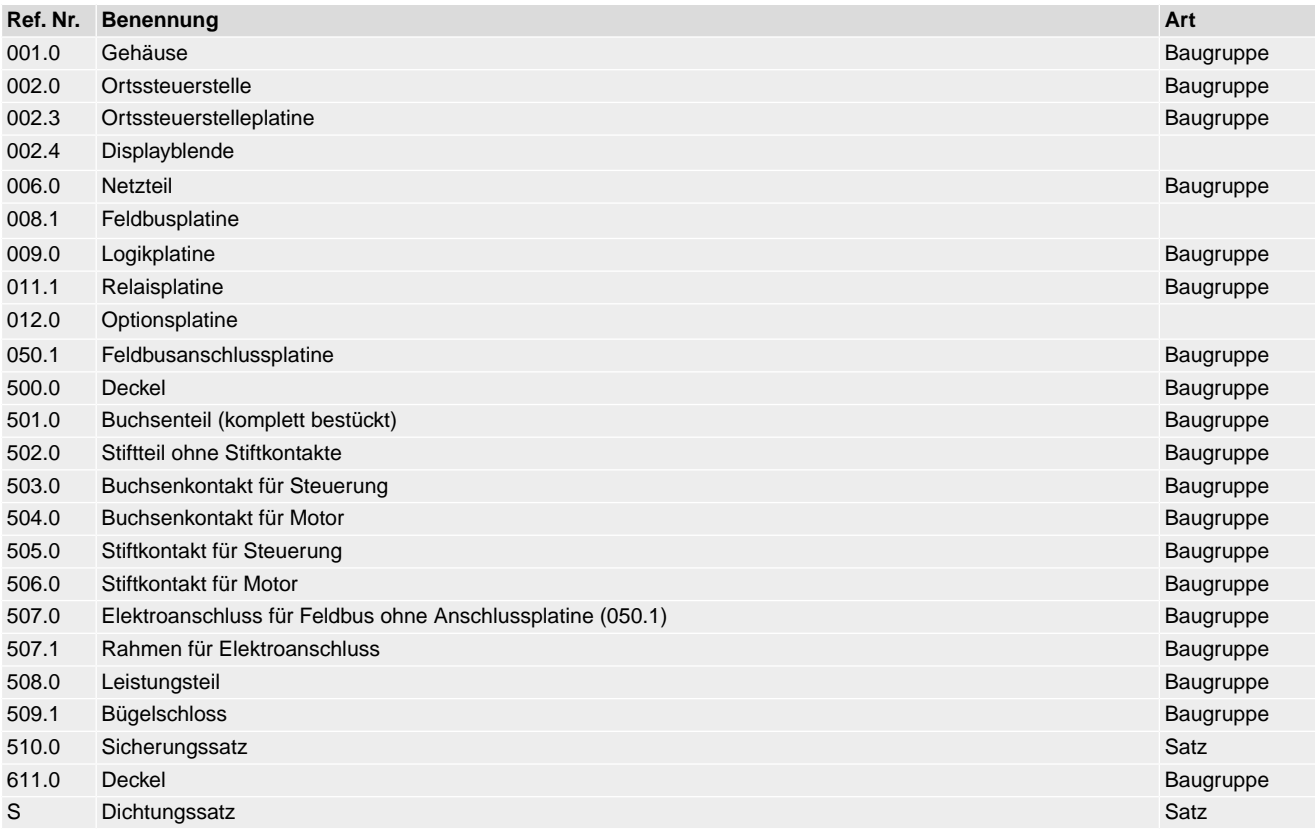

**E**

# **Stichwortverzeichnis**

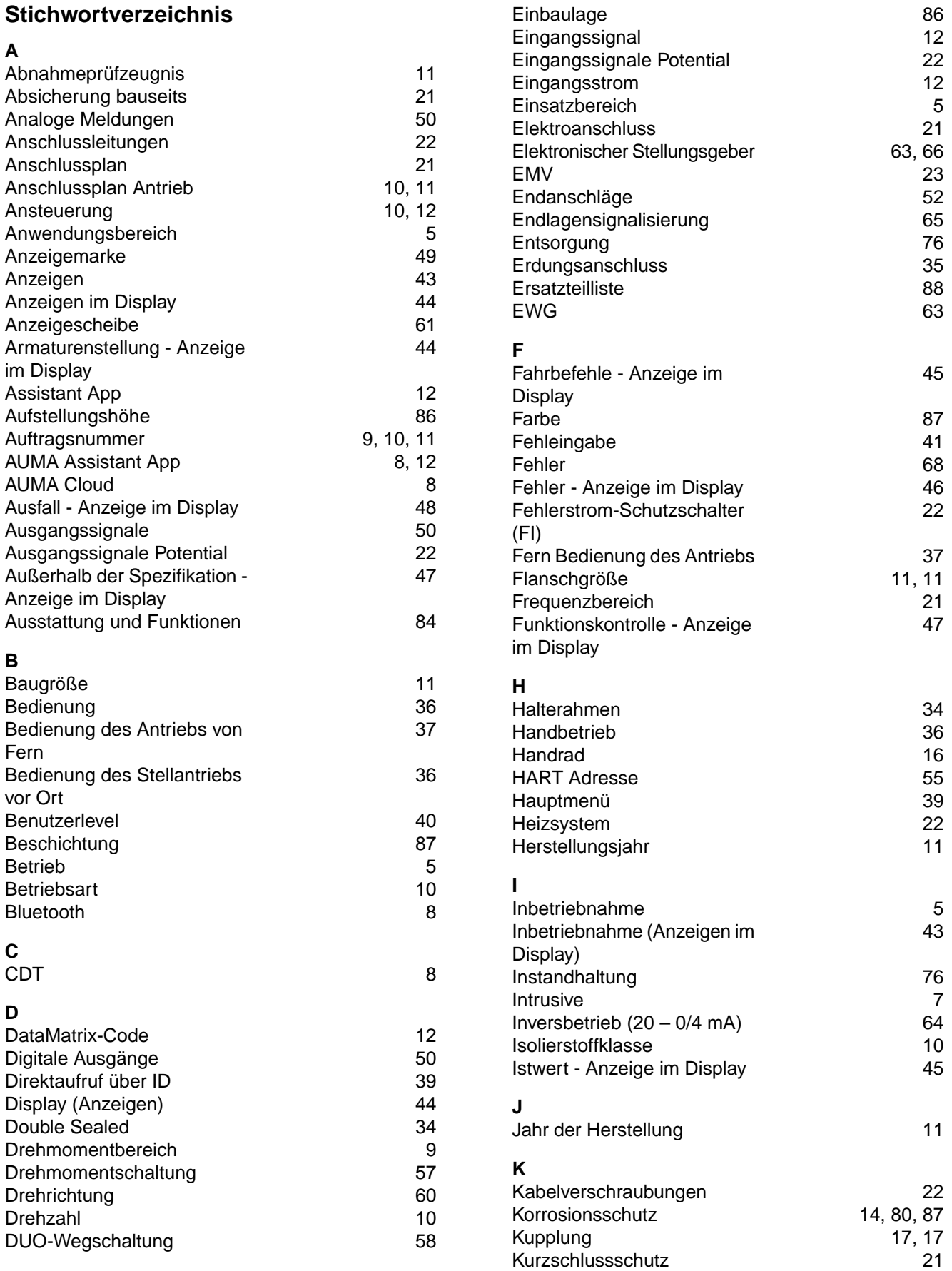

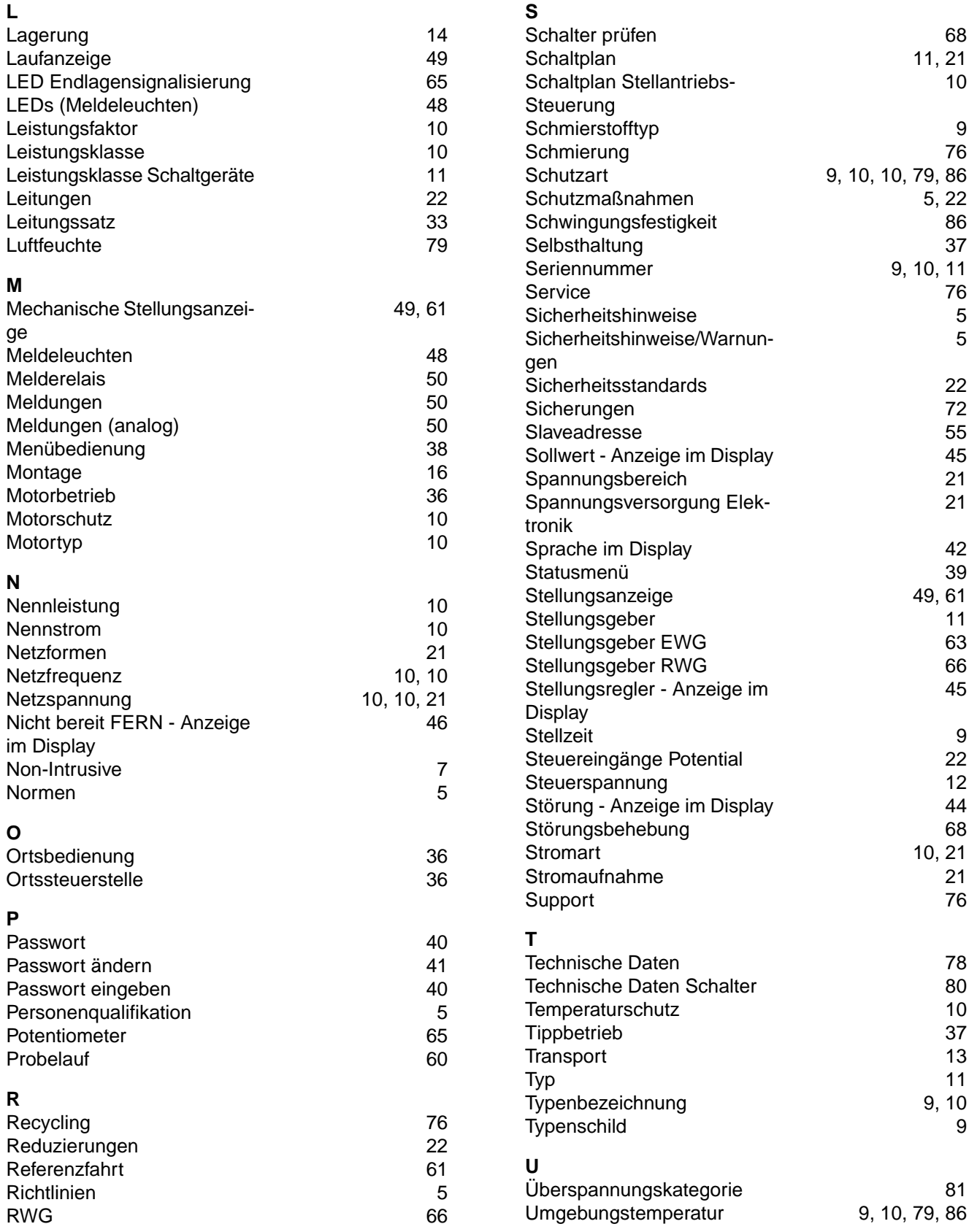

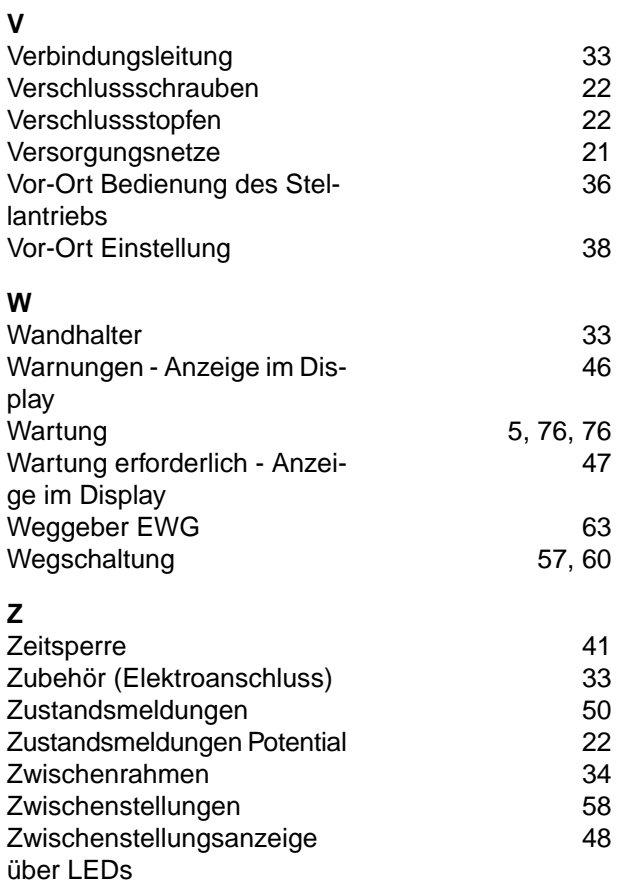

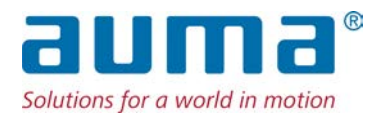

## **AUMA Riester GmbH & Co. KG**

Location Müllheim Postfach 1362 **DE 79373 Muellheim** Tel +49 7631 809 - 0 Fax +49 7631 809 - 1250 info@auma.com www.auma.com

Location Ostfildern-Nellingen Postfach 1151 **DE 73747 Ostfildern** Tel +49 711 34803 - 0 Fax +49 711 34803 - 3034 riester@auma.com

Service-Center Köln **DE 50858 Köln** Tel +49 2234 2037 - 900 Fax +49 2234 2037 - 9099 Service@sck.auma.com